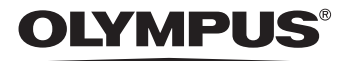

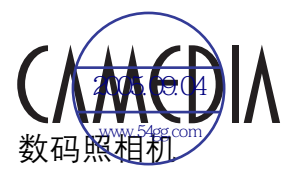

# C-7070 Wide Zoom

### 高级使用说明书 选择股相机。 地使用照相机。

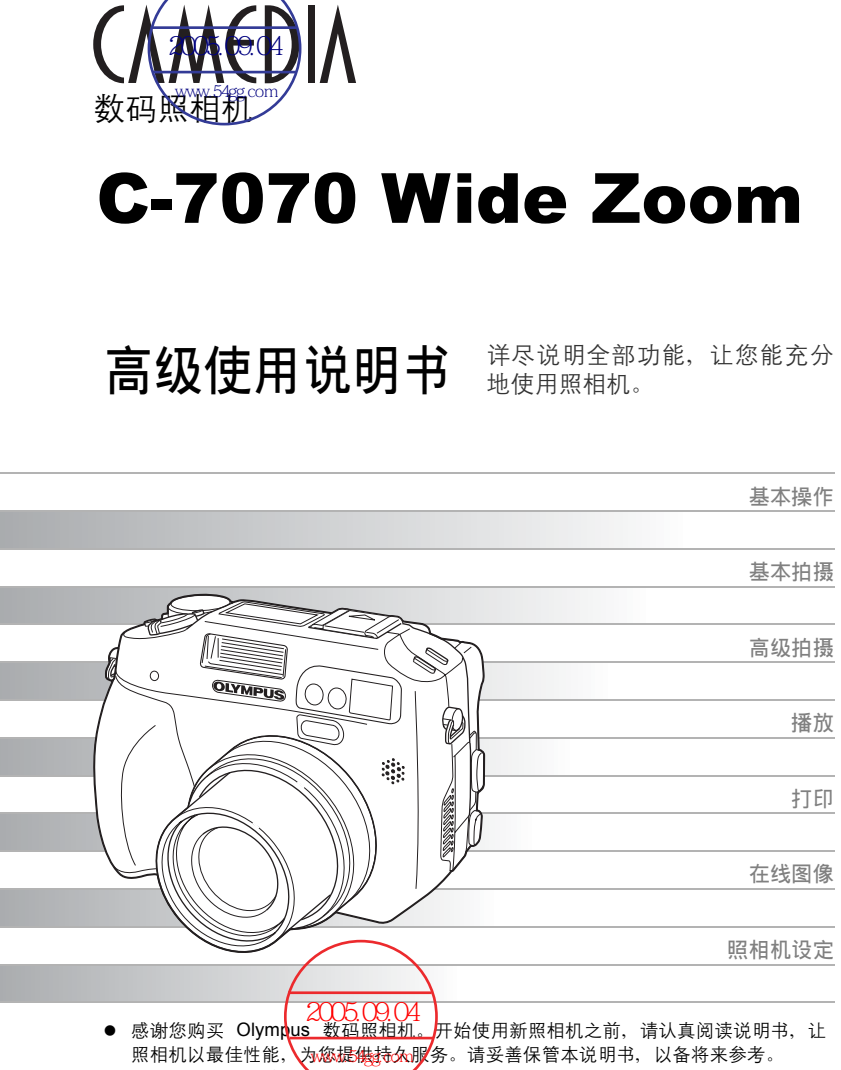

- 进行重要摄影之前, 建议您试拍场一下, 以习惯您的照相机。
- 为持续改良产品考虑、Olympus 保留对本说明书中所包含信息进行更新或修改的权利。

### 导览

# <span id="page-1-0"></span>如何使用本照相机

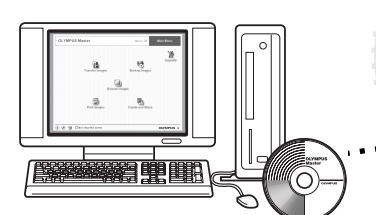

### 使用电脑…

在您的电脑上使用 OLYMPUS Master 软件,可以对从照相机下 载的图像进行编辑、观看和打印。

### 使用插卡…

使用本照相机拍摄的图像 存储在插卡媒体(例如 xD-Picture Card)中。将相关 的打印预约资料随图像存 储在插卡中,您就可以在 冲印店或 PictBridge 兼容 的打印机上打印图像。

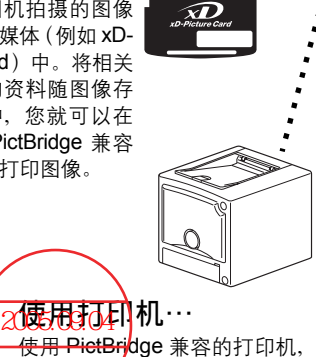

OLYMPUS

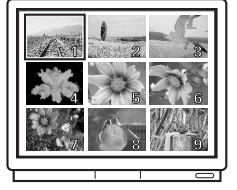

**OLYMPUS**  $\bigcirc$ 

<del>一使用 PictBri</del>dge 兼容的打印机。 **使用电视机…**<br>www.fingerity.com 您可以使用电视机观看照 相机上的图像或播放动画。

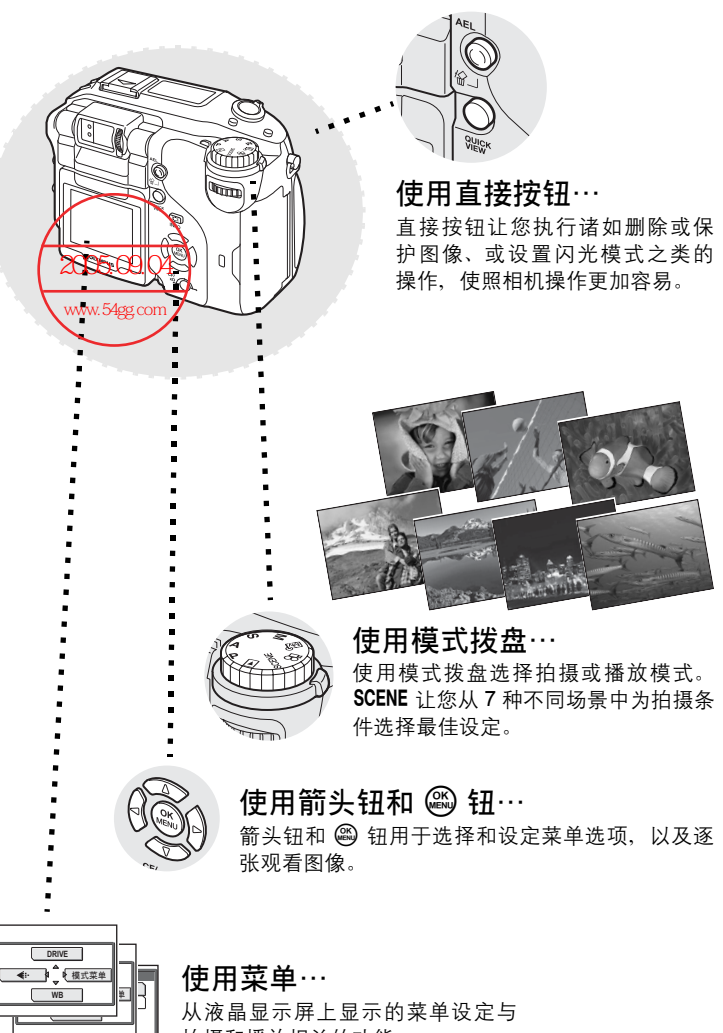

拍摄和播放相关的功能。

选择◆HD 执行◆OK

# <span id="page-3-0"></span>如何使用本说明书

### ●本说明书中使用的指示

以下示例页用来解释如何阅读本说明书中的说明。请在拍摄或观看图像 之前仔细阅读。有关使用按钮或菜单的详细说明,请参阅参考页。

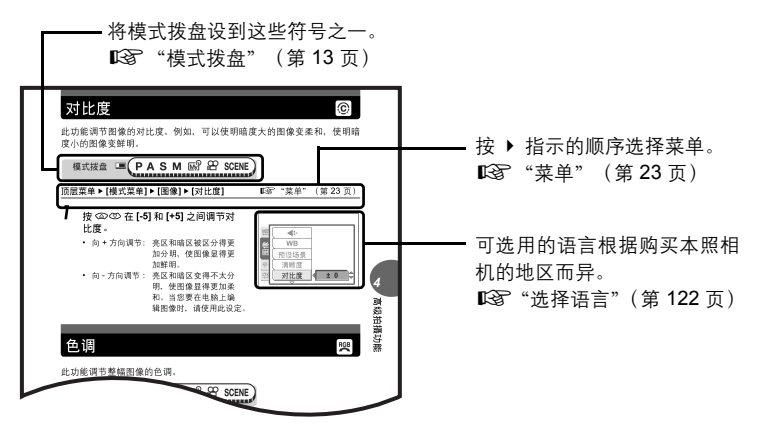

此示例页仅供参考。它可能与本说明书中的实际页面不同。

### 日 注

关于可导致故障或操作问题因素的重要信息。以及应该绝对避免操作的警告。

### 要点

能帮助您更好利用照相机的有用信息和提示。

g

说明细节或相关信息的参考页。

### (简易和高级使用说明书

本照相机附带的使用说明书分为两部分:简易使用说明书和高级使用 说明书(本文档)。

简易使用说明书 此说明书帮助您习惯照相机。它用浅显的语言说明如何拍摄和 观看图像。

高级使用说明书 在您掌握了基本操作后,此说明书向您介绍本照相机的许多功 能。它将帮助您使用本照相机的功能拍摄更多有创意的图像, 为您增添乐趣!

# <span id="page-4-0"></span>本说明书的组成

[基本操作](#page-11-0) [开始拍摄之前的提示](#page-26-0) [基本拍摄功能](#page-40-0) [高级拍摄功能](#page-55-0) [其他功能](#page-85-0) [播放](#page-97-0) [设定](#page-117-0) [打印图像](#page-139-0) [将照相机连接至电脑](#page-157-0) [附录](#page-172-0) [其他](#page-195-0) 故障检修。 当您想要知道各部件的名称、 查阅菜单清单或查找您要的内 容时,您可以参阅此部分。 使用照相机之前,请阅读这部 分。 从基本到高级技巧的说明,让 您了解关于摄影的所有功能。 观看、编辑和分类您拍摄的图 像。 设定您的照相机,使它更加易 于使用。 打印您所拍摄的图像。 在电脑上欣赏您拍摄的图像。 如何使用 OLYMPUS Master。 第 [12](#page-11-0) 页 第 [27](#page-26-0) 页 第 [41](#page-40-0) 页 第 [56](#page-55-0) 页 第 [86](#page-85-0) 页 第 [98](#page-97-0) 页 第 [118](#page-117-0) 页 第 [140](#page-139-0) 页 第 [158](#page-157-0) 页 第 [173](#page-172-0) 页 第 [196](#page-195-0) 页 照相机功能速览。 [目录](#page-5-0) まんじゅう 第 [6](#page-5-0) 页 [如何使用本照相机](#page-1-0) 第 [2](#page-1-0) 页 *[1](#page-11-1) [2](#page-26-1) [3](#page-40-1) [4](#page-55-1) [5](#page-85-1) [6](#page-97-1) [7](#page-117-1) [8](#page-139-1) [9](#page-157-1) [10](#page-172-1) [11](#page-195-1)*

每章的标题页给出了该章内容的简短描述。请务必过目。

# <span id="page-5-0"></span>目录

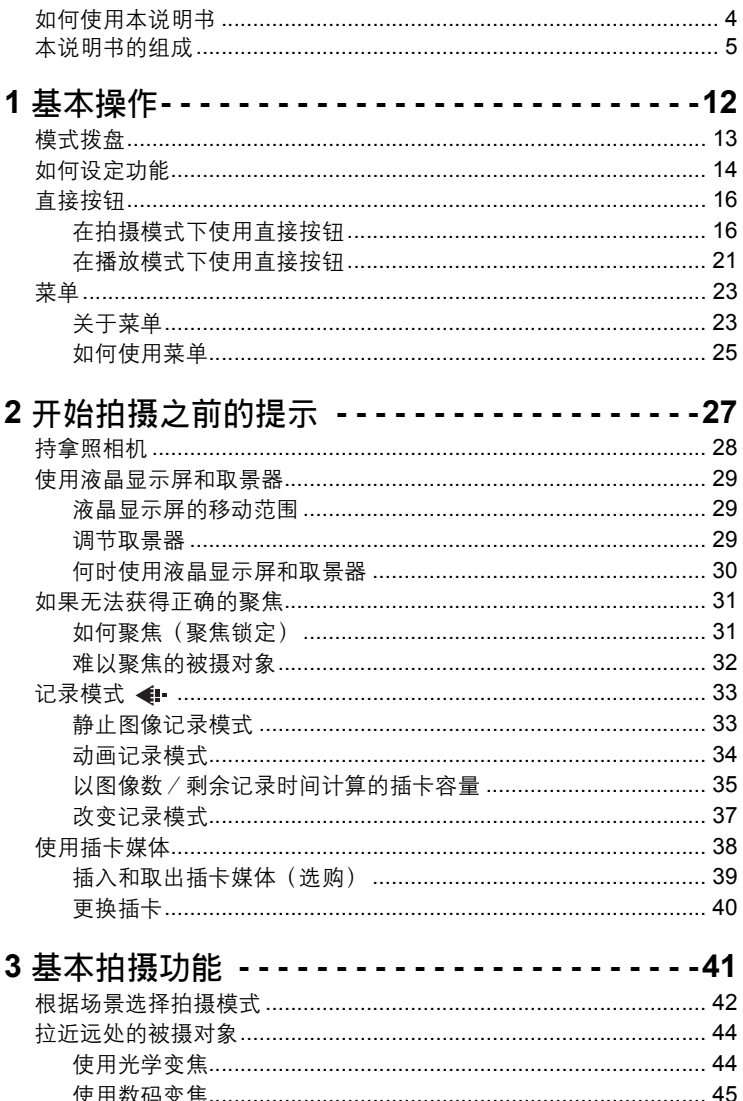

近拍图像(近拍/超级近拍/超级近拍 MF) 。光 s光 s光MF ………… 46

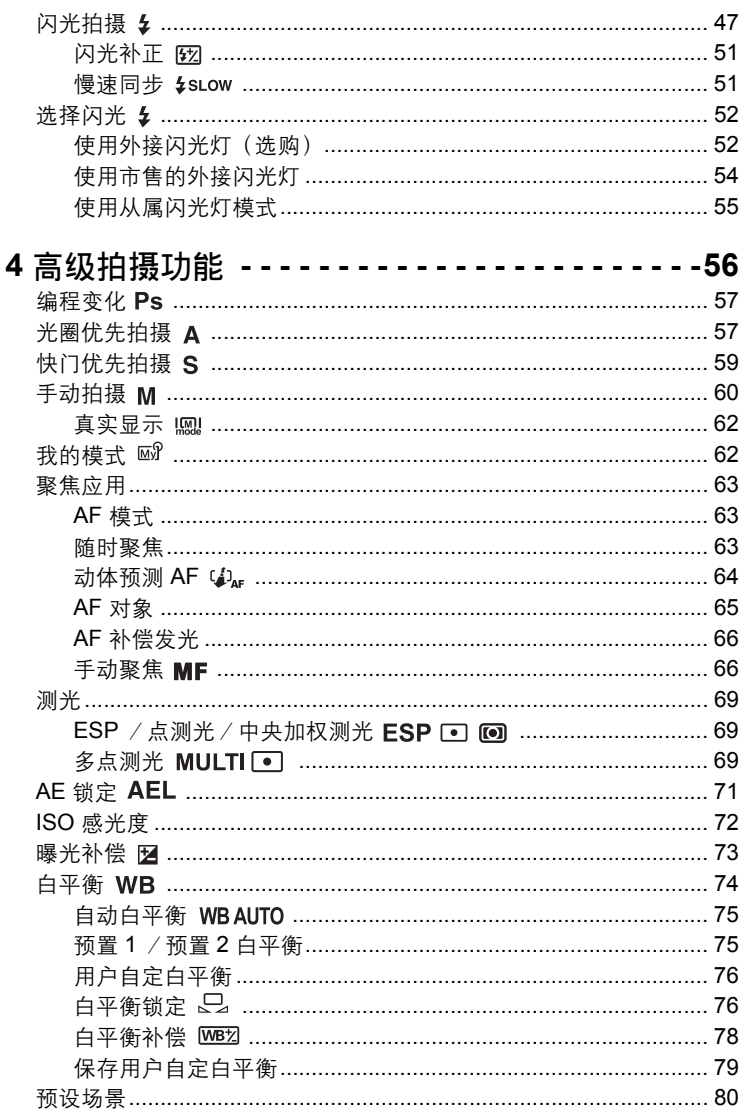

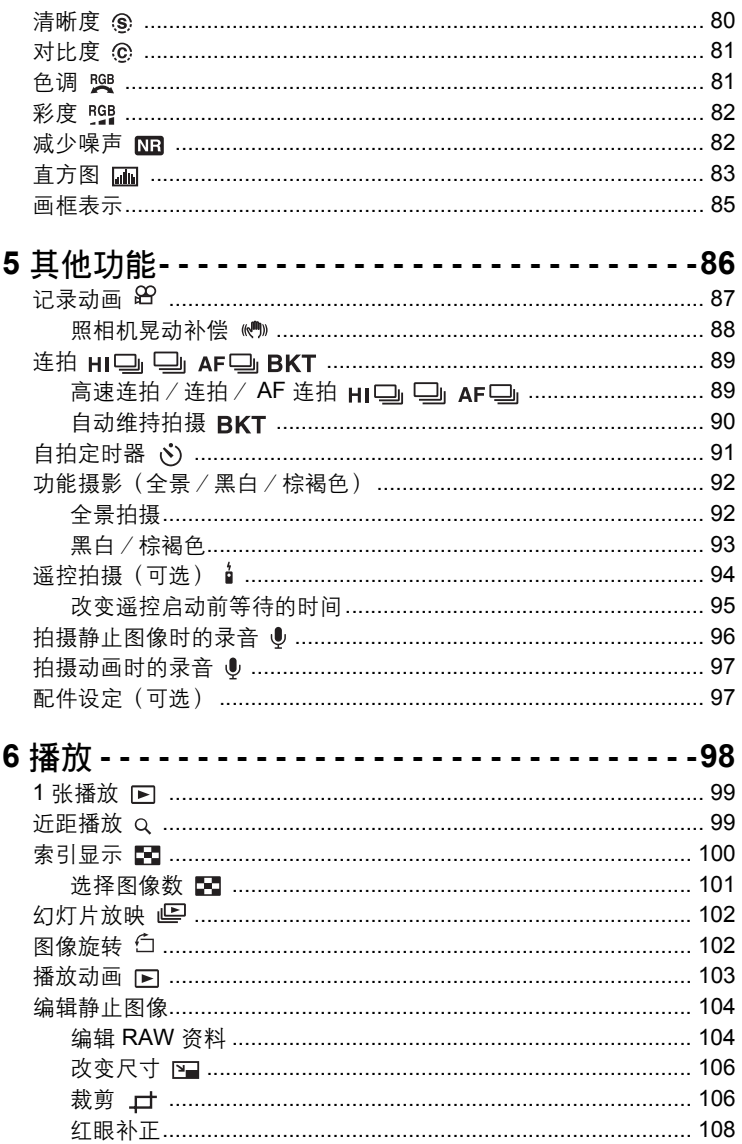

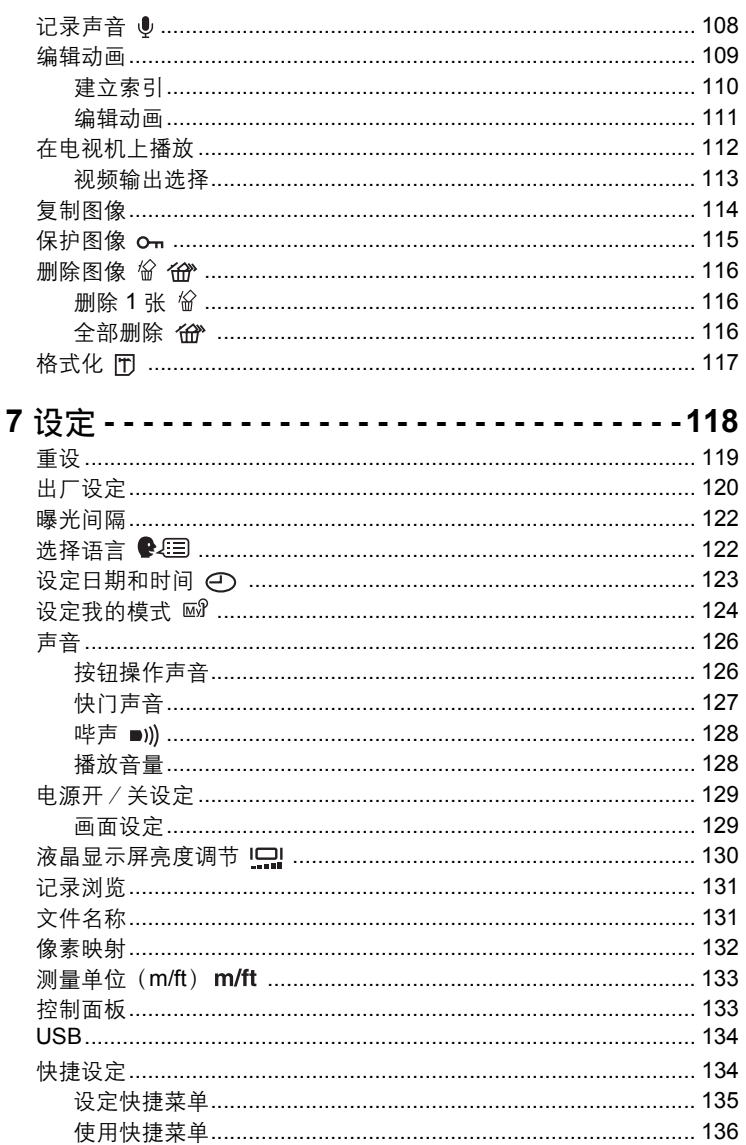

日录

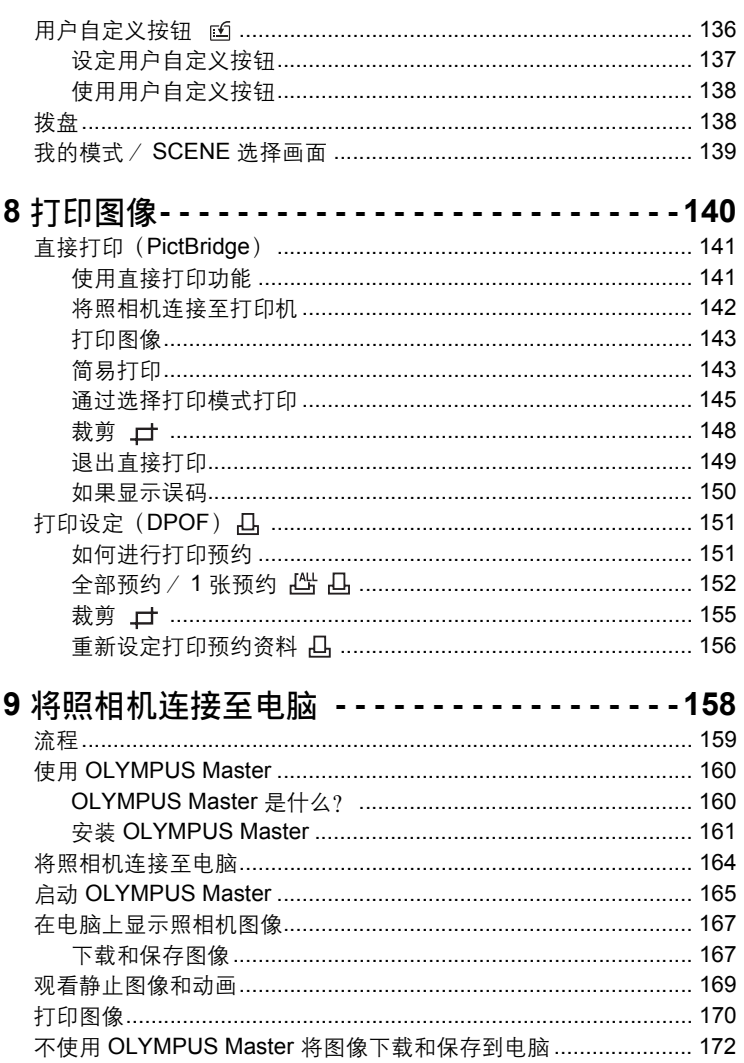

I

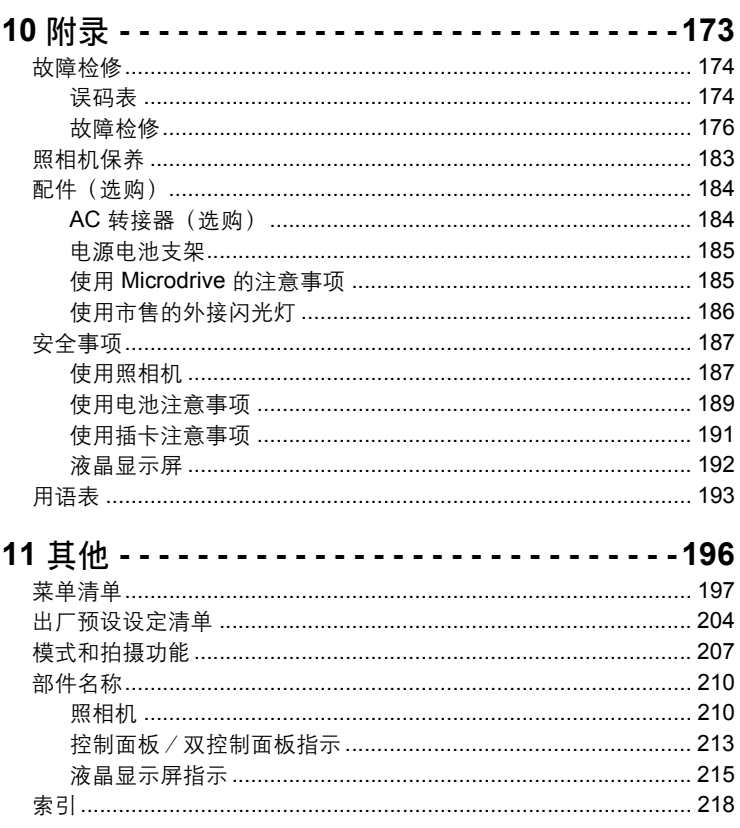

<span id="page-11-2"></span><span id="page-11-1"></span><span id="page-11-0"></span>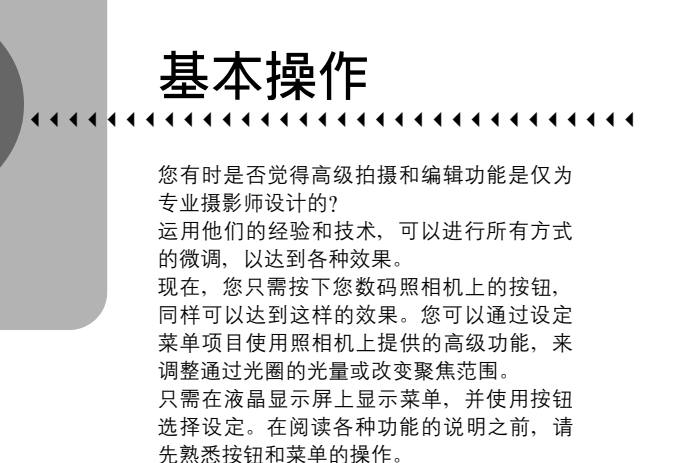

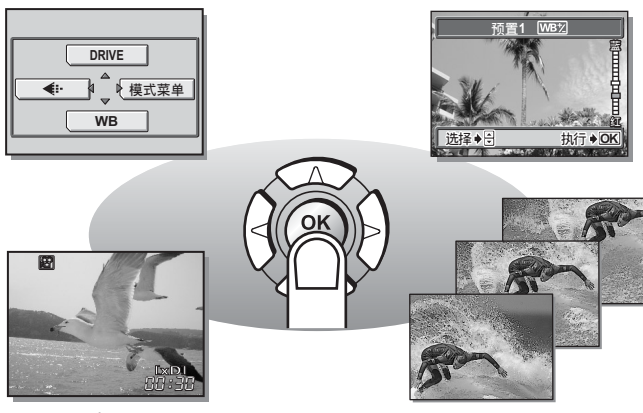

动画 しゅうしゃ しゅうしゃ しゅうしゃ いっちょう いちのう かいきょう

## <span id="page-12-1"></span><span id="page-12-0"></span>模式拨盘

本照相机具备拍摄模式和播放模式。使用模式拨盘选择各模式。拍摄模式 又分为 7 种模式。选择您要的模式,然后按电源开关打开照相机电源。

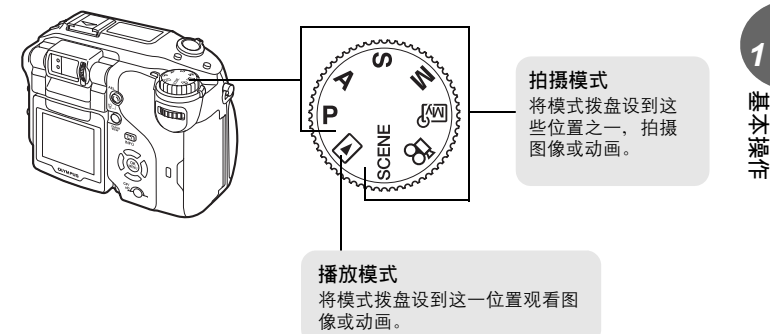

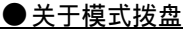

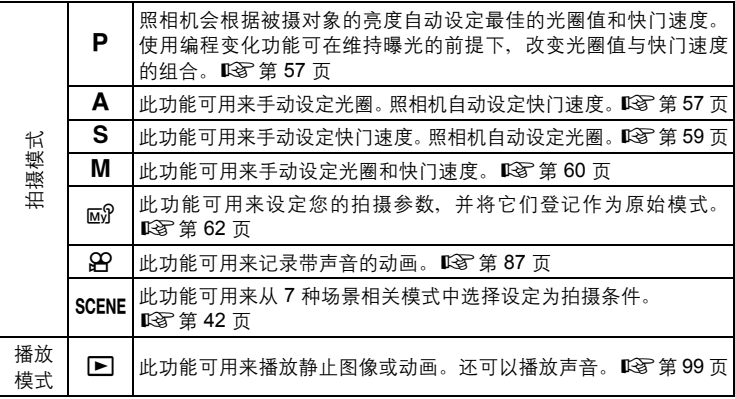

### 要点

- 直接按钮的功能和菜单内容根据模式拨盘的位置而异。『图 ["直接按钮"](#page-15-0) [\(第](#page-15-0) 16 页)、["菜单"\(第](#page-22-1) 23 页)、["菜单清单"\(第](#page-196-1) 197 页)
- 您可以在打开照相机的电源之前和之后变更模式。

# <span id="page-13-0"></span>如何设定功能

直接按钮和菜单用来设定和操作本照相机上可用的各种功能。 使用直接按钮设定的所有功能均可以使用菜单来设定。『28 ["直接按钮"](#page-15-0) (第 16 [页\)](#page-15-0), "菜单" (第 23 页)

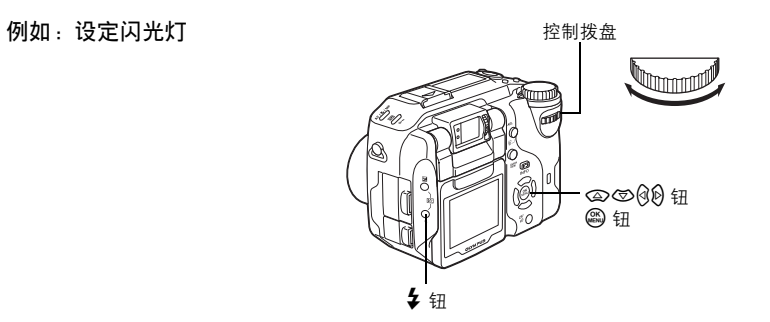

如何设定功能

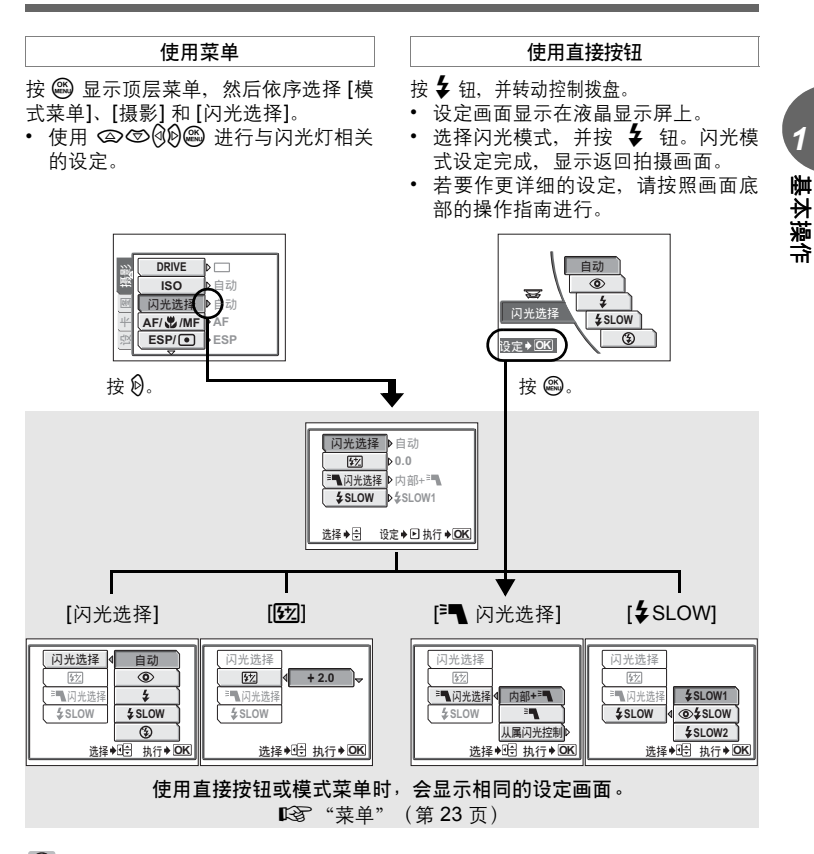

- 要点
	- 通过同时按下 12 和 4 钮,并转动控制拨盘,可以直接调节闪光补正(132)。 要在液晶显示屏关闭时设定功能
		- → 使用各直接按钮(不包括 z 钮)进行设定。转动 控制拨盘,在控制面板上查看选择的设定。

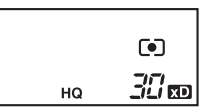

# <span id="page-15-2"></span><span id="page-15-0"></span>直接按钮

直接按钮在拍摄模式和播放模式下具有不同的功能。 按下直接按钮并转动控制拨盘可以选择菜单选项或改变不同功能的设定。 有些设定需要反复按直接按钮。

## 要点

- 按下直接按钮时显示对应菜单。再按一次按钮返回拍摄画面。
- 当配合控制拨盘进行设定时,可以改变直接按钮的功能。 ■图 "拨盘" (第 138 页)

## <span id="page-15-1"></span>在拍摄模式下使用直接按钮

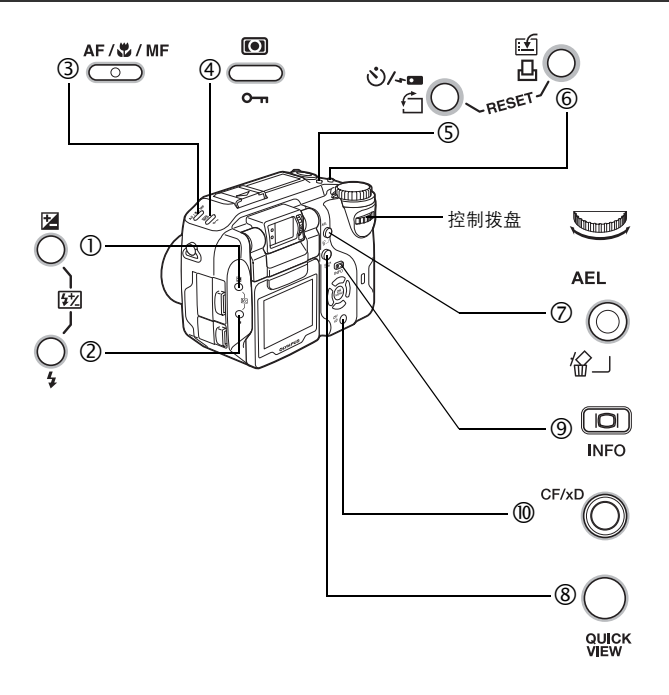

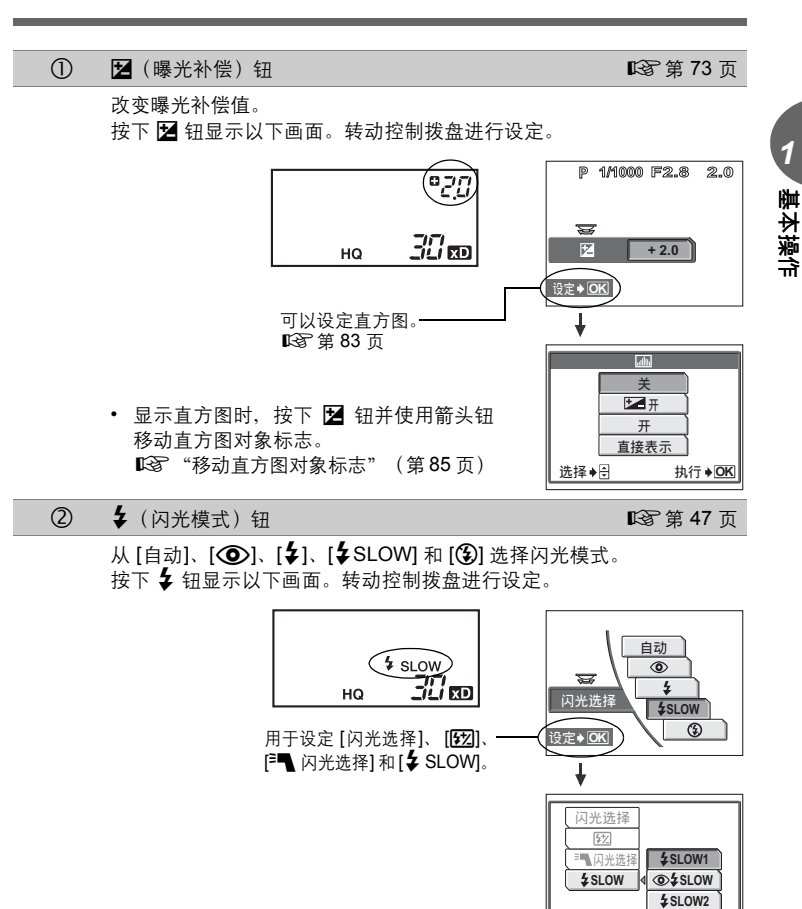

选择◆图 执行◆ OK

### 直接按钮

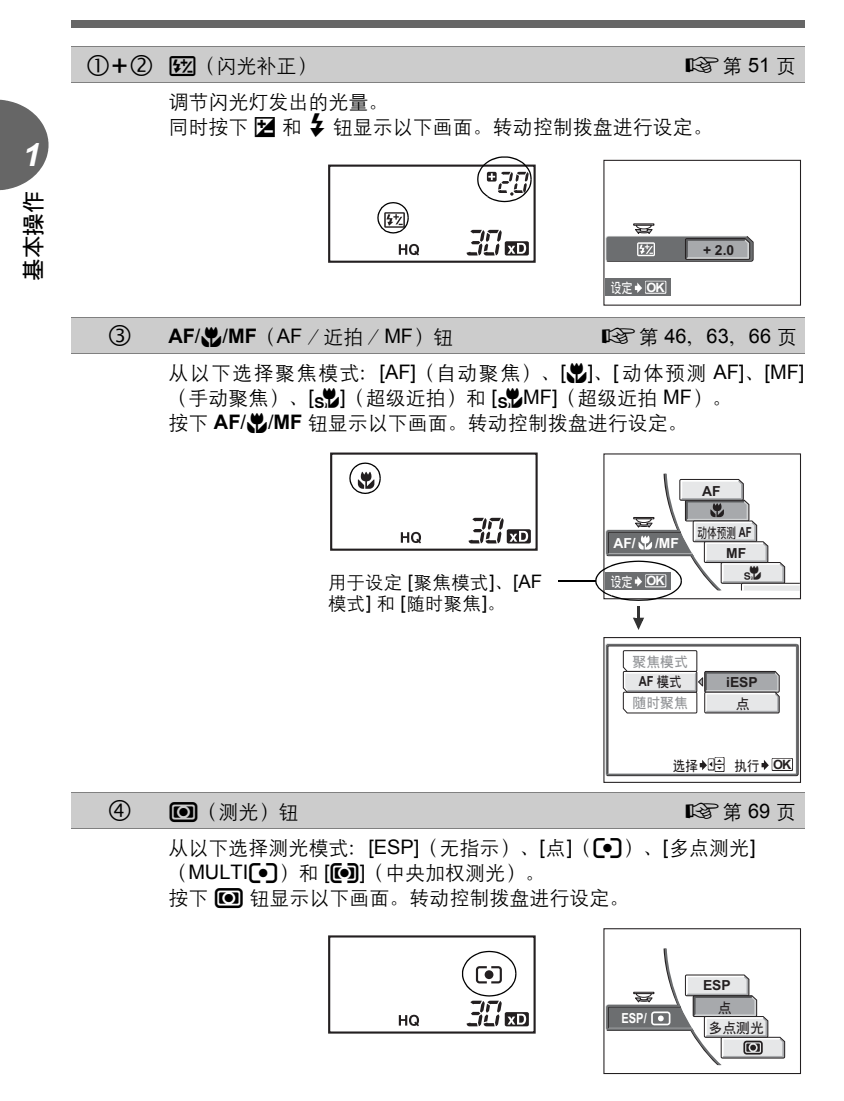

直接按钮

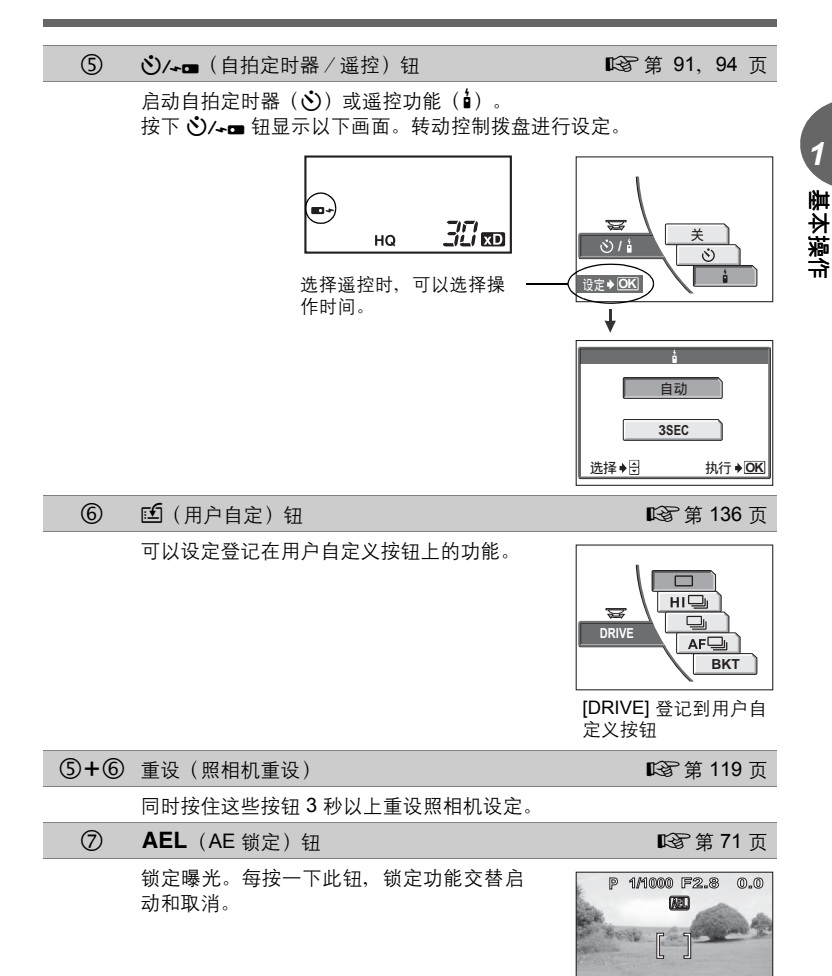

30

**HQ 3072 2304**

*1*

基本操作

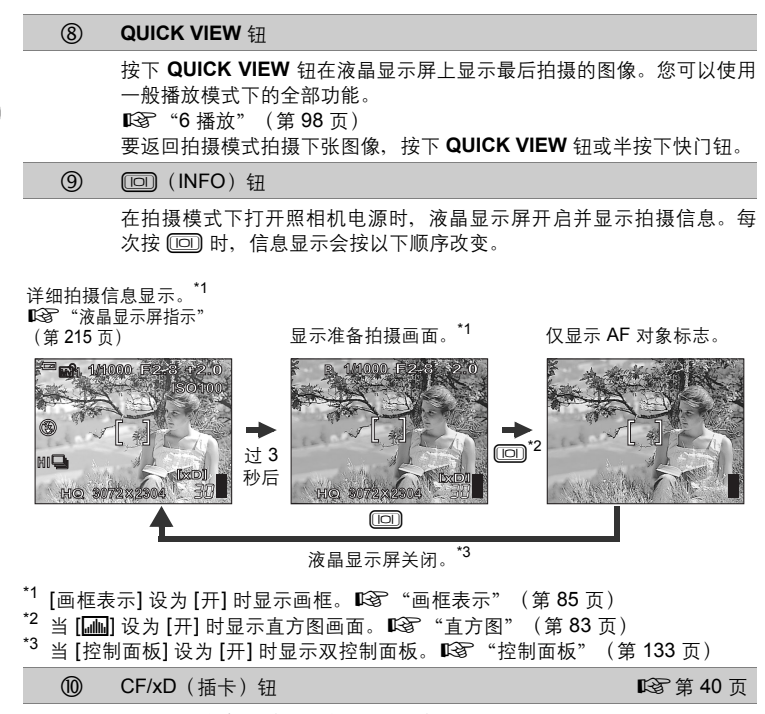

当照相机中有 2 种插卡类型时,选择要使用的插卡。

## <span id="page-20-0"></span>在播放模式下使用直接按钮

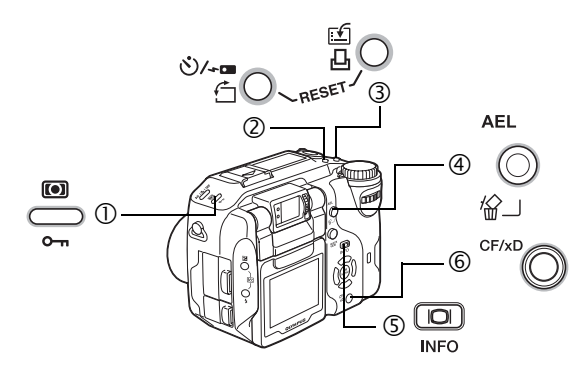

- **c 0-m** (保护) 钮 gase control control control control control control control control control control control control control control control control control control control control control control control control control 选择图像后,按下 0m 钮设定保护功能。
- d <sup>y</sup>(旋转)钮 <sup>g</sup>第 [102](#page-101-2) <sup>页</sup>

选择静止图像后, 按 白 钮以下列顺序旋转图像: 逆时针 90 度、顺时针 90 度及返回原方向。

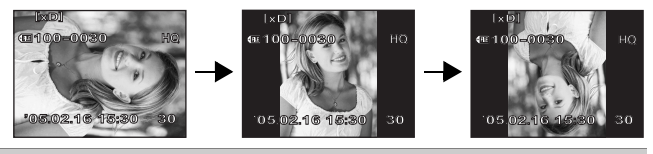

**3 凸**(打印预约)钮 game dialong the control of the control of the control of the control of the control of the control of the control of the control of the control of the control of the control of the control of the control of

按下 凸 钮显示以下画面。

此功能将打印预约资料存储在插卡上。按照画面底部的操作指南进行设 定。

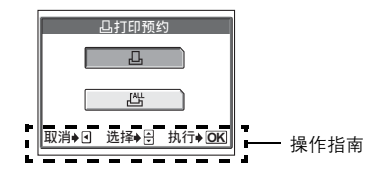

基本操作

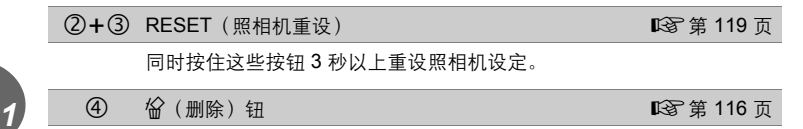

选择图像后,按下 俗 钮显示以下画面。此功能用来删除图像。按照画面 底部的操作指南进行设定。

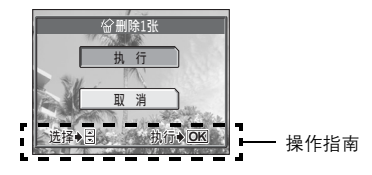

(5) (回) (INFO) 钮 按 [回] 以下列顺序改变显示的信息。

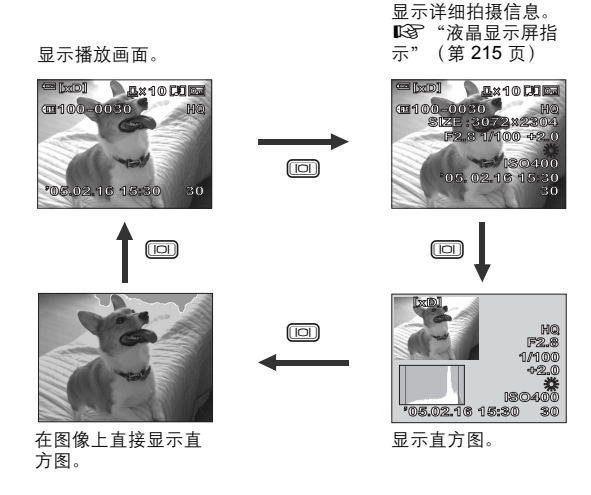

h CF/xD(插卡)钮 <sup>g</sup>第 [40](#page-39-1) <sup>页</sup>

当照相机中有 2 种插卡类型时,选择要使用的插卡。

# <span id="page-22-1"></span><span id="page-22-0"></span>菜单

按 @ 在液晶显示屏上显示顶层菜单。

## <span id="page-22-2"></span>关于菜单

可用的菜单项目根据模式而异。

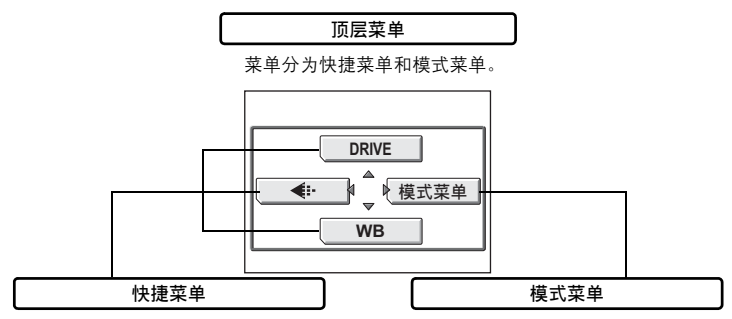

您可以选择通常从模式菜单进入的菜单项 目。有些快捷菜单用于开/关设定。

设定按功能归类到标签。

### 快捷菜单

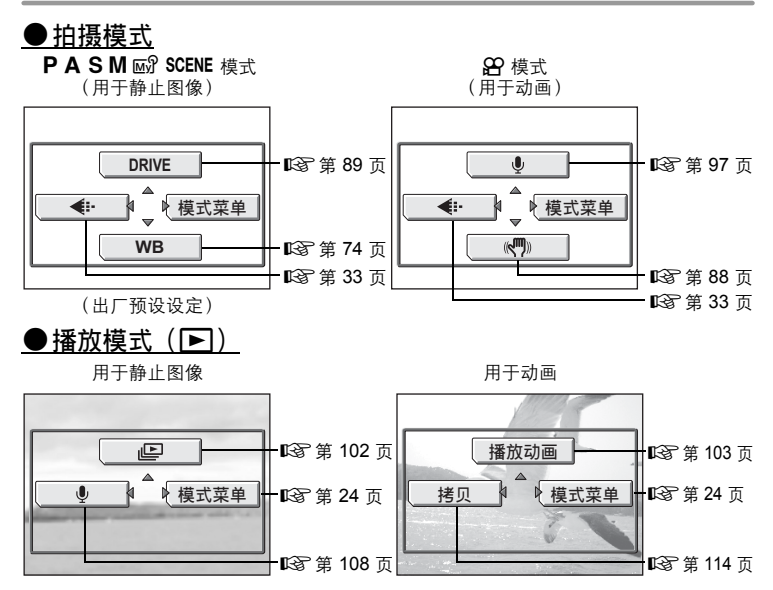

基本操作

*1*

基本操作

## 要点

• 登记在快捷菜单中的功能也可以从模式菜单进入。可以在 8 和 图 模式以外 的任何模式中改变快捷菜单。『37 ["快捷设定"\(第](#page-133-2) 134 页)

<span id="page-23-0"></span>模式菜单

### (拍摄模式

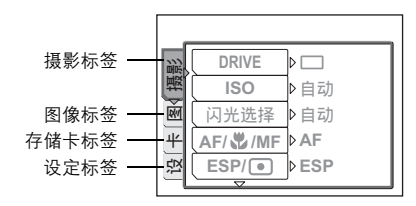

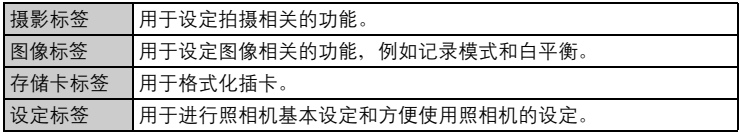

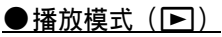

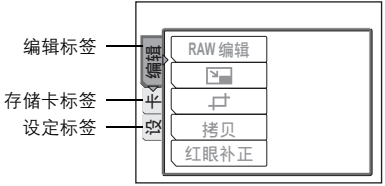

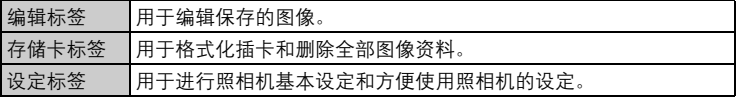

## 要点

- 在 8 模式下, 拍摄和播放模式的模式菜单不同。有关详细说明, 参[阅"菜单](#page-196-1) [清单"\(第](#page-196-1) 197 页)。
- 有关拍摄和播放模式中模式菜单项目的清单, 参阅["菜单清单"\(第](#page-196-1) 197 页)。

### <span id="page-24-0"></span>如何使用菜单

使用箭头钮和 @ 设定菜单项目。 按照画面上的操作指南和箭头选择并设定。本节说明如何使用菜单。

例如: 设定 [BKT] (自动维持拍摄)

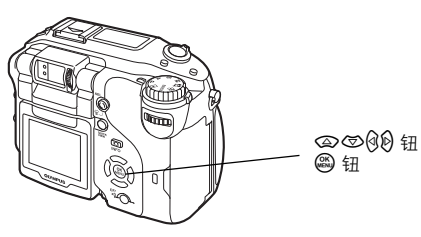

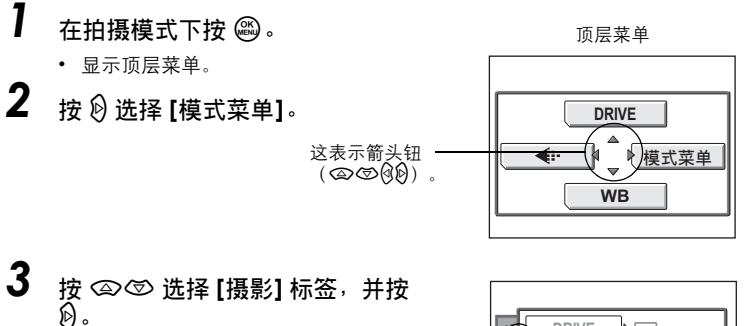

• 参照画面上的箭头,使用箭头钮选择并 设定。

ᅄ $+$ 这表示箭头钮<br>(**✑**®)。

**DRIVE** г ┑ 说 卡 圏< 巖敷 ▶自动 **ISO** ▶自动 闪光选择 **AF/ /MF AF ESP/ ESP**  $\equiv$ 

基本操作

# $4$  按  $\infty$   $\otimes$  洗择 [DRIVE], 并按  $\emptyset$ 。

- 参照画面上的箭头,使用箭头钮选择并 设定。
- 不能选择不可用的设定。

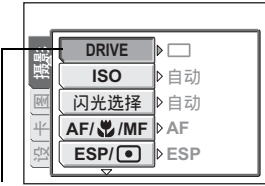

选择的项目会缩排 显示。

操作指南

按 2<sup>5</sup> 选择设定。 按 d 移动设定。 按 @ 确定设定。

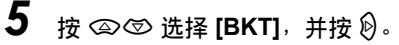

• 参照画面上的箭头,使用箭头钮选择并 设定。

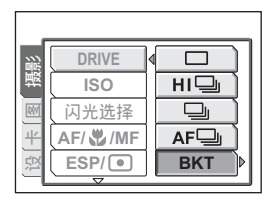

*6* <sup>按</sup> ac <sup>从</sup> **[±0.3]**、**[±0.7]** <sup>和</sup> **[±1.0]** 中选择曝光差异,然后按 d。按 ac 从 **[×3]** 和 **[×5]** 中选择 拍摄张数,然后按 @。

> • 按照画面底部的操作指南,使用箭头钮 选择并设定。

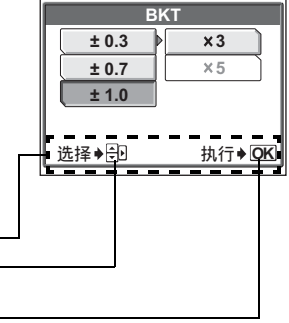

### 要点

• 在本说明书中,如何使用菜单的步骤 1 至 5 表示如下: 顶层菜单 **[**模式菜单**] [**摄影**] [DRIVE] [BKT]**

# <span id="page-26-2"></span><span id="page-26-1"></span><span id="page-26-0"></span>开始拍摄之前的提示<br>……………………………<mark>2</mark>

只需将模式拨盘设到 P 并按下快门钮, 拍摄 的图像一般都保证清晰。但偶尔您会无法聚 焦被摄对象,或者被摄对象太暗,或者拍摄 的图像不如您愿 …

只需知道要按哪个按钮,或要改变哪个设 定, 就能帮您解决这些问题。

并且您是否知道,根据图像的用途来选择图 像尺寸,可以在存储卡上存放更多图像?这 些只是本章提出的一部分提示。

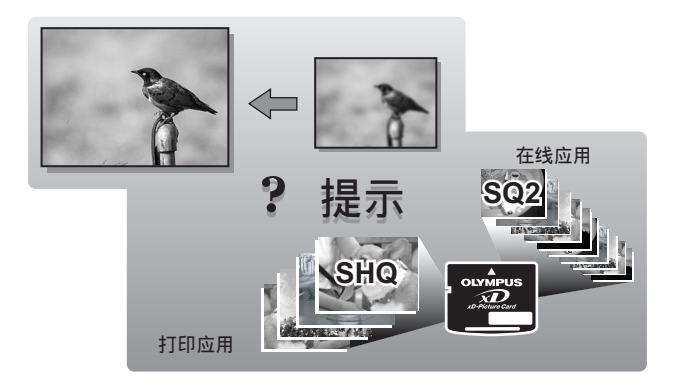

# <span id="page-27-0"></span>持拿照相机

有时您看自己拍摄的图像时,被摄对象的轮廓是模糊的。这通常是在按下 快门钮的那一瞬间,照相机晃动而导致的。

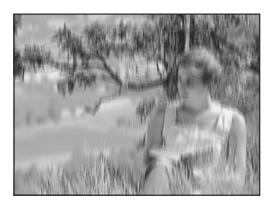

被摄对象不清晰的图像

为防止照相机晃动,双手握紧照相机,双肘贴住身体。使用照相机以垂 直位置拍摄图像时,持拿照相机时让闪光灯高过镜头。请勿让手指和背 带挡住镜头和闪光灯。

水平握法 かいしん 垂直握法 かいしん あいのう ふくりょう ふくりょう

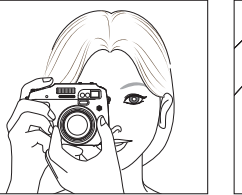

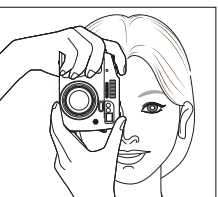

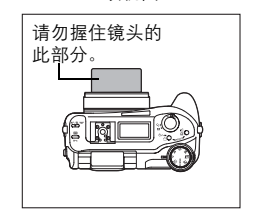

*2*

开始拍摄之前的提示

开始拍摄之前的提示

# <span id="page-28-0"></span>使用液晶显示屏和取景器

## <span id="page-28-1"></span>液晶显示屏的移动范围

- 右边显示液晶显示屏移动的范围。将液晶显示屏转向 镜头,您可以使用液晶显示屏自拍。
- 请在允许的范围内慢慢移动液晶显示屏。

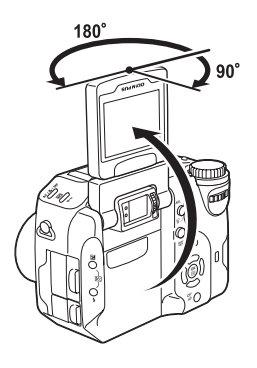

## <span id="page-28-2"></span>调节取景器

可以调节取景器使其与您的视力相匹配(视觉灵敏度)。

- *1* 看着取景器的同时,慢慢转动屈光度调节 拨盘。
- *2* 转动屈光度调节拨盘直至 **AF** 对象标志清 晰可见。

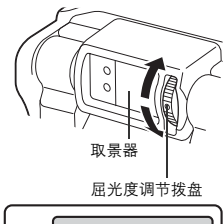

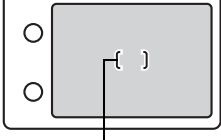

AF 对象标志

### <span id="page-29-0"></span>何时使用液晶显示屏和取景器

您可以用液晶显示屏或取景器拍摄图像。请使用最适当的一个。 要开启或关闭液晶显示屏, 按 [回]。[68] ["直接按钮"\(第](#page-15-2) 16 页)

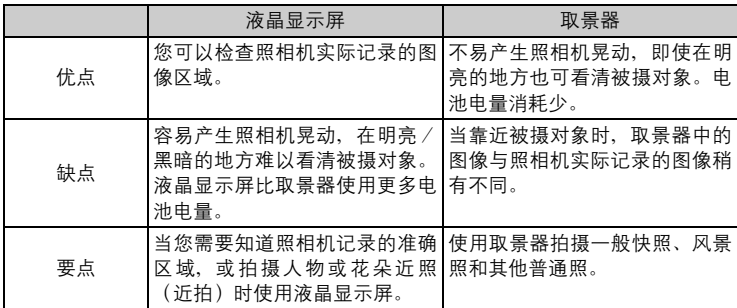

取景器

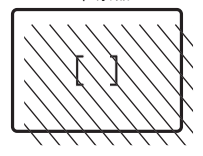

照相机记录的区域比取景器中图像区域大。

• 当您靠近被摄对象时,实际记录的图像(左图中的阴影区 域)与取景器中的图像稍有不同。

要点

*2*

开始拍摄之前的提示

开始拍摄之前的提示

液晶显示屏自动关闭时

→ 如果照相机停止使用超过 3 分钟, 液晶显示屏会自动关闭。按快门钮或变焦 杆开启液晶显示屏。

### 调节液晶显示屏的亮度

 $\rightarrow$  使用 [ $\Box$ ] 设定调节亮度。 $\Box$  "液晶显示屏亮度调节" (第 130 页)

### 液晶显示屏难以看清时

→ 直射阳光等明亮光线,可能会使液晶显示屏中的图像出现竖条(模糊)。这 不影响记录的图像。

### 检查照相机聚焦的区域

 $\rightarrow$  若在半按快门钮的同时按 $($ [0], 聚焦的 区域被放大。再按一下 [33] 还原大小。 使用数码变焦时,此功能不起作用。 ■ "使用数码变焦" (第 45 页)

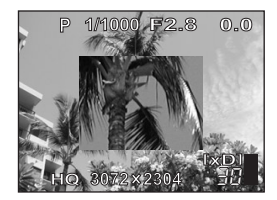

# <span id="page-30-0"></span>如果无法获得正确的聚焦

照相机会自动检测框中的聚焦目标。对比度值是用来检测被摄对象的标准 之一。如果被摄对象的对比度比周围环境低,或者框中有极强对比度的区 域,照相机可能无法确定被摄对象。若发生这种情况,最简单的解决方法 是使用聚焦锁定。

## <span id="page-30-1"></span>如何聚焦(聚焦锁定)

#### 【PASM + 58 SCENE 模式拨盘 ,,,,,,,,,,,,,,,,,,,,,,,,,,,,,,,,,

- *1* <sup>将</sup> **AF** 对象标志对准您要聚焦的目 标。
	- 拍摄难以聚焦或快速移动的被摄对象 时,将照相机聚焦与被摄对象距离大致 相同的物体。

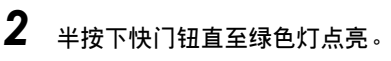

- 聚焦和曝光被锁定时, 绿色灯点亮。
- 使用液晶显示屏时, AF 对象标志移到聚 焦位置。
- 绿色灯闪烁时,聚焦和曝光未锁定。将 手指从快门钮上松开,重新将 AF 对象 标志对准聚焦目标并再次半按下快门钮。

*3* 保持半按下快门钮,重新取景。

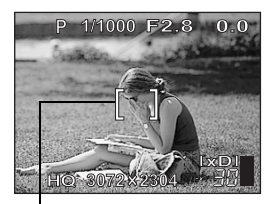

AF 对象标志

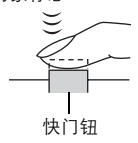

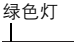

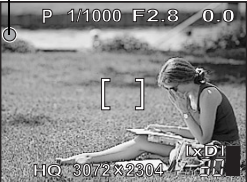

*2* 开始拍摄之前的提示 开始拍摄之前的提示

<span id="page-31-0"></span>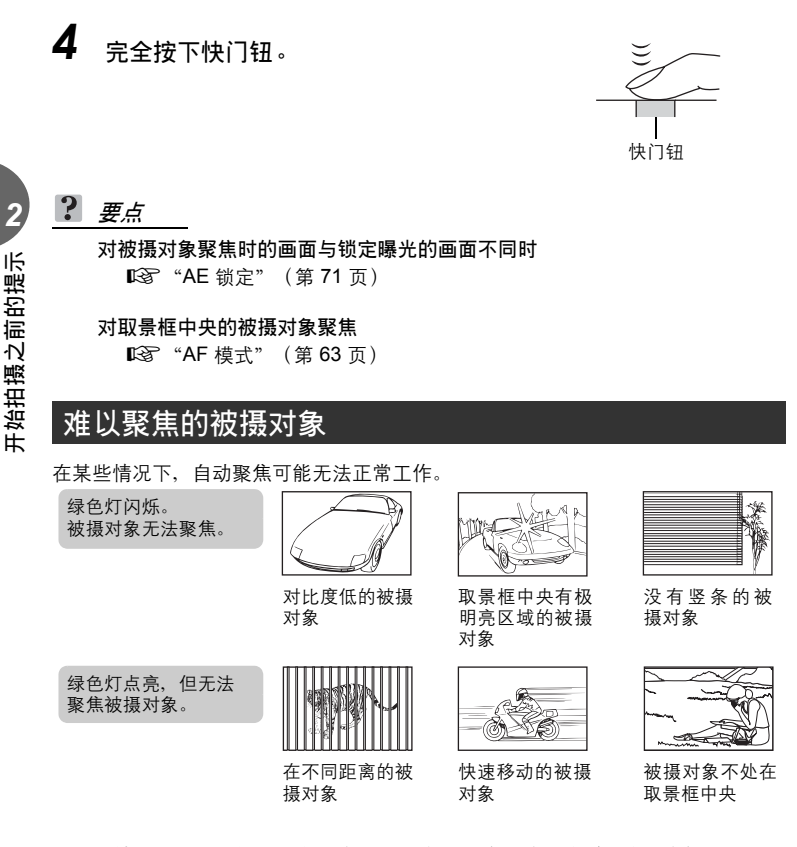

在这些情况下,对与被摄对象距离相同的高对比度物体聚焦(聚焦锁定),重新取 景,然后拍摄。如果被摄对象上没有竖线,请垂直持拿照相机,并半按下快门钮用 聚焦锁定功能聚焦,然后保持半按快门钮的状态,将照相机恢复至水平位置后拍 摄。

如果仍然无法聚焦被摄对象,请使用手动聚焦。『38 ["手动聚焦"\(第](#page-65-3) 66 页)

# <span id="page-32-2"></span><span id="page-32-0"></span>记录模式

可以选择拍摄相片或拍摄动画的记录模式。请根据需要(打印、在电脑上 编辑、网站编辑等)选择最佳记录模式。有关每种记录模式的图像尺寸和 插卡的存储容量的信息,请参阅第 [35](#page-34-0) 页上的表格。

## <span id="page-32-1"></span>静止图像记录模式

记录模式描述您要记录图像的图像尺寸和压缩率。

图像由许多个点 (像素)所组成。如果将像素相对较少的图像放大,看上去就会像 马赛克。具有很多像素的图像更加密集和清晰,但会使文件变大(资料大小),减少 了可以保存在插卡上的图像数。增大压缩率会减小文件大小,但使图像呈现颗粒状。

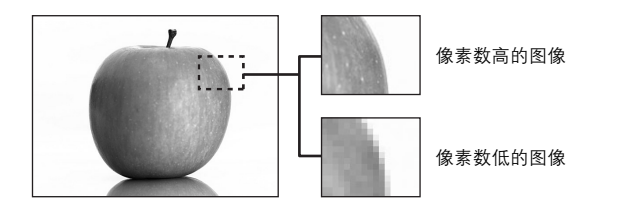

### ●普通图像模式

图像变得更加清晰

|          | 应用             | 压缩<br>图像尺寸         | 无压缩         | 低压缩                  | 高压缩                   |
|----------|----------------|--------------------|-------------|----------------------|-----------------------|
| 图像尺寸变得更大 | 根据打印尺寸<br>选择   | $3072 \times 2304$ | <b>TIFF</b> | <b>SHQ</b>           | HQ                    |
|          |                | 2592 × 1944        |             |                      |                       |
|          |                | 2288 × 1712        |             | SQ <sub>1</sub>      | SQ <sub>1</sub>       |
|          |                | $2048 \times 1536$ |             | 高                    | 标准                    |
|          |                | $1600 \times 1200$ |             |                      |                       |
|          |                | $1280 \times 960$  |             |                      |                       |
|          |                | $1024 \times 768$  |             | SQ <sub>2</sub><br>高 | SQ <sub>2</sub><br>标准 |
|          | 用于小尺寸<br>打印和网站 | $640 \times 480$   |             |                      |                       |

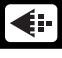

### 图像尺寸

保存图像时使用的像素数(水平 × 垂直)。请用大图像尺寸保存图像以获得更加清 晰的打印效果。

### 压缩

在 TIFF 以外的记录模式下,图像资料被压缩。压缩越高,图像越不清晰。

### ●特殊记录模式

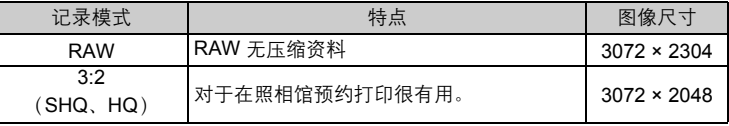

### **RAW** 资料

这是无压缩的资料,未经过色彩转换或白平衡、清晰度和对比度调整。请使用 OLYMPUS Master 软件在电脑上显示图像资料。您还可以通过安装 Olympus 网站 提供的插件,使用 Photoshop 软件看资料。RAW 资料无法使用一般软件显示, 也 无法进行打印预约。

本照相机可以编辑记录模式设为 RAW 资料拍摄的图像。

**■<a>** "编辑 RAW 资料" (第 104 页)

### **3:2**

图像宽高比通常为 4:3。若将宽高比改变为 3:2,则 可在照相馆打印图像时能保持其边缘完整无缺。

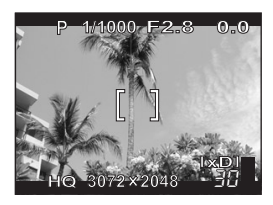

设定为 3:2 时的液晶显 示屏显示

### <span id="page-33-0"></span>动画记录模式

### (**SHQ**、**HQ**、**SQ1**、**SQ2**

动画以 Motion-JPEG 格式记录。

## <span id="page-34-0"></span>以图像数/剩余记录时间计算的插卡容量

当照相机中插入插卡时,在控制面板和液晶显示屏上会显示可存储静止图像数/剩 余记录时间。

### 静止图像

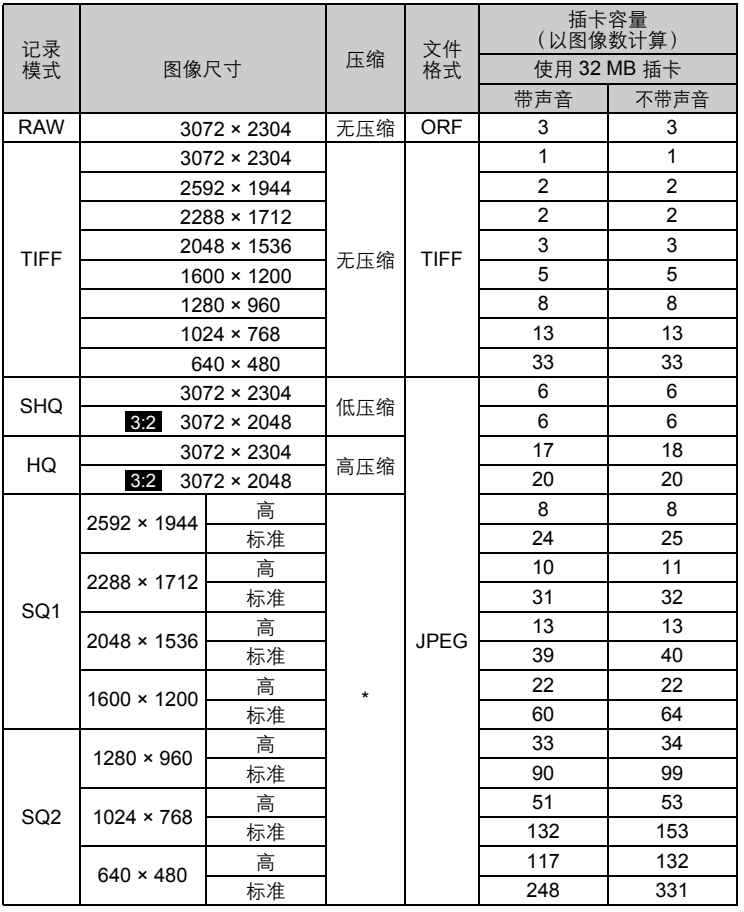

\*高 = 低压缩/标准 = 高压缩

动画

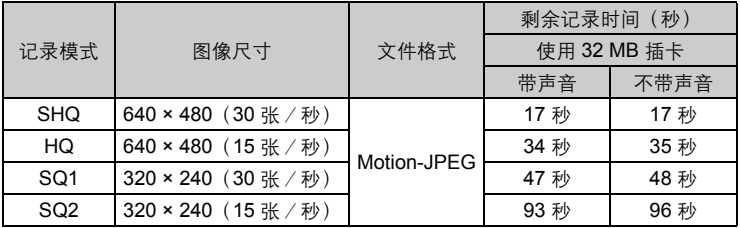

### 要点

• 当图像传送到电脑时,图像在电脑屏幕上的尺寸根据电脑显示器的设定而异。 例如, 当显示器设定为 1,024 × 768 时, 若将图像设定为 1 倍, 则以 1,024 × 768 图像尺寸拍摄的图像填满整个屏幕。但如果显示器设定超过 1,024 × 768 (如 1,280 × 1,024), 则图像仅占屏幕的一部分。

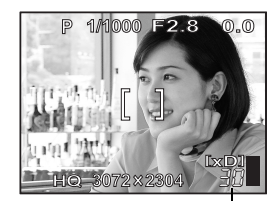

可存储静止图像数

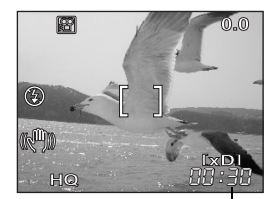

剩余记录时间

### 注

- 表中列示的可存储静止图像数和动画记录时间是大概数。
- 可存储静止图像数可能根据被摄对象或诸如是否进行了打印预约等因素而改 变。在某些情况下,即使您拍摄了图像或存储的图像被删除,剩余图像数也不 会改变。

开始拍摄之前的提示 开始拍摄之前的提示
### 改变记录模式

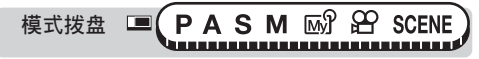

**|顶层菜单 ▶ [模式菜单] ▶ [图像] ▶ [**  $\bigoplus$ **:** - ] "菜单" (第 23 页)

• 您还可以从快捷菜单选择 [<:-]。

- *1* <sup>从</sup> **[RAW]**、**[TIFF]**、**[SHQ]**、 **[HQ]**、**[SQ1]** 和 **[SQ2]** 中选择记录 模式。
	- 如果选择 [RAW], 请参阅"●[JPEG](#page-37-0) 拷 [贝](#page-37-0)"(第 [38](#page-37-0) 页)。

对于动画,从 **[SHQ]**、**[HQ]**、 **[SQ1]** 和 **[SQ2]** 中选择记录模式。 g进到步骤 **3**

- *2* 选择记录模式的图像尺寸。 如果您选择了 **[SQ1]** 或 **[SQ2]**,请 在选择图像尺寸后按  $\emptyset$ ,然后选择 **[**高**]** 或 **[**标准**]**。
- *3* <sup>按</sup> <sup>Z</sup>。

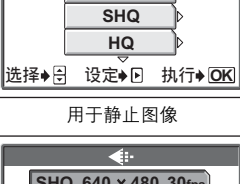

**RAW TIFF**

 $\leftarrow$ 

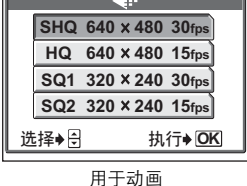

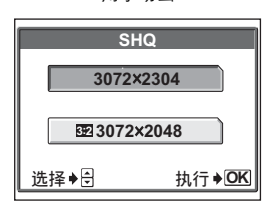

记录模式

使用插卡媒体

#### <span id="page-37-0"></span>**●JPEG 拷贝**

以 RAW 资料格式拍摄的图像可以在以 RAW 资料记录的同时以 JPEG 格式存储。要 以 JPEG 格式记录图像, 您可以选择记录模式 [SHQ]、[HQ]、[SQ1] 或 [SQ2], 但不 能选择图像尺寸。图像将以各记录模式当前设定的尺寸记录。

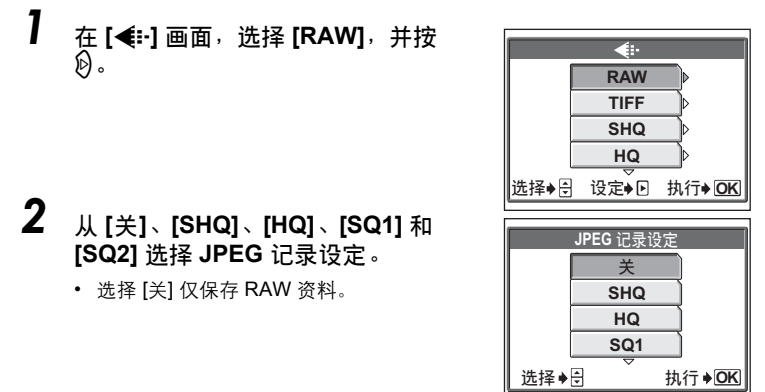

*3* <sup>按</sup> <sup>Z</sup>。

# 使用插卡媒体

本照相机配备 2 个插槽。xD-Picture Card 可以与 CompactFlash 或 Microdrive 同时使用。

#### **xD-Picture Card**

可以使用 16 至 512 MB 插卡。

#### **CompactFlash (CF)**(选购)

CompactFlash 是大容量固态闪速存储卡。您可以使用市售插卡。

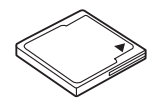

#### **Microdrive**(选购)

可以使用支持 CF+Type II (CompactFlash 扩展标准)的 Microdrive。Microdrive 为 小型高容量硬盘。340 MB 的 [Microdrive](#page-184-0) 无法使用。请务必阅读"使用 Microdrive 的 [注意事项"\(第](#page-184-0) 185 页)。

### 使用插卡媒体

### 插入和取出插卡媒体(选购)

*1* 请确认电源开关处在 **OFF** 位置,然后打开插卡舱盖。

### *2* 插入 **CompactFlash** 或 **Microdrive**。

• 如图所示,笔直拿着插卡将其正确插入前插槽。

# *3* 关闭插卡舱盖直至听到喀嗒声。

### 取出 **CompactFlash/Microdrive**

• 轻轻按下退出钮让它弹起,然后再次完全按下。插 卡将弹出一小截,使您可以拔出它。

### 注

- 请不要用笔或类似的坚硬或尖头物品推入插卡。
- 切勿在照相机电源开启时打开插卡舱盖、取出插卡或电池。否则插卡中存储的 资料会被破坏。资料一旦被破坏便无法恢复。

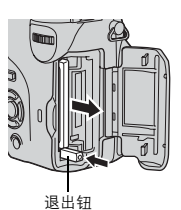

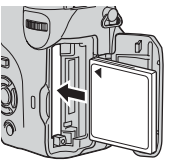

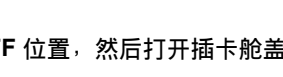

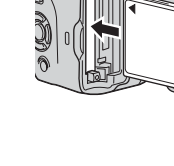

### 更换插卡

xD-Picture Card 可以与 CompactFlash 或 Microdrive 同时使用。 当前使用的插卡显示于控制面板或液晶显示屏上。当照相机中有 2 种插卡类型时, 请选择要使用的类型。

*2*开始拍摄之前的提示 开始拍摄之前的提示

*1* 反复按 **CF/xD**(插卡)钮以选择所要使用的插卡。

• 控制面板上的指示会在两个插槽 之间变换。

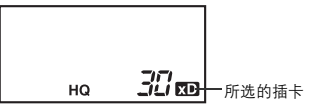

- 
- **XD** : xD-Picture Card **in CompactFlash** 或 Microdrive

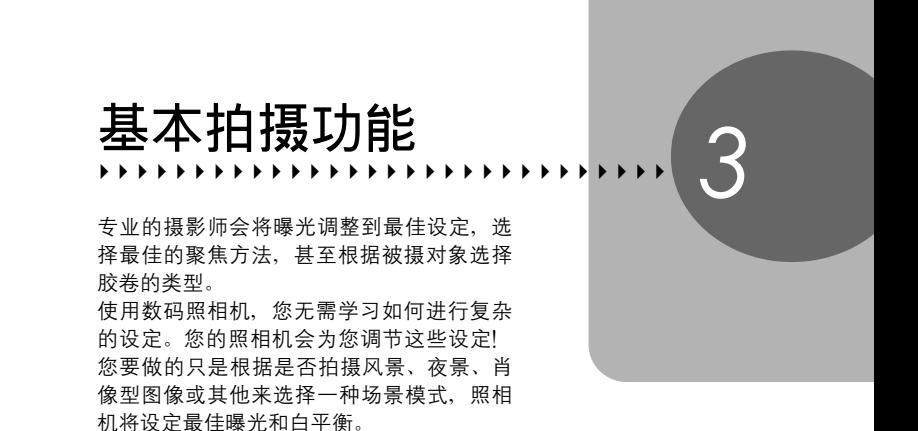

就这么简单 – 只需按下快门钮!

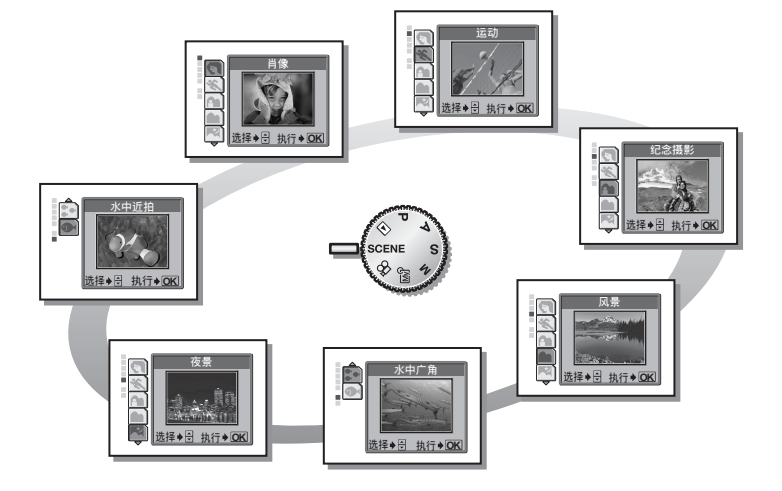

# 根据场景选择拍摄模式

当您根据场景或拍摄条件选择场景模式时,照相机自动选择最佳设定。

### ● SCENE 模式

1 肖像

适合于拍摄人物肖像。此模式在模糊的背景中突出 聚焦的被摄对象。

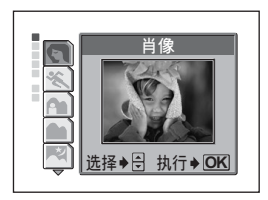

\* 运动

适合于捕捉快速运动的被摄对象(如体育运动)而 不模糊。即使快速运动的被摄对象也呈现静止状 态。

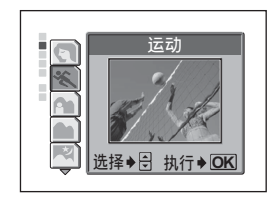

### ▲ 纪念摄影

适合于同时拍摄被摄对象和风景。拍摄的图像背景 和前景中的被摄对象同时聚焦。适合于拍摄蔚蓝天 空下或风景前的被摄对象。

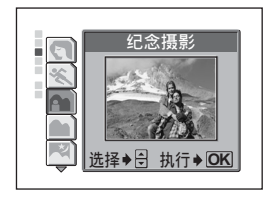

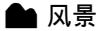

适合于拍摄风景和其他户外场景。前景和背景同时 被聚焦。由于在此模式下可以生动地再现蓝色和绿 色,它非常适合于拍摄自然风光。

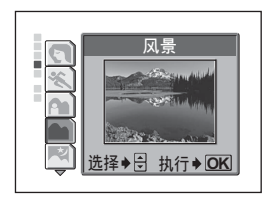

基本拍摄功能 <br /> 基本拍摄功能

#### R 夜景

适合于在傍晚或夜间拍摄图像。照相机设定慢于普 通拍摄所用的快门速度。例如,若您在 P 模式下拍 摄夜晚街景,因缺乏亮光将导致产生只有一些亮点 的黑暗图像。在夜景拍摄模式下,则可捕捉到真实 的街景。由于快门速度低,请务必使用三脚架稳定 照相机。

#### 【◆ 水中广角

适合于拍摄广阔范围的水下景色。此模式可生动地 再现蓝色背景。选择此设定时,请使用选购的潜水 保护罩。 $\widehat{\text{I}(\mathcal{S})}$  ["配件设定\(可选\)"\(第](#page-96-0) 97 页)

#### • 水中近拍

设定此模式用以在水下近拍。适合于近距离拍摄鱼 和海洋生物。它可以精确地再现水下自然色彩。另 外还可以使用闪光灯突出红色。选择此设定时, 请 使用选购的潜水保护罩。

■<<br />
" "配件设定(可选)" (第 97 页)

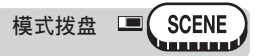

顶层菜单 **[**模式菜单**] [**摄影**] [SCENE] [**i**] / [**j**] / [**k**] / [**Q**] / [**R**] / [** $\hat{a}$ **•]/[** $\Phi$ **] defining the set of the set of the set of the set of the set of the set of the set of the set of the set of the set of the set of the set of the set of the set of the set of the set of the set of the** 

• 当您选择场景模式时,画面右边显示示例场景。

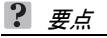

• 您可以设定照相机, 使其在模式拨盘设为 SCENE 时自动显示 [SCENE] 画面。 LGG "我的模式 / SCENE 选择画面" (第 139 页)

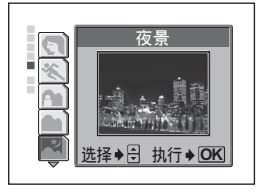

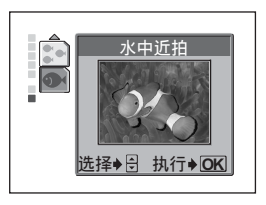

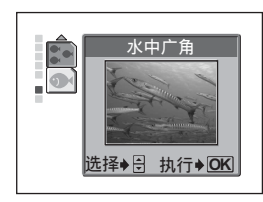

基本拍摄功能

基本拍摄功能

*3*

# 拉近远处的被摄对象

您可以使用光学变焦和数码变焦将被摄对象拉近。使用光学变焦,当镜头 倍率改变时,图像被 CCD 放大,由全部 CCD 像素组成图像。使用数码变 焦, CCD 所获取的图像中央区域被裁剪并放大。当拉近被摄对象时, 本 质上是取图像的一小部分区域并将它放大。因此,数码变焦倍率越大,产 生的图像就越呈现颗粒状。

本照相机可用以下变焦倍率。

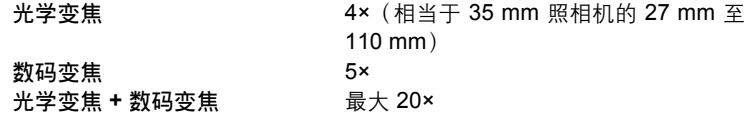

注意,在较高倍率下易产生照相机晃动。

使用光学变焦

模式拨盘 ■ PASM 2 SCENE

*1* 推或拉变焦杆。

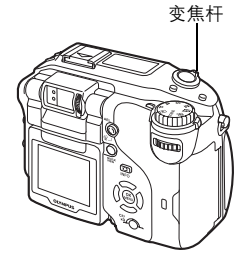

推远: 将变焦杆推向 W 侧。

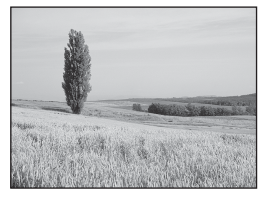

拉近: 将变焦杆拉向 T 侧。

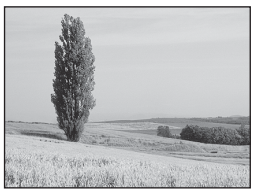

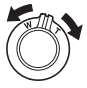

基本拍摄功能 <> 基本拍摄功能

### 日注

- 通过将 [1] 设为 [关],您可以在 89 模式下记录动画时使用光学变焦。 ■<a>
"拍摄动画时的录音" (第 97 页)
- 在 SA 模式下, 数码变焦的最大倍率是 3×。

### 使用数码变焦

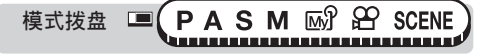

顶层菜单 **[**模式菜单**] [**摄影**] [**数码变焦**] [**开**] / [**关**]**

■☞ "菜单" (第 23 页)

基本拍摄功能

基本拍摄功能

*3*

# *1* 将变焦杆拉向 **T** 侧。

- 变焦指示的白色区表示光学变焦。如果 [数码变焦] 设为 [开],变焦指示上将显示 红色区。到达光学变焦的最大值时,数 码变焦启用。
- 当液晶显示屏关闭时,[数码变焦] 不起 作用。

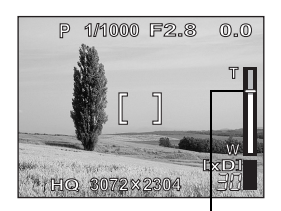

变焦指示上的光标根据变焦倍 率上下移动。光标在数码变焦 区时变成橙色。

<span id="page-45-0"></span>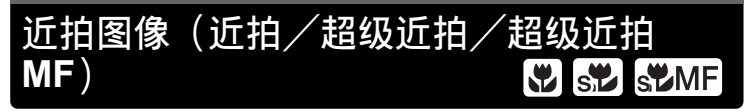

距被摄对象很近 (20 cm 至 80 cm) 时, 聚焦通常会变慢。但在近拍模式 下聚焦速度很快。

- & 当光学变焦杆置于最大广角位置并离被摄对象接近 20 cm 时,9.0 × 6.6 cm 大小的被摄对象可填满整个取景框。
- % 此模式供您在离被摄对象 3 cm 的近距离拍摄。可以在液晶显示屏上获取大 约 2.1 × 2.8 cm 的被摄对象。在 [s<mark>党</mark>] 模式下也可进行普通拍摄, 但变焦位 置被自动固定并且无法改变。

%**MF** 靠近被摄对象拍摄时,可能出现明显的阴影,并且可能无法保持正确自动 聚焦。请将照相机设为超级近拍 MF 并使用手动聚焦。

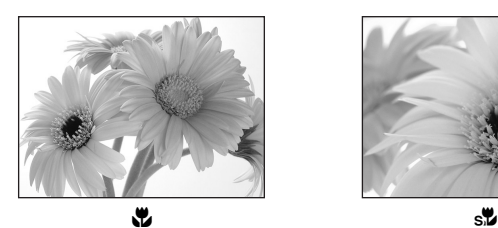

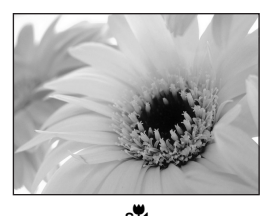

**E** PASM <sup>®</sup> <sup>®</sup> SCENE 模式拨盘

*1* <sup>按</sup> **AF/**&**/MF** 钮,并转动控制拨盘。选择 **[**&**]**、**[**%**]** 或 **[**%**MF]**, 并按 **AF/**&**/MF** 钮。

■ "直接按钮" (第 16 页)

• 当照相机设为 [st MF] 时,手动聚焦的距离指示和被摄对象会显示在液晶显 示屏上。按 ∞ ◎ 调整聚焦,然后按 ◎ 锁定。"【"。图标显示为红色。

**日**注

- 当靠近被摄对象时,取景器中的图像与照相机实际记录的区域稍有不同。对于近 拍模式拍摄,请使用液晶显示屏。
- 如果在近拍时使用闪光灯,可能会出现明显的阴影,无法获得正确的曝光。
- 在进行超级近拍时,内置闪光灯不起作用。您可以使用外接闪光灯, 但可能出 现暗角。请在液晶显示屏上检查记录的图像。

# <span id="page-46-0"></span>闪光拍摄

请选择最适合光线条件和您要获得的效果的闪光模式。也可以使用闪光补 正调节发光量。

闪光灯工作范围 W(最大):约 0.8 m 至 3.7 m T(最大): 约 0.8 m 至 2.2 m

### 自动闪光(无指示)

闪光灯在低照度或背光条件下自动闪光。

### 红眼减轻闪光 ( < 0 )

闪光灯发出的光线可能会使图像中被摄 对象的眼睛发红。红眼减轻闪光模式可 通过在正常闪光前发出预闪光减轻此现 象。

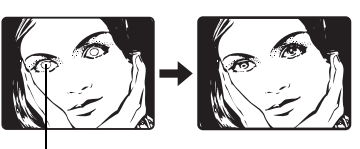

### **图注**

被摄对象的眼睛发红。

- 预闪光后, 经过约 1 秒钟, 快门释放。请拿稳照相机以免引起晃动。
- 如果被摄对象未直接盯着预闪光,或拍摄距离过远,会影响红眼减轻的效果。 个体差异也会影响该效果。

### 强制闪光( $\blacklozenge$ )

闪光灯闪光,与亮度无关。此模式用于消 除 被 摄 对 象 脸 上 的 阴 影(如 树 叶 的 阴 影)、背光条件下或用于校正由人工照明 所 造 成 的 色 彩 偏 差(特 别 是 荧 光 灯 照 明)。

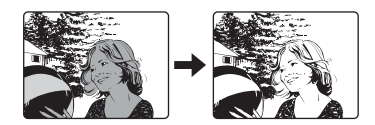

### 1 注

• 在极亮的光线下, 强制闪光可能无法获得所需的效果。

 $\overline{\mathbf{z}}$ 

#### 闪光拍摄

### 不闪光(4)

闪光灯即使在低照度下也不闪光。请在不需要或禁止闪光拍摄的场合使用此模式。 您还可以使用此模式拍摄风景、落日及其他闪光范围之外的被摄对象。

### 1注

• 在不闪光模式下,由于在低照度条件下自动选择慢快门速度,建议使用三脚 架,以防止照相机晃动使图像模糊。

### 慢速同步 (  $$$  SLOW1/ $$$  SLOW2/ⓒ  $$$  SLOW )

*3*基本拍摄功能 基本拍摄功能

慢速同步闪光是为慢的快门速度而设计的。通常情况下,用闪光灯拍摄时,快门速 度不能低于一定的水平以防止照相机晃动。但在拍摄夜景背景时,快的快门速度会 使背景太暗。慢速同步闪光可为背景拍摄提供慢的快门速度并为被摄对象提供闪 光。因为快门速度慢,请务必使用三脚架稳定照相机,否则,照相机晃动可导致图 像模糊。出厂预设设定为 [  $\frac{1}{2}$  SLOW1]。您可以改变设定。

■图 "慢速同步" (第 51 页)

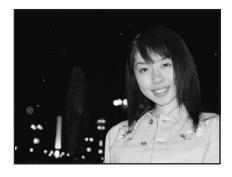

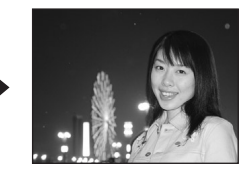

#### 第一闪(前闪)  $$$  SLOW1

通常情况下,不管快门速度如何,闪光灯将在快门完全打开时立即闪光。这称为第 一闪。除非您改变它,闪光灯始终如此工作。

闪光拍摄

基本拍摄功能

基本拍摄功能

*3*

### 第二闪 (后闪) **\$ SLOW2**

第二闪时,闪光灯会在快门即将关闭前闪光。改变闪光时间可在图像中产生有趣的 效果,如通过显示汽车发动向后飘表示汽车的运动。快门速度越慢,产生的效 果越佳。

可以达到的最慢快门速度取决于拍摄模式:

**M** 模式 : 15 秒 P、A、S、图模式: 4 秒

快门速度设为 4 秒时

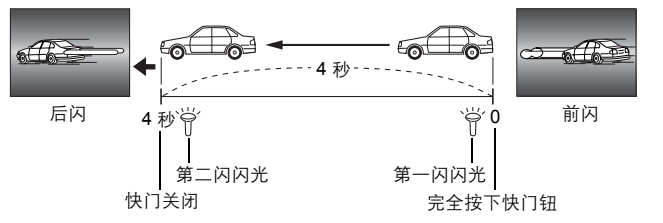

#### 带红眼减轻的第一闪<br /> **O> \$SLOW**

此模式适用于您既要使用慢速同步又要减轻红眼现象时,例如,拍摄夜景前的人物 时。照相机不提供带红眼减轻的第二闪,因为预闪光和第二闪之间的时间太长,会 使红眼减轻失效。

模式拨盘 A S M M SCENE ,,,,,,,,,,,,,,,,,,,,,,,,,, *1* <sup>按</sup> # 钮,并转动控制拨盘。选择闪 光模式, 并按  $\sharp$  钮。 ■图 "直接按钮" (第 16 页)

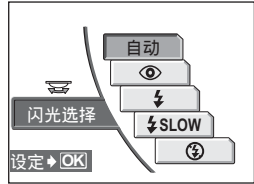

- *2* 半按下快门钮。
	- 在闪光灯将闪光的条件下, \$ 会点亮 (闪光灯待机)。
- *3* 完全按下快门钮拍摄图像。

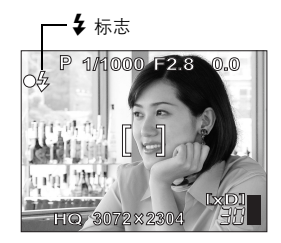

### 要点

当橙色灯或  $\overline{\mathbf{2}}$ (闪光灯充电)指示闪烁时

 $\rightarrow$  闪光灯正在充电。请等到  $\clubsuit$  和取景器旁边的橙色灯熄灭。

使用闪光灯时的快门速度(自动闪光、红眼减轻闪光、强制闪光)

当 \$ (照相机晃动警告)或橙色灯点亮时, 闪光灯自动闪光, 但快门速度锁 定于较不易发生照相机晃动的等级。快门速度会根据变焦倍率改变。

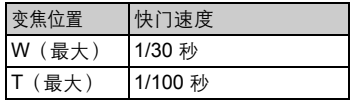

根据模式所作的功能限制

• 在 S 和 M 模式下, [自动]、[©)]、[\$] 和 [© \$SLOW] 无法使用。

### **口注**

- 闪光灯在下列情况下不闪光: 在进行连拍(「HI口il、「口il、「AF口il、「BKT」)、超级近拍和全景拍摄 时。
- 在近拍模式下变焦设为广角(W)时, 闪光灯可能无法产生最佳效果。请在液 晶显示屏上检查拍摄的图像。
- 如果照相机上安装了转换镜头,使用内置闪光灯时可能会产生暗角。要用闪光 灯拍摄图像,请使用外接闪光灯。

*3*基本拍摄功能 基本拍摄功能

您可以调节闪光灯的发光量。

 $\blacksquare$ 

闪光补正

模式拨盘

在有些条件下,可以通过调节发光量获得更佳的效果。例如较小的被摄对象、远距 离的背景或在需要增加对比度的情况下。

【PASM *际*】 SCENE

2 按住 4 和 12 钮的同时转动控制拨 盘进行调节。 ■图 "直接按钮" (第 16 页)

2 同时按下 4 和 图 钮。

### 要点

• 闪光强度可以用 [1/3EV] 或 [1/2EV] 的曝光间隔设定。 ■图 "曝光间隔" (第 122 页)

### **口**注

- 如果快门速度快于 1/300 秒, 闪光调节效果可能不明显。
- 当 [拨盘] 设为 [自定义1] 时,按 2 钮,按 @,并从显示的菜单中选择 [致]。

<span id="page-50-0"></span>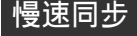

模式拨盘

 $\blacksquare$ 

当您使用 <sup>2</sup> 钮选择 [<sup>2</sup> SLOW] 时, 有三种设定可供选择。

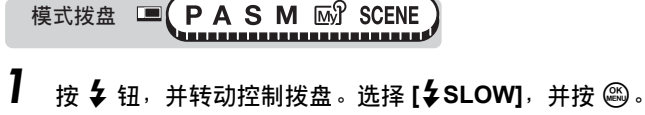

■ "直接按钮" (第 16 页)

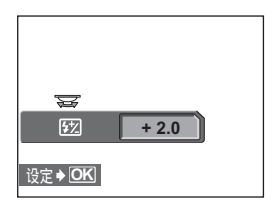

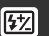

基本拍摄功能

基本拍摄功能

*3*

闪光拍摄

**£SLOW** 

### *2* <sup>从</sup> **[**#**SLOW]** 选择 **[**#**SLOW1]**、 **[③ 2 SLOW]** 或 [2 SLOW2], 并 按 @ 。

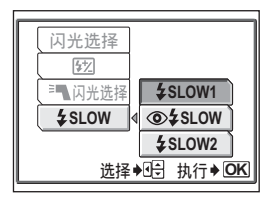

 $\overline{\mathbf{z}}$ 

# 选择闪光

### 使用外接闪光灯(选购)

使用 Olympus FL 系列外接闪光灯, 您可以进行各种闪光拍摄。 外接闪光灯可以单独使用,或与内置闪光灯配合使用。 外接闪光灯与内置闪光灯一样,会自动检测闪光模式和曝光补偿。 外接闪光灯可以通过照相机顶部的热靴安装,或使用专用的 FL-BK01 闪光灯支架 (选购)和 FL-CB02 支架电缆(选购)安装。

本节说明如何使用安装到热靴的 FL-20。

模式拨盘 ■ P A S M M 3 SCENE 

### *1* 朝箭头方向推下热靴盖,并安装 外接闪光灯。

- 有关如何安装闪光灯的说明,请参阅 外接闪光灯的说明书。
- 请妥善保管热靴盖以免丢失,结束使 用外接闪光灯时,将其装回照相机。

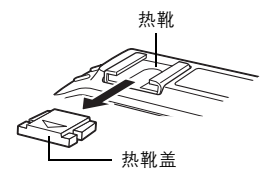

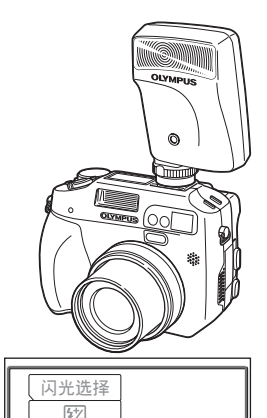

■■闪光选择 **SLOW**

从属闪光控制

内部+<sup>3</sup>

选择→ H<sub>2</sub> 执行→ OK

基本拍摄功能

基本拍摄功能

*3*

- 2 按 \$ 钮并按 @。 ■图 "直接按钮" (第 16 页)
- *3* <sup>从</sup> **[**<sup>Q</sup> 闪光选择**]** 选择 **[**内部 **+<sup>∃</sup>▌**] 或 [<sup>∋</sup>▌], 并按 2。

内部+= 1: 与内置闪光灯一起使用外 接闪光灯

■■■ : 仅使用外接闪光灯

# *4* 打开外接闪光灯。

- 将模式拨盘设于 TTL-AUTO。
- 在打开闪光灯之前,请务必先将闪光灯安装到照相机。
- $\overline{\bf 5}\,$  按  $\bf 4\,$  钮,并转动控制拨盘。选择闪光模式,并按  $\bf 4\,$  钮。 ■图 "闪光拍摄" (第47页)

**53**

### ■注

- 若近拍图像曝光过度,请尝试单独使用内置闪光灯。
- 当内置闪光灯与外接闪光灯一起使用时,内置闪光灯用作补偿光源。如果外接 闪光灯发光量不足(超出其工作范围),拍摄的图像可能曝光不足。
- 使用广角设定拍摄时,请确认闪光灯的照明角度覆盖 27 mm 镜头(相当于 35 mm 照相机)的视角。
- 使用广角镜头变换器会缩小闪光灯工作范围。

### 使用市售的外接闪光灯

如果闪光灯可以连接热靴,就可以使用市售的外接闪光灯。有关兼容的市售外接闪 光灯的详细说明,请参阅第 [186](#page-185-0) 页。除 Olympus FL 系列以外,无法调节其他市售 外接闪光灯的发光量。

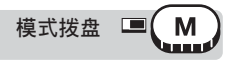

- - *1* 将外接闪光灯安装在热靴上,使它与照 相机连接。
		- 有关如何安装闪光灯的说明,请参阅外接闪 光灯的说明书。

# *2* 调节快门速度和光圈。

■ "手动拍摄" (第60页)

- 请注意,慢快门速度会产生模糊的图像。为 获得最佳效果,建议将快门速度设于 1/200 至 1/300 秒之间。
- *3* 打开外接闪光灯。
	- 在打开闪光灯之前,请务必先将闪光灯安装 到照相机。
- *4* 设定模式以自动控制外接闪光灯的发光量。同时设定外接闪光灯 的 ISO 感光度和光圈, 以与照相机的设定相匹配。
	- 请参阅外接闪光灯使用说明书来选择其模式。

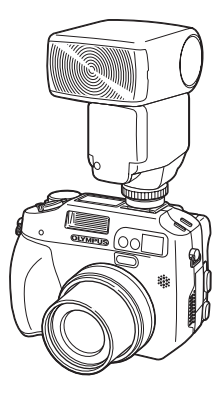

*3*

基本拍摄功能

基本拍摄功能

*3*

### 日注

- 照相机的闪光模式对外接闪光灯不起作用。即使将照相机的闪光模式设为 [①] (不闪光),外接闪光灯仍会闪光。
- 请事先确保所使用的外接闪光灯与照相机同步。

### 使用从属闪光灯模式

此设定用于与照相机闪光灯同步的市售从属闪光灯。可以用 10 个等级调节闪光灯发 出的光量。此闪光灯可以在连拍模式下闪光,但如果设定较高发光等级,则拍摄的 间隔较长。

自动、< $\text{O}$  : 设定自动改变为  $[4]$  (强制闪光)。 **① \$ SLOW** : 设定自动改变为 [ **\$ SLOW1**]。

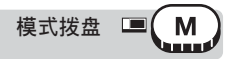

1 按 ↓ 钮, 然后按 @。

■ "直接按钮" (第 16 页)

- **2** 从 [<sup>3</sup>■ 闪光选择] 选择 [从属闪光控 制**],然后按**  $\emptyset$ 。
- **3** 选择 [1] 至 [10] 级的发光量, 然后 按 @ 。

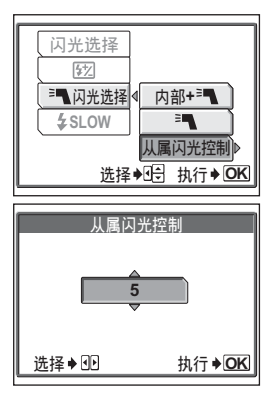

# *4* 高级拍摄功能

4444444444444444444444444444444

让照相机选择最佳设定简单方便,但如果您 愿意,也可以发挥许多创意。您现在学会了 基本操作,可以开始使用照相机的更多高级 功能了。您可以手动调节拍摄条件,尝试不 同的效果。

例如,当拍摄花朵时,通过减小光圈值并聚 焦于离您最近的树枝,您可以突现花朵于模 糊的背景之中。

如果是傍晚,您可以让夜空增添色调。将白 平衡设为 2: (钨灯), 您可以让黑暗的天空 呈现蓝色调。

调节一个功能就会产生意想不到的效果。多 尝试些设定,发掘出各种各样的可能。

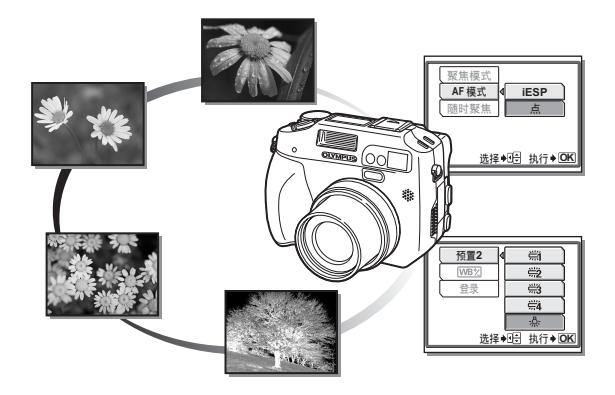

编程变化

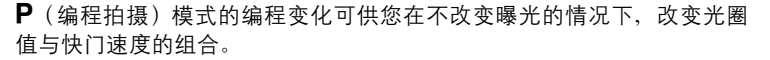

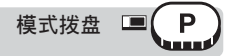

- **1** 按 @ @ 改变快门速度和光圈值。
	- 控制面板上显示 S。
	- 按 ②、然后在编程变化时按一下 ③ 重设。或 者按 ②、并在编程变化时按一下 ② 重设。
	- 改变拍摄模式也可取消编程变化。
	- 变化范围可能根据被摄对象亮度或闪光设定而受到限制。

# 光圈优先拍摄

此功能可用来手动设定光圈。照相机自动设定快门速度。通过减小光圈值 (F 值),照相机将聚焦于一较小范围,拍摄出带模糊背景的图像。增大 光圈值则可强行让照相机聚焦于较宽的范围, 从而增加"景深", 拍摄出 被摄对象和背景均被聚焦的图像。当您想要操控背景时,可以使用此模 式。

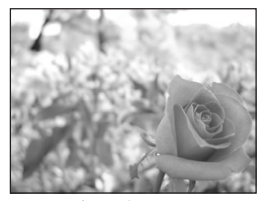

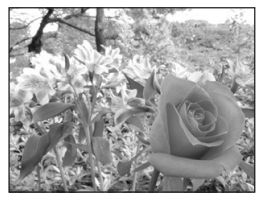

光圈值 (F 值) 减小。 光圈值 (F 值) 增大。

 $\mathsf{Ps}$ 

30 m

Α

 $\mathbb{S}$  Boor45

нo

光圈优先拍摄

模式拨盘 A<br>uwu *1* 转动控制拨盘设定光圈值。 向右:增大光圈值。 向左:减小光圈值。 光圈范围: 广角: f2.8 至 f11, 远距: f4.8 至 f11 • 可以改变光圈的调节范围。 $\mathbb{R}$ 窗["曝光间隔"\(第](#page-121-0) 122 页) • 半按下快门钮时,快门速度显示在控制面板上。 控制面板 液晶显示屏 含义 点亮 光圈值显示绿色 曝光正确  $\lambda - L$  $\vec{e}_{pq\bar{q}\bar{r}}\vec{e}_{\bar{p}}$ 无法获得正确曝光。使 闪烁 大圈值显示红色 用液晶显示屏时,请按 30 m HQ 照以下方法进行。 光圈值**1/1000 <sup>A</sup> F2.8 0.0** A  $4^{\circ}$ **The Company**  $\circledS$ [xD] **HQ 3072 2304 HQ** 3072

显示 ▲ 时, 图像曝光过度。 向右转动控制拨盘以增大光圈值。

显示 ▼ 时, 图像曝光不足。 向左转动控制拨盘以减小光圈值。

**4" 0.0**

30

### **口注**

高级拍摄功能 高级拍摄功能

- 当闪光灯设为 [自动] 或 [2] 时,对于最大广角,快门速度不会慢于 1/30 秒,对 于最大远距则不会慢于 1/100 秒。
- 当 [拨盘] 设为 [自定义1] 时,请使用箭头钮设定光圈值和曝光补偿。『88° ["拨](#page-137-0) [盘"\(第](#page-137-0) 138 页)

# 快门优先拍摄

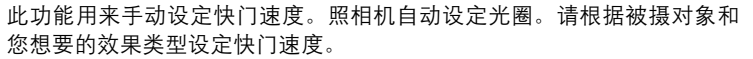

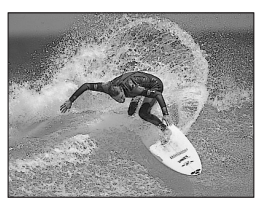

设定快的快门速度可捕捉快速运动的被 摄对象如同静止一般。

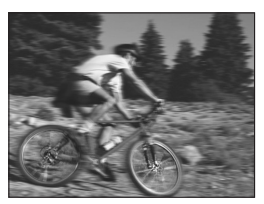

**S** 

设定慢的快门速度则会使运动的被摄对 象模糊,产生运动的效果。

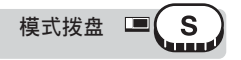

*1* 转动控制拨盘设定快门速度。 向右:设定较快的快门速度。 向左:设定较慢的快门速度。 快门速度范围:4 至 1/2000 秒

- 可以改变快门速度的调节范围。DG ["曝光间隔"\(第](#page-121-0) 122 页)
- 半按下快门钮时,光圈值显示在控制面板上。

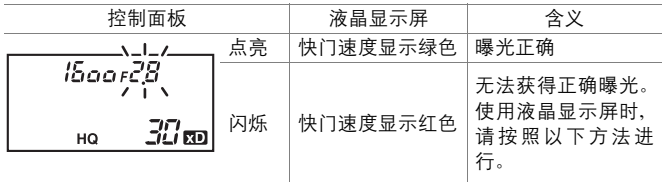

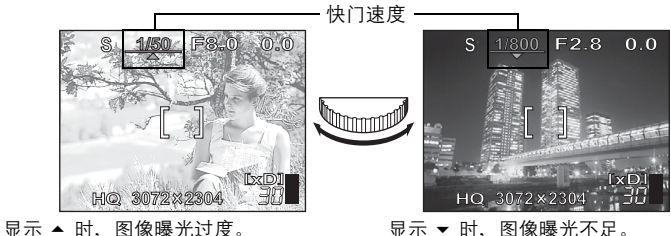

向右转动控制拨盘设定较快的快门速 度。

显示 ▼ 时, 图像曝光不足。 向左转动控制拨盘设定较慢的快门速 度。

### 1注

- 为避免照相机晃动,在需要使用慢快门速度拍摄时建议使用三脚架。
- 可以设定的快门速度根据闪光设定和光圈值而异。
- 当 [拨盘] 设为 [自定义1] 时, 请使用箭头钮设定快门速度和曝光补偿。 ■图 "拨盘" (第 138 页)

# <span id="page-59-0"></span>手动拍摄

此模式允许手动设定光圈和快门速度,让您有更多创意性控制。要检查曝 光,请参阅曝光差异。

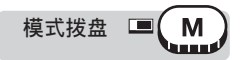

# *1* 转动控制拨盘设定快门速度。

向右:设定较快的快门速度。 向左:设定较慢的快门速度。

#### 按住 2 钮转动控制拨盘设定光圈值。

向右:增加光圈值。 向左:减小光圈值。 调节范围: 光圈值: f2.8 至 f11 快门速度: 15 至 1/4000 秒

#### 按 2 钮设定光圈值。

- 可以改变光圈和快门速度的调节范围。『37 "曝光间隔" (第 122 页)
- 半按下快门钮时,显示曝光差异(范围 在 -3.0 至 +3.0 EV 之间)。此数字是当 前曝光(由所选光圈和快门速度确定) 和最佳曝光(由照相机确定)之间的差 异。
- 当曝光差异小于 -3.0 EV 或大于 +3.0 EV 时,控制面板上的曝光差异将闪烁,或 液晶显示屏上的曝光差异以红色显示。

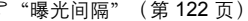

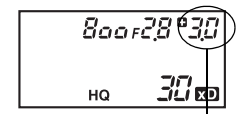

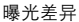

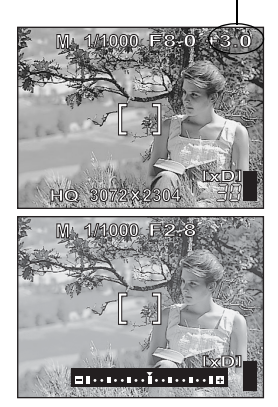

• 按 AEL 钮显示如右所示的曝光差异条 棒。

### 要点

#### 拍摄长时间曝光(**Bulb**)图像

- 1 向左转动控制拨盘,将快门速度设为 BULB。
- 2 只要按住快门钮,快门就保持开启。
	- 可以保持开启的最长时间为 120 秒。
	- 当使用电源电池支架(选购)时,可以连接远控电缆(选购)。

### 1 注

- 为避免照相机晃动,在需要使用慢快门速度拍摄时建议使用三脚架。
- 可以设定的快门速度根据光圈值而异。
- 当 [拨盘] 设为 [自定义1] 时,请使用箭头钮设定快门速度和光圈值。『88° ["拨](#page-137-0) [盘"\(第](#page-137-0) 138 页)

*4*

### 真实显示

IM

™ि

在 M 模式下拍摄图像时,此设定控制被摄对象在液晶显示屏上的亮度,以改善清晰度。

- 关 照相机自动调节亮度,以最佳清晰度显示被摄对象。
- 开 照相机用设定的曝光显示被摄对象。此设定供您在拍摄之前在液晶显示屏上查 看图像的样子。

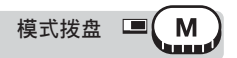

顶层菜单 **[**模式菜单**] [**摄影**] [**9**] [**关**] / [**开**]**

■☞ "菜单" (第 23 页)

# 我的模式

可以使用 [函31 我的模式 1] 至 [函324 我的模式 4] 中登记的设定拍摄图像。 仅 [MH 我的模式 1] 中的设定为预设设定。如果未保存设定, 便无法选择  $\overline{w}$  =  $\overline{w}$   $\overline{w}$  and  $\overline{w}$   $\overline{w}$ 

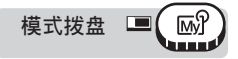

顶层菜单 **[**模式菜单**] [**摄影**] [**r**1/2/3/4] [**s我的模式 **1] / [** $\overline{M}$ ] 我的模式 2] / [ $\overline{M}$ ] 我的模式 3] / [ $\overline{M}$ ] 我的模式 4]

■☞ "菜单" (第 23 页)

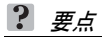

• 可以设定照相机,使其在模式拨盘设为 1869 时自动显示我的模式选择画面。 LSF "我的模式 / SCENE 选择画面" (第 139 页)

# 聚焦应用

### <span id="page-62-0"></span>**AF** 模式

此功能供您选择照相机如何对被摄对象聚焦。

- **iESP** 照相机判断对画面上的哪一个被摄对象聚焦。即使被摄对象不处于画面中 央也可聚焦。
- 点 照相机聚焦 AF 对象标志内的被摄对象。

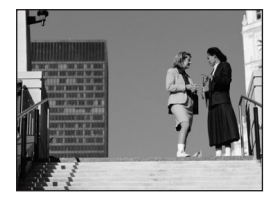

适用 [iESP] 的被摄对象 话用 [点] 的被摄对象

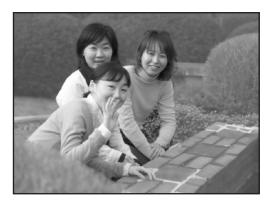

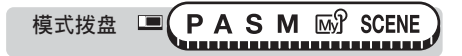

*1* <sup>按</sup> **AF/**&**/MF** 钮,并按 <sup>Z</sup>。

■图 "直接按钮" (第 16 页)

- 仅当照相机设为 [AF]、[32] 或 [s32],并按 @ 时才显示菜单。
- *2* <sup>从</sup> **[AF** 模式**]** 选择 **[iESP]** 或 **[**点**]**, 并按 @。

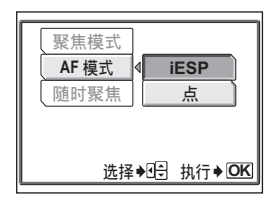

### 随时聚焦

- 开 随时聚焦功能可始终保持对镜头前的被摄对象聚焦,而无需半按下快门钮。聚 焦时间将缩短,让您不会错过拍摄快照的机会。并且,在动画记录中被摄对象 也自动保持聚焦。
- 关 半按下快门钮进行聚焦。

*4*

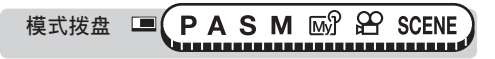

顶层菜单 **[**模式菜单**] [**摄影**] [AF/**&**/MF] [**随时聚焦**] [**开**] / [**关**]** ■ "菜单" (第 23 页)

### 1注

- 随时聚焦会耗费更多电池电量。
- 在 89 模式下,当 [U] 设为 [开] 时,无法使用随时聚焦。

### 动体预测 **AF**

 $\begin{bmatrix} 1 \end{bmatrix}$  AF

此功能计算被摄对象与照相机之间的距离,并设定相应的聚焦。

模式拨盘  $\Box$ **PASM SCENE** ,,,,,,,,,,,,,,,,,,,,,,,,,,

*1* <sup>按</sup> **AF/**&**/MF** 钮,并转动控制拨盘。选择 **[**动体预测 **AF]**,并按 **AF/**&**/MF** 钮。

■图 "直接按钮" (第 16 页)

- *2* <sup>将</sup> **AF** 对象标志移到被摄对象上, 并半按下快门钮。
	- 半按下快门钮时, 52. 闪烁, 并且动体 预测 AF 会持续工作。
- *3* 完全按下快门钮。

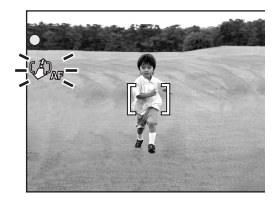

### 1注

- 在 SCENE 模式下设定 [Cd]、[An]、[ma] 或 [RZ] 时,无法选择 [动体预测 AF]。
- 在以下条件时,[动体预测 AF] 可能无法正常工作。 被摄对象太暗或被摄对象与背景的对比度相差不大。

### **AF** 对象

模式拨盘

移动 AF 对象标志选择想要聚焦的区域。

*1* <sup>将</sup> **[AF** 模式**]** 设为 **[**点**]**。 ■ "直接按钮" (第 16 页), "AF 模式" (第 63 页)

*2* <sup>按</sup> **AF/**&**/MF** 钮,并使用箭头钮将 **AF** 对象标志移至想要聚焦的区域。

> • 仅当照相机设为 [**AF**]、[3] 或 [s3] 时, 才可使用箭头钮移动 AF 对象标志。

 $P A S M \omega$  scene 

*3* 拍摄图像。

• 要使 AF 对象标志返回开始位置(中央),请在步骤 2 显示的画面中按  $\widehat{\Omega}^{\text{K}}_{\text{MEM}}$ 

**口注** 

- 当 [数码变焦] 设为 [开] 时,无法移动 AF 对象标志。
- 当关闭电源或操作模式拨盘时,AF 对象标志返回中央位置。

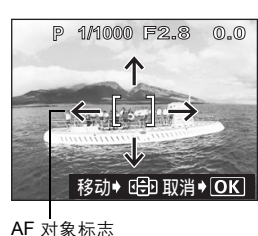

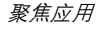

### **AF** 补偿发光

此功能允许您使用自动聚焦功能对黑暗的被摄对象聚 焦。

- 开(出厂预设设定) 当您半按下快门钮时,AF 补偿发光灯自 动点亮,照亮被摄对象。 关 AF 补偿发光灯不点亮。
	- $\qquad \qquad \blacksquare$ 模式拨盘 **PASM** MY SCENE **E**

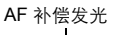

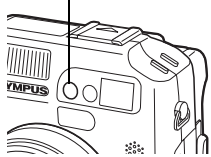

顶层菜单 **[**模式菜单**] [**设定**] [AF** 补偿发光**] [**开**] / [**关**]** ■图 "菜单" (第 23 页)

### 1注

*4*

高级拍摄功能

高级拍摄功能

• 当拍摄距离小于 80 cm 的近照时,AF 补偿发光灯点亮,但可能未聚焦被摄对象。

### 手动聚焦

当自动聚焦功能无法对被摄对象聚焦时,请使用手动聚焦。

 $\boxed{\blacksquare}$ (PASM ⊠ያ SCENE 模式拨盘 <u> 1999 - Januar Amerikaanse film (</u>

*1* <sup>按</sup> **AF/**&**/MF** 钮,并转动控制拨盘。 选择 **[MF]**,并按 **AF/**&**/MF** 钮。

■ "直接按钮" (第 16 页)

• 液晶显示屏上显示距离指示。

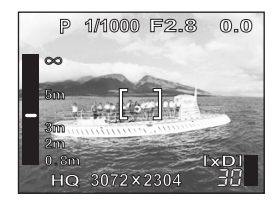

**66**

MF

*4* 高级拍摄功能 高级拍摄功能

### 聚焦应用

# 2 按 @ <sup>设定聚焦。</sup>

- 操作时,中央区域会被放大。这可让您检 查聚焦是否正确。
- 液晶显示屏左侧的距离指示供您参考。
- 当指示向下移过 0.8 m 时,标度显示会自 动切换到 20 cm 至 80 cm。

# *3* 拍摄图像。

聚焦锁定于您设定的距离。

### 要点

锁定聚焦

→ 在步骤 2 中设定聚焦之后, 按 @。聚焦被锁定, MF 呈红色显示在液晶显示 屏上。

#### 在聚焦锁定位置锁定聚焦

- 1 若液晶显示屏关闭, 按 [回] 将其开启。
- 2 将 AF 对象标志对准所需距离处的被摄对象上,并半按下快门钮。
- 3 保持半按快门钮的状态,按 **AF/**&**/MF** 钮。
	- 液晶显示屏上显示距离指示。
	- [MF] 被选择, 聚焦锁定于聚焦锁定位置。
	- 将照相机设为 [AF] 以恢复自动聚焦。

将光标移至距离指示的顶部时,照相机无法聚焦于  $\infty$  (无穷远)

→ 请在杳看液晶显示屏的同时按 ② ③ 对光标位置讲行微调。

#### 如何拍摄距离被摄对象非常近的图像

→ 在超级近拍 MF 模式下, 您可以使用手动聚焦拍摄距离被摄对象只有 3 cm 的图像。按 **AF**/&/**MF** 钮,并转动控制拨盘。选择 [%MF],并再按一下 **AF/%/MF** 钮。 $\begin{bmatrix} \widehat{\mathbf{G}} \end{bmatrix}$  ["近拍图像\(近拍/超级近拍/超级近拍](#page-45-0) MF)" (第 46 [页\)](#page-45-0)

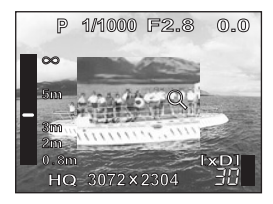

### 注

- 当数码变焦设为 ×2.5 或 ×2.5 以上时,聚焦区域不会被放大。
- 设定聚焦后使用变焦杆可能会影响设定。请重新设定。

## <span id="page-68-0"></span>测光

测定被摄对象的亮度有 4 种方法。

ESP 分别测定被摄对象的中央及其周围区域,并计算最佳曝光。

点(5) 通过在 AF 对象标志内测光以确定曝光。在此模式下,无论背景 光线如何,即使拍摄背光的被摄对象也能获得最佳曝光。

多点测光 可以在多达 8 个不同的点测定被摄对象的亮度, 以根据平均亮度

(**MULTI** 5) 确定最佳曝光。此方法对难以测定的高对比度被摄对象很有效。 **[6]** 将重点放在画面的中央,测定大面积区域的亮度。不想让周围光

(中央加权测光)线影响图像时,此方法很有用。

#### **ESP**/点测光/中央加权测光  $\text{ESP}[\text{O}]$  (0)

**PASM** MP  $29$  SCENE 模式拨盘  $\blacksquare$ ,,,,,,,,,,,,,,,,,,,,,,,,,,,,,,,,

2002年 **12 按 (@)** 钮,并转动控制拨盘。 选择 [ESP]、[点] 或 [**◎]**, 并按 ◎ 钮。

■图 "直接按钮" (第 16 页)

### 多点测光

 $\blacksquare$ 【PAS Y SCENE 模式拨盘

7 按 1 轴,并转动控制拨盘。 选择 [多点测光],并按 10 钮。 ■图 "直接按钮" (第 16 页)

**MULTI**<sup>[•]</sup>

测光

### *2* <sup>将</sup> **AF** 对象标志对准想要测光的区 域, 并按 AEL 钮。

- 显示多点测光条棒。
- 最多可在 8 个不同的点测定亮度。第 9 个读数后的亮度读数将忽略。
- 要重新测光时, 按住 AEL 钮 1 秒钟以 上以显示 MEMO。 再按一下 AEL 钮取消 测定值。

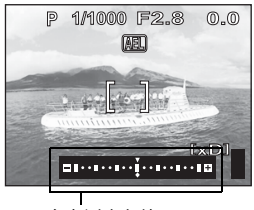

多点测光条棒

#### 例: 从 2 点测光 (按两下 AEL 钮)

从 2 点测光所获得的平均值计算光圈和快门速度。每次测定另一个点时,这些值会 被重新计算。

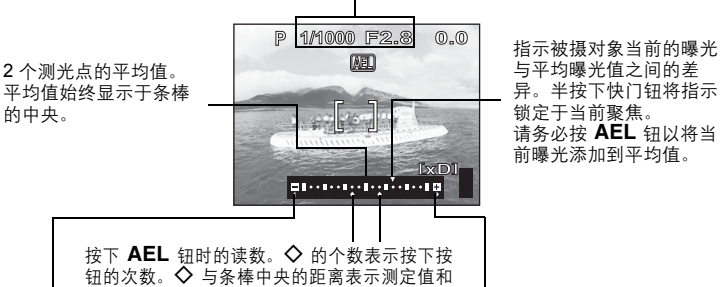

平均读数之间的差异。

当 ◇ 移离条棒中央(平均读数)超过 ±3 时,<1  $\triangleright$  会转呈红色。

### 要点

高级拍摄功能 高级拍摄功能

#### 要在拍摄图像后保存多点测光读数(**AE** 记忆)

 $\rightarrow$  在步骤 2 中测光后,按住 AEL 钮 1 秒钟以上。MEMO 显示。显示 MEMO 时, 曝光被保存。再按一下 AEL 钥取消 AE 记忆。

#### 取消多点测光读数

- → 在步骤 2 中测光后, 操作任何按钮或模式拨盘将取消多点测光读数。
- → 关闭液晶显示屏也会取消读数。

# **AE** 锁定

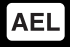

此功能适用于难以获得最佳曝光的场合,如被摄对象与环境之间对比度过 大时。

例:

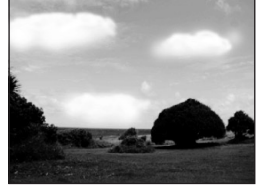

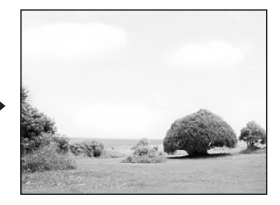

因为天空明亮,风景显得较暗。 重新取景,使天空在取景框中占少部分 并锁定曝光。再次取景,让天空处于取 景框中并拍摄图像。

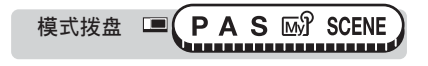

### 7 取景使曝光锁定,并按 AEL 钮。 **LG** "直接按钮" (第 16 页)

- 测光读数被保存。
- 要重设 AE 锁定,请再按一下 AEL 钮。 按 AEL 钮可锁定和取消 AE 锁定。

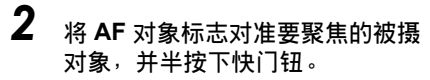

- 绿色灯点亮。
- *3* 完全按下快门钮。
	- 拍摄图像后,AE 锁定自动取消。

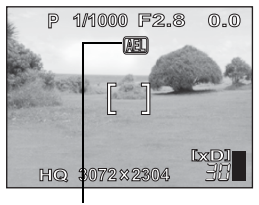

AE 锁定时,显示 [AEL]。

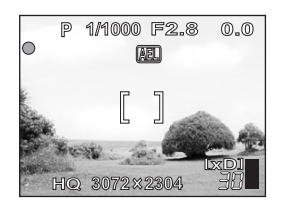

### 要点

要在拍摄图像后保存锁定的测光读数(**AE** 记忆)

→ 在步骤 1 中设定 AE 锁定后, 或在步骤 2 中半按下快门钮后, 按住 AEL 钮 1 秒钟以上。[MEMO] 显示。显示 [MEMO] 时,曝光被保存。再按一下 AEL 钮取 消 AE 记忆。

#### **AE** 锁定虽被锁定却被取消时

→ 在进行 AE 锁定之后, 请勿操作任何按钮或模式拨盘。 否则会取消 AE 锁定。

11 注

- 在多点测光功能启用时,无法使用 AE 锁定。将照相机设为 [ESP]、[点] 或  $[6]$ ,  $[6]$  "测光"  $(6)$  59 页)
- 显示双控制面板时,AE 锁定不起作用。『lS『 "控制面板" (第 133 页)

# **ISO** 感光度

ISO 值越大,照相机的感光度越好,在低亮度条件下的拍摄能力越强。但 是,高感光度也会在拍摄的图像上引起噪声,使图像粗糙。

自动 有动物 医根据被摄对象的照明条件自动调节感光度。

**80/100/200/400** 使用低 ISO 设定,可以在白天拍摄清晰、鲜明的图像。使用 高 ISO 设定,可以在黑暗处拍摄。

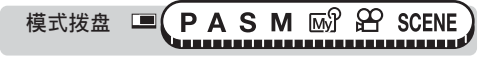

顶层菜单 **[**模式菜单**] [**摄影**] [ISO] [**自动**] / [80] / [100] / [200] / [400]** ■☞ "菜单" (第 23 页)
## **口**注

- 在  $\mathsf{A}$ 、 $\mathsf{S}$  或  $\mathsf{M}$  模式下, [自动] 功能无法使用。
- ISO 等级基于普通照相机胶卷的感光度。
- 当 [ISO] 设为 [自动], 并在黑暗条件下不使用闪光灯拍摄时, 快门速度会减慢。 此时,感光度自动增加以避免照相机晃动危险。
- 当 [ISO] 设为 [自动] 时, 如果被摄对象太远而使闪光灯无法达到, 感光度会自 动增加。
- 在 P、A 或 S 模式下使用慢速同步时, 可使用的最慢快门速度根据 ISO 设定 而异。

## <span id="page-72-1"></span><span id="page-72-0"></span>曝光补偿

忆

高级拍摄功能

高级拍摄功能

*4*

此功能用来对曝光设定进行微调。设定范围为 ±2.0 EV。改变设定时, 您 可在液晶显示屏上检查效果。

ෝါ݄

2008年<br>2019年 **12月11日 12月12日 12月12日 12月12日 12月12日 12月12日** 设定曝光补偿,并按 24 钮。

■图 "直接按钮" (第 16 页)

• 曝光补偿可以用 1/3EV 或 1/2EV 的间隔设定。DSP ["曝光间隔"](#page-121-0) (第 [122](#page-121-0) 页)

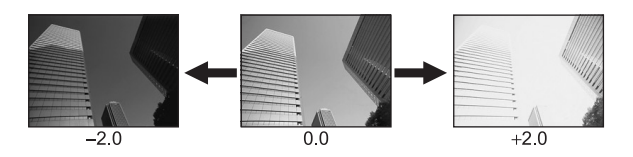

白平衡

### 要点

- 明亮的被摄对象 (如雪)的图像常常比其原色要暗。向 + 方向调节, 使这些被摄 对象更接近其真实的明暗度。同理,当拍摄黑暗的被摄对象时应向 – 方向调节。
- 当直方图设为 [M 开] 时按 M 钮, 液晶显示 屏显示直方图。
- 在某些场合,手动补偿(调节)照相机设定 的曝光可取得更佳的效果。

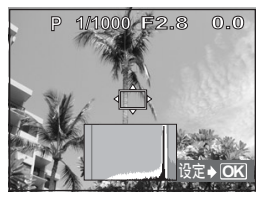

**WB** 

### 1 注

- 有时,使用闪光灯可能达不到理想的亮度(曝光)。
- 当被摄对象周围非常亮或暗时,曝光补偿效果可能有限。

<span id="page-73-0"></span>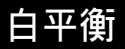

被摄对象的色彩根据照明条件而异。例如,日光、落日或钨灯光线在白纸 上反射时,所产生阴影的白色之间稍有差异。通过设定 [WB] (白平衡), 可以获得更自然的色彩。

对以下的白平衡设定可以作更进一步的补偿。并且可以保存补偿后的白平 衡值。

- 自动 自动调节任何光源的白平衡。
- 预置**1** 用于在室外拍摄时,根据光线的类型选择白平衡设定。
	- 2 用于在阴影下拍摄。
	- 3 用于在多云天拍摄。
	- ※ 用于在晴天拍摄。
	- 4 用于在傍晚拍摄。
- 预置**2** 用于在室内拍摄时,根据光线的类型选择白平衡设定。
	- **尝 田于在日光灯 (6,700K) \* 下拍摄。这种灯主要用于家庭。**

白平衡

高级拍摄功能

*4*

- $\dddot{\Xi}$  用于在自然白色荧光灯 (5,000K) \* 下拍摄。这种灯通常用 作台灯等。
- **尝3** 用于在冷白色荧光灯 (4,200K) \* 下拍摄。这种灯通常用于 办公室等。
- **第4** 用于在白色萤光灯 (3,500 K) \* 下拍摄。
- 1 用于在钨灯(3,000K)\* 下拍摄。

\* 色温数值 (K) 为近似值。不是精确的色温指示。

- 自定义 用于保存白平衡和补偿值,以便今后使用。 『③ ["保存用户自定白平](#page-78-0) [衡"\(第](#page-78-0) 79 页)
- V 用于设定比预设白平衡更加精确的白平衡。要设定最适合拍摄条件的 白平衡时,在想要使用的光源下将照相机对准白色物体并保存白平 衡。

自动白平衡 **WB AUTO** 高级拍摄功能 **PASM 图 SCENE** 模式拨盘 **|顶层菜单 ▶ [模式菜单] ▶ [图像] ▶ [WB] ▶ [自动]** 『A "菜单" (第 23 页) • 您可以在 P、A、S、M、M。 和 SCENE 模式下从快捷菜单选择 [WB]。 预置**1**/预置**2** 白平衡 **PASM** MP  $29$  SCENE 模式拨盘 顶层菜单 **[**模式菜单**] [**图像**] [WB] [**预置**1] / [**预置**2] [**预置**1] / [**预置**2]** ■ "菜单" (第 23 页)

• 您可以在 P、A、S、M、M。乔和 SCENE 模式下从快捷菜单选择 [WB]。

## **1** 选择白平衡设定,并按 @。

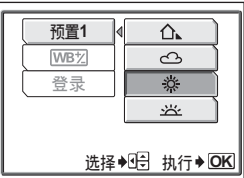

### 要点

• 您还可以选择与建议的预设白平衡不同的白平衡,在液晶显示屏上欣赏各种效 果。

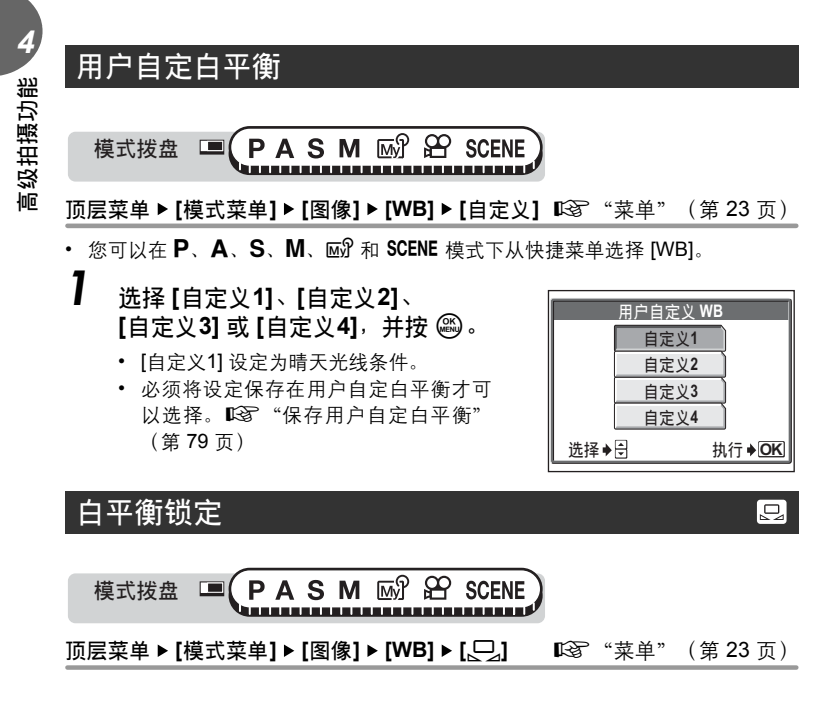

*4* 高级拍摄功能 高级拍摄功能

• 您可以在 P、A、S、M、M。乔和 SCENE 模式下从快捷菜单选择 [WB]。

**1** 选择 [执行],并按  $\textcircled{\scriptsize{\textbf{0}}}.$ 

- 2 显示 [C] 白平衡锁定] 画面时, 将 照相机对准一张白纸。
	- 放好白纸使其占满画面,确认没有阴影。

## *3* <sup>按</sup> <sup>Z</sup>。

• 新的白平衡设定完成。

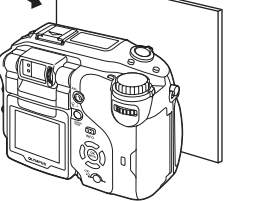

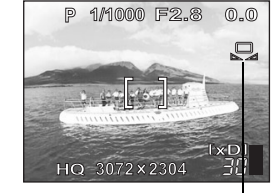

白平衡锁定

### 日注

- 通过将照相机对准白纸来设定白平衡时,若白纸所反射的光线太亮或太暗,则 可能无法获得正确的设定。
- 在某些特殊光源下,白平衡可能无法发挥效果。
- 当使用 [自动] 以外的白平衡时, 请在液晶显示屏上播放图像以检查色彩。
- 若在 [自动] 以外的白平衡设定下闪光灯闪光, 所拍摄图像的色彩可能与您在液 晶显示屏上看到的色彩不同。

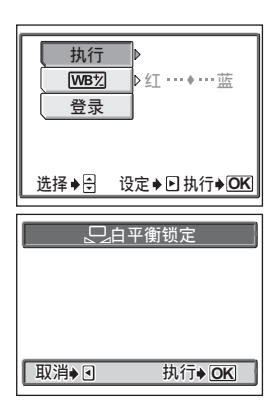

白平衡

<span id="page-77-0"></span>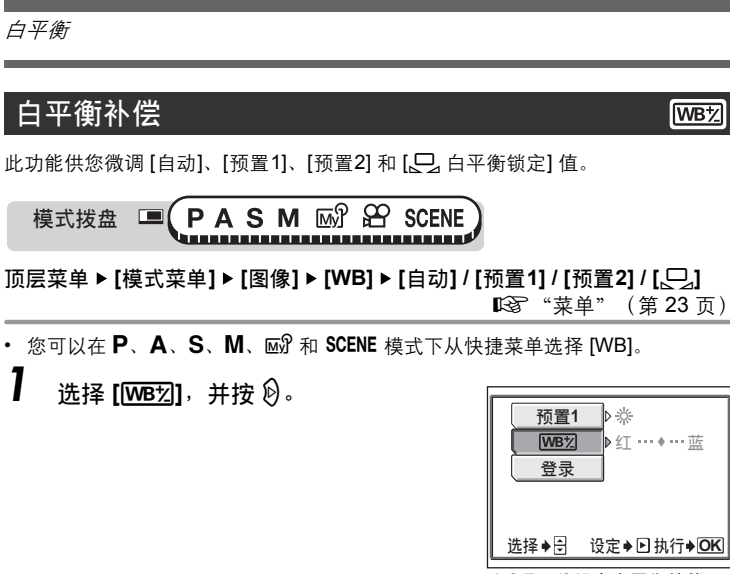

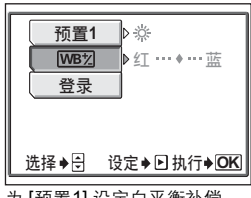

**WBZ** 

为 [预置1] 设定白平衡补偿。

- 2 按 @ <sup>调整白平衡,并按 @。</sup>
	- 每按一下 ④,色彩会变得更蓝,每按 一下 ②, 色彩会变得更红。
	- 白平衡可以在 [红] 和 [蓝] 方向上都调节 7 级。

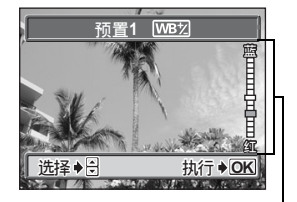

白平衡补偿指示

### <span id="page-78-0"></span>保存用户自定白平衡

您可以将当前白平衡设定和白平衡补偿值保存在 [自定义1] 至 [自定义4] 中, 并将其 作为用户自定白平衡菜单进行选择。

ෝါ݄

顶层菜单 **[**模式菜单**] [**图像**] [WB] [**自动**] / [**预置**1] / [**预置**2] / [**V**]**

■图 "菜单" (第 23 页)

• 您可以在 P、A、S、M、M。乔和 SCENE 模式下从快捷菜单选择 [WB]。

**1** 选择【登录】,并按 p 。

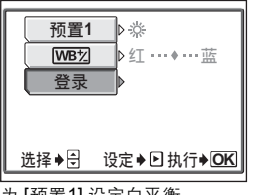

高级拍摄功能

高级拍摄功能

*4*

为 [预置1] 设定白平衡。

## *2* 选择 **[**自定义**1]**、**[**自定义**2]**、 **[**自定义**3]** 或 **[**自定义**4]**,并按 Z。

- 当前白平衡设定和补偿值被作为用户自 定白平衡保存。
- 若用户自定白平衡已保存在所选号码 中,将显示确认画面。要进行新设定, 请选择 [重设],并按 @。

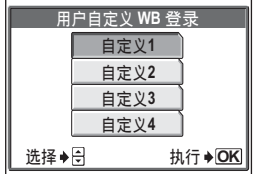

## <span id="page-79-0"></span>预设场景

此功能供您根据需要处理图像。可以调节色彩再现、清晰度、对比度和彩 度。

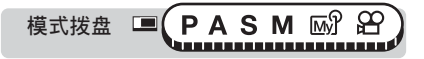

顶层菜单 **[**模式菜单**] [**图像**] [**预设场景**] [**标准**] / [**i**] / [**Q**] / [**R**]** ■ 『文单"(第 23 页)

<span id="page-79-1"></span>• 有关 [1]、[4] 和 [2]、请参阅["根据场景选择拍摄模式"\(第](#page-41-0) 42 页)。

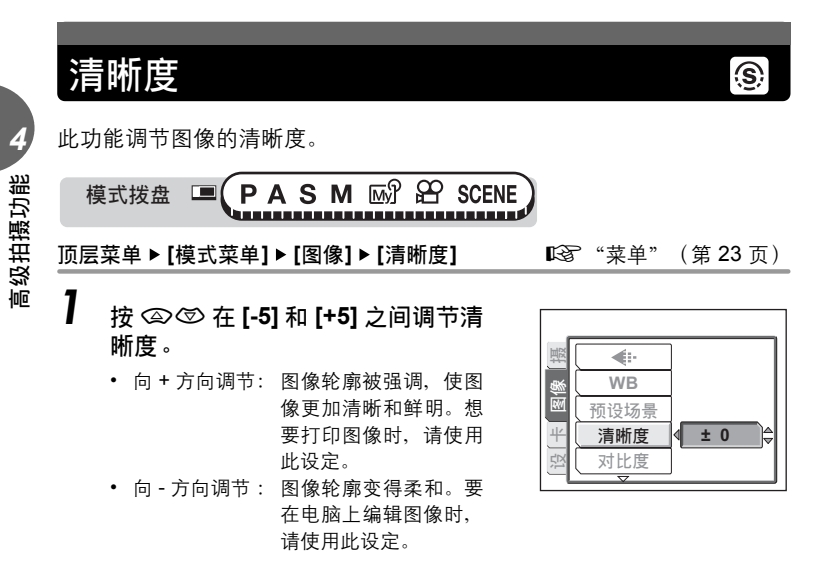

### 1 注

• 若将清晰度朝 + 方向调节太远,则图像上可能会出现明显的噪声。

## <span id="page-80-0"></span>对比度

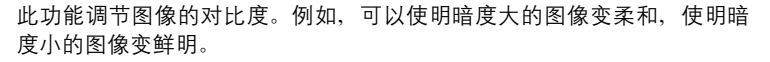

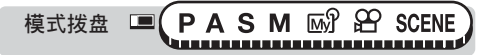

**顶层菜单 ▶ [模式菜单] ▶ [图像] ▶ [对比度]** 『③P ["菜单"\(第](#page-22-0) 23 页)

- *1* <sup>按</sup> ac <sup>在</sup> **[-5]** 和 **[+5]** 之间调节对 比度。
	- 向 + 方向调节:亮区和暗区被区分得更 加分明,使图像显得更 加鲜明。
	- 向 方向调节: 亮区和暗区变得不太分 明,使图像显得更加柔 和。当您要在电脑上编 辑图像时,请使用此设定。

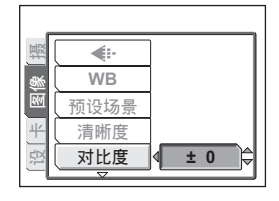

 $\odot$ 

<span id="page-80-1"></span>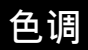

此功能调节整幅图像的色调。

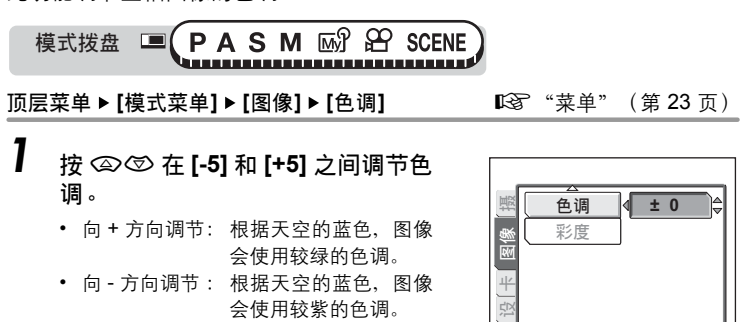

*4* 高级拍摄功能 高级拍摄功能

**RGB** 

<span id="page-81-0"></span>彩度

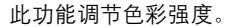

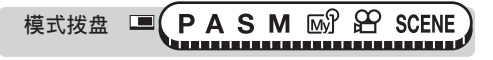

- **顶层菜单 ▶ [模式菜单] ▶ [图像] ▶ [彩度]** 『68 ["菜单"\(第](#page-22-0) 23 页)
- *1* <sup>按</sup> ac <sup>在</sup> **[-5]** 和 **[+5]** 之间调节彩 度。
	- 向 + 方向调节:色彩变得更深。
	- 向 方向调节 :色彩变得更浅。

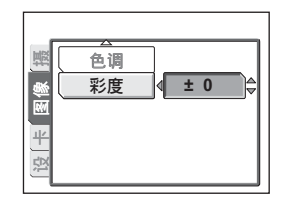

**RGB** 

**NR** 

## 减少噪声

当在黑暗地方拍摄时,因为 CCD 上汇聚的光线较少,快门速度会变慢。 在长时间曝光中,没有光线会聚的 CCD 部分会产生信号,并在图像上记 录为噪声。当 [减少噪声] 设为 [开] 时,照相机会自动减少噪声以产生更加 清晰的图像。

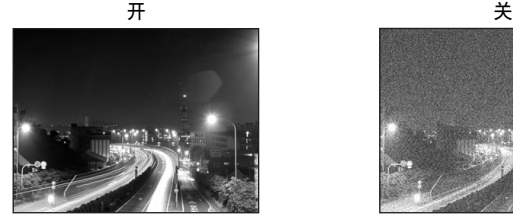

减少噪声。拍摄时间为通常的两倍。当 未减少噪声。慢快门速度会使噪声很明 快门速度慢于 1/2 秒时,才能使用减少 噪声功能。

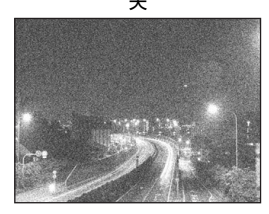

显。

这些图像用于说明减少噪声的效果。它们不是实际照片。

直方图

高级拍摄功能

高级拍摄功能

*4*

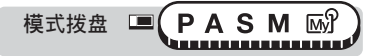

顶层菜单 **[**模式菜单**] [**摄影**] [**减少噪声**] [**开**] / [**关**]**

■ "菜单" (第 23 页)

### **图注**

- 当 SCENE 模式设为 [R2] 时, [减少噪声] 始终设为 [开]。
- 当 [减少噪声] 设为 [开] 时,每次拍摄后照相机均会执行减少噪声作业。由于这 个原因,拍摄时间约为通常的两倍。在此期间无法拍摄下一张图像。
- 当 [减少噪声] 设为 [开] 时, 无法进行连拍、高速连拍、 AF 连拍和自动维持拍摄。
- 此功能在某些拍摄条件下或对某些被摄对象可能无效。

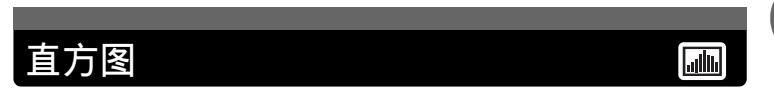

在拍摄静止图像时,可以在液晶显示屏上显示表示被摄对象的亮度和对比 度的直方图。还可以直接在图像上显示黑白区域。

使用直方图,可以监控被摄对象的亮度和对比度,让您可以更灵活地控制 曝光。

关 隐藏直方图。<br>**124 开** 按 **124** 钥显示

按 $H$  钮显示直方图。 $Q$  ["曝光补偿"\(第](#page-72-0) 73 页)

- 开 显示每张图像的直方图。
- 直接表示 直接在图像上显示黑白区域。

直方图

*4*

高级拍摄功能

高级拍摄功能

例 1: 在  $P$  模式下选择  $[2]$  开  $]$  或  $[$  开  $]$  时 。

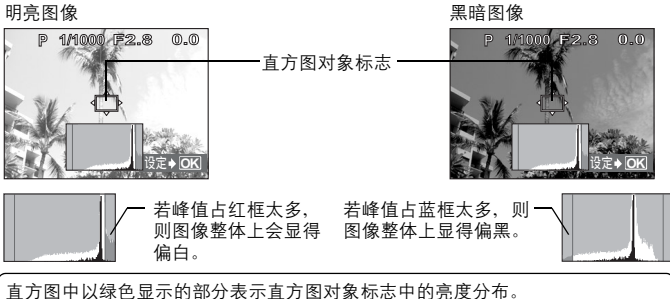

例 2: 在 P 模式下选择 [直接表示] 时。

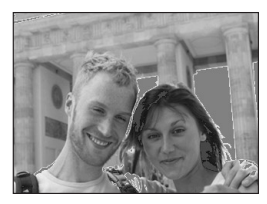

红点:主要是白色区 蓝点:主要是黑色区

当在相同区域中有黑色和白色部分时,它们显示 为蓝点。

- 模式拨盘 PAS MY SCENE ,,,,,,,,,,,,,,,,,,,,,,
- *1* <sup>按</sup> <sup>F</sup> 钮,并按 <sup>Z</sup>。

■图 "直接按钮" (第 16 页)

2 选择直方图, 并按 @。

### 要点

• 按 100 在一般显示和直方图显示之间切换。168°["直接按钮"\(第](#page-15-0) 16 页)

### 1 注

- 在以下情况时,即使选择了 [2 开]、[开] 或 [直接表示],也不会显示直方图。 在全景拍摄或多点测光时。
- 拍摄时所显示的直方图可能与播放时所显示的不同。

### ●移动直方图对象标志

在拍摄模式下显示直方图时,按下图 钮并使用箭头钮移动直方图对象标志。 要重设直方图对象标志的位置,请在直方图对象标志移动时按 @。

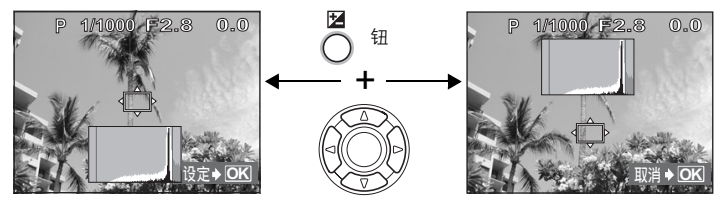

画框表示

此功能显示画框用以帮助构图。

- 关 隐藏画框。
- **1** 显示由水平线和垂直线构成的画框。
- **2** 显示由对角线构成的画框。

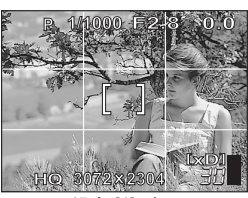

高级拍摄功能

高级拍摄功能

*4*

设定 [1] 时。

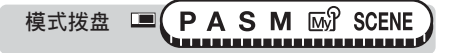

#### 顶层菜单 **[**模式菜单**] [**摄影**] [**画框表示**] [**关**] / [1] / [2]**

■图 "菜单" (第 23 页)

## 要点

• 按 回 显示画框表示。『3 ["直接按钮"\(第](#page-15-0)16页)

### 1 注

• 全景拍摄时无法使用画框。

# *5* 其他功能

4444444444444444444444444444444

#### 在体育比赛上…

使用动画模式记录运动场面与欢呼鼓掌,捕 捉热烈气氛。或使用连拍拍摄进球射门的连 续动作,并在稍后挑选出最佳的图像。

#### 在乡村或在旅游胜地…

使用全景拍摄模式捕捉美丽的山岭或令人赞 叹的建筑。

#### 在聚会或家庭团聚时…

在同学会或生日时使用自拍定时器或遥控功 能拍摄团体照。

#### 当您想要添加特殊效果时…

在液晶显示屏上检查图像的同时,添加棕褐 色效果以产生旧色调,或黑白效果以产生清 晰、鲜明的图像。

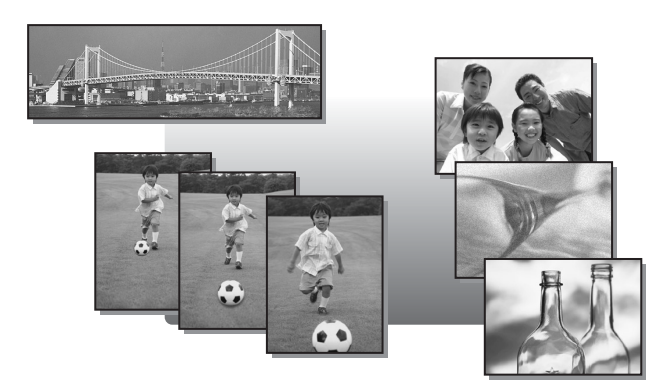

## 记录动画

本功能可用来记录动画。

当记录模式设为 SHQ 时, 照相机最多可以记录 20 秒钟。

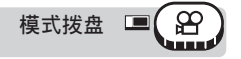

## *1* 决定构图。

- 液晶显示屏上显示您所使用插卡的剩余 记录时间。
- 您可以使用变焦杆放大被摄对象。

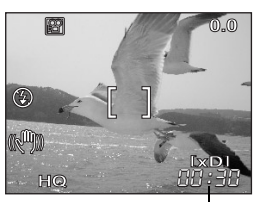

剩余记录时间

图.

## *2* 完全按下快门钮开始记录。

- 当动画存储到插卡时,插卡读写指示灯 会闪烁。
- 在动画记录中, 图点亮呈红色。
- *3* 再次按下快门钮停止记录。
	- 当剩余记录时间用完时,记录自动停止。

### 要点

#### 要在动画记录中始终保持被摄对象聚焦

 $\rightarrow$  将 [ $\bigcirc$ ] 设为 [关], 并将 [随时聚焦] 设为 [开]。 $\mathbb{Q}$  ["随时聚焦"\(第](#page-62-0) 63 页), ["拍摄动画时的录音"\(第](#page-96-0) 97 页)

#### 在动画记录中使用变焦

- $\rightarrow$  将 [数码变焦] 设为 [开]。 $\mathbb{Q}$ 了["使用数码变焦"\(第](#page-44-0) 45 页)
- → 若将 [10] 设为 [关], 就可以在动画记录中使用光学变焦。1687 ["拍摄动画时](#page-96-0) [的录音"\(第](#page-96-0) 97 页)

00:30

## 1注

- 记录中有些插卡的剩余记录时间可能迅速减少。请用照相机对插卡格式化之 后,重新使用插卡。 $\mathbb{I}$ 68 ["格式化"\(第](#page-116-0) 117 页)
- 在 89 模式下, 无法使用闪光灯和手动聚焦 (MF)。

#### 记录长动画的注意事项

- 当记录模式设为 HQ、SQ1 或 SQ2 时, 若不按快门钮停止记录, 照相机将持 续记录直到插卡存满。
- 无法编辑记录的长段的动画。(第 [109](#page-108-0) 页)
- 如果记录单次动画用完了所有插卡存储容量,请删除该动画或将其下载到电 脑以增加插卡的可用空间。

### 照相机晃动补偿

当记录动画时,此功能可减少照相机移动造成的模糊。 照相机会根据被摄对象的移动来移动 CCD 图像获取区域, 从而减少了记录时的模 糊。当 [komg] 设为 [开] 时,记录的图像会变得稍大。

**模式**
$$
\overline{A}
$$

顶层菜单 **[**h**] [**关**] / [**开**]** g["菜单"\(第](#page-22-0) 23 页)

*1* 拍摄图像。

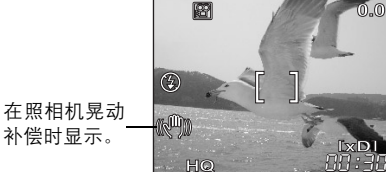

**0.0**

 $\left(\left(\left(\sqrt{m}\right)\right)\right)$ 

### 11 注

- 当照相机移动很多或被摄对象移动很快时,补偿功能可能失效。
- 当固定照相机拍摄图像时,请将 [《40] 设为 [关], 否则被摄对象的移动可能会 使画面一起移动。

## 连拍

有四种连拍模式:高速连拍、连拍、AF 连拍和自动维持拍摄。要设定连 拍模式,请进到模式菜单上的 [DRIVE]。 当 [ < 1 设为 [TIFF] 时无法进行连拍。

 $H \Box$   $\Box$   $AF \Box$  BKT

o 按下快门钮时,一次拍摄 1 张图像。(普通模式,1 张拍摄模式)

нıо 可用比普通连拍更快的速度拍摄图像。连拍速度依记录模式的设定而异。 以大约 2.5 张/秒的速度拍摄 2 张。

 $\Box$ j 锁定第一张时的聚焦、曝光和白平衡。

大约以 1.1 张/秒的速度拍摄 11 张(在 HQ 模式)

 $AF$  $\Box$ 每拍摄 1 张就调整聚焦。拍摄速度要比普通连拍速度慢。

BKT 设定 [BKT] 时,完全按下快门钥会在改变每张图像曝光的同时连续拍摄 图像。可在菜单中选择曝光差异和张数。聚焦和白平衡在第一张图像时被 锁定。

例: 当 [BKT] 设为 [±1.0] [×3] 时

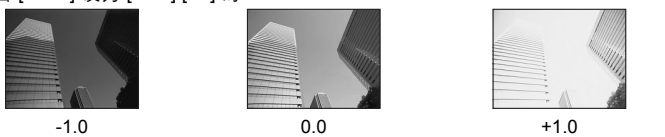

高速连拍/连拍/**AF** 连拍

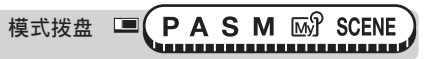

 $\overline{D}$  **[页层菜单 ▶ [模式菜单] ▶ [摄影] ▶ [DRIVE] ▶ [HI □i] / [□i] / [AF □i] ]** 

■ "菜单" (第 23 页)

l⊟⊩af<sup>[</sup>

lhi⊜i

• 您还可以从快捷菜单选择 [DRIVE]。

## *1* 拍摄图像。

- 完全按下快门钮并继续按住。照相机将连续拍摄图像,直到松开快门钮。 使用高速连拍时,一次只能拍摄 2 张图像。
- 建议使用取景器进行连拍。在连拍时,被摄对象不出现在液晶显示屏上。

*5*

其他功能

## 自动维持拍摄

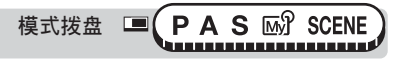

### 顶层菜单 ▶ [模式菜单] ▶ [摄影] ▶ [DRIVE] ▶ [BKT]

• 您还可以从快捷菜单选择 [DRIVE]。

## **7** 选择曝光差异和拍摄张数<sup>,</sup>并按 @。

- 可选择的曝光差异根据 [曝光级] 设定而 异。 $\mathbb{Q}$  "曝光间隔" (第 122 页)
- 在某些图像尺寸和记录模式的组合中, 仅可选择 [×3]。

## *2* 拍摄图像。

• 完全按下快门钮并继续按住,以拍摄预设的图像数。您可以随时松开快门 钮停止拍摄。

## 1 注

*5*

其他功能

- 在以下情况下无法进行连拍([HI口]、[口]、[AF口]1、[BKT])。 当 SCENE 模式选择 [R2] 时、[<
i---] 设为 [TIFF] 时, 或当 [减少噪声] 设为 [开] 时。
- 当 [K] 设为 [RAW] 时,无法使用 [j] 和 [k]。
- 在连拍模式([HI□]、[□]、[AF□]、[BKT])下,内置闪光灯不闪光。在 BKT 模式下,外接闪光灯不闪光。
- 在 S 和 M 之外的模式下,因最慢快门速度设为 1/30 秒,当拍摄黑暗的被摄对 象时无法获得足够的曝光。
- 在 S 之外的模式下自动维持拍摄时,若快门速度设为长于 1/30 秒,曝光差异 为 0 时, 照相机以 1/30 秒的快门速度讲行自动维持拍摄。
- 在连拍时若电池电力微弱,电池检查指示闪烁,连拍会停止,照相机开始保存 已拍摄的图像。是否能保存全部图像取决于电池剩余电量的多少。
- 在自动维持拍摄中,若插卡上已没有设定张数所需的足够空间,无法继续拍摄。

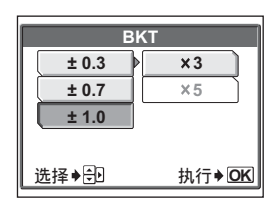

■ 『文单"(第 23 页)

BK1

## 自拍定时器

此功能供您使用自拍定时器拍摄图像。请用三脚架固定照相机进行定时自 拍。此功能在您想将自己拍入图像中时很有用。

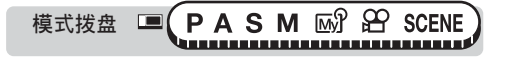

*1* <sup>按</sup>Z钮,并转动控制拨盘。选择 **[**Y**]**,并按Z钮。 ■图 "直接按钮" (第 16 页)

## *2* 完全按下快门钮拍摄图像。

- 半按下快门钮锁定聚焦和曝光。
- 自拍定时器/遥控指示灯点亮约 10 秒 钟,然后开始闪烁。闪烁约 2 秒钟之 后,拍摄图像。
- 要在 89 模式下停止拍摄,请再次完全 按下快门钮。
- 要取消自拍定时器, 按 いん■ 钮。
- 拍摄一张图像后,自拍定时器模式即被 自动取消。

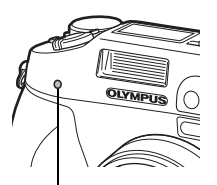

 $\mathcal{S}$ 

自拍定时器/遥控指示灯

- 1 注
	- 若使用自拍定时器拍摄进行连拍 ([ପ॒]、 [AFପ॒]]、 [BKT]),则无论设定如 何,照相机最多拍摄 5 张图像。

*5*其他功能

## <span id="page-91-0"></span>功能摄影(全景/黑白/棕褐色)

全景拍摄 您可以用 Olympus 插卡(xD-Picture Card)进行全景拍摄。全景 拍摄可让您用 OLYMPUS Master 软件将边界相互重叠的图像连成 单幅全景图像。

黑白 用于拍摄黑白图像。 棕褐色 用于拍摄棕褐色图像。

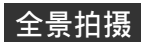

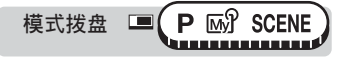

顶层菜单 **[**模式菜单**] [**摄影**] [**功能摄影**] [**全景拍摄**]**

■☞ "菜单" (第 23 页)

*1* 使用箭头钮选择要连接图像的边缘。

- d :下一张图像连接在右侧。
- b :下一张图像连接在左侧。
- a :下一张图像连接在顶端。
- c :下一张图像连接在底部。

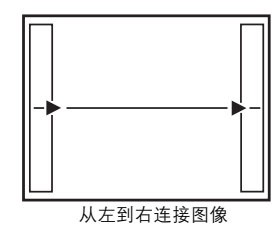

### 2 请务必使图像的边缘重叠,然后拍 摄图像。

- 聚焦、曝光和白平衡根据第一张图像设 定。请勿选择极亮的被摄对象(如太阳) 作为第一张图像。
- 在第一张图像后无法调整变焦。
- 全景拍摄最多可拍 10 幅图像。
- 拍摄完 10 幅图像时,显示警告标志 『『

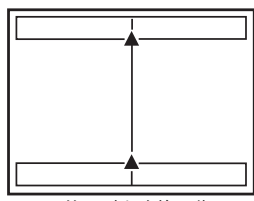

从下到上连接图像

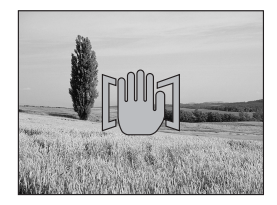

功能摄影(全景/黑白/棕褐色)

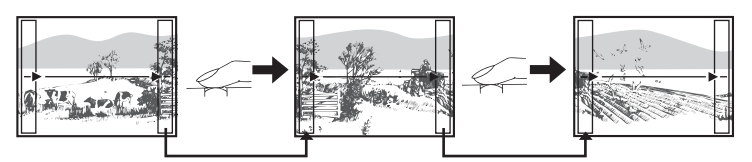

前一张图像中连接到后一张图像的部分,不会保留在取景框的画面边缘上。您必 须记住取景框中该部分是什么样子,然后再拍摄下一张图像,使其重叠。如果从 左到右连接图像,在构图时,请将前一张图像的右侧与后一张图像的左侧重叠 (如果是从右到左连接图像,则以相反的方式进行)。

## 3 按 @ 退出全景拍摄。

### **日**注

- 全景拍摄模式仅适用于 Olympus 插卡。
- 在进行全景拍摄时,无法使用闪光灯、连拍([H1口n]、[口n]、[AF口n] 和 [BKT])和编程变化。
- 当 [ € ] 设为 [TIFF] 时进行全景拍摄, 图像会以 JPEG (低压缩) 格式保存。 JPEG 图像的大小与 TIFF(无压缩)相同。
- 当 [ < i · ] 设为 [RAW] 时无法进行全景拍摄。
- 在进行全景拍摄时若操作模式拨盘,照相机会取消全景拍摄模式并回到普通拍 摄模式。
- 照相机本身无法连接全景图像。连接图像需要使用 OLYMPUS Master 软件。

### 黑白/棕褐色

【PASM + 6】 SCENE 模式拨盘 ■ 

顶层菜单 **[**模式菜单**] [**摄影**] [**功能摄影**] [**黑白**] / [**棕褐色**]**

■☞ "菜单" (第 23 页)

### ■注

• 设定了 [黑白] 或 [棕褐色] 时, 无法设定 [WB]、[[WB]7]、[彩度] 和 [色调]。

*5*

其他功能

## 遥控拍摄(可选)

此功能让您使用选购的遥控器(RM-1)拍摄图像。当您想要自拍或想要 不接触照相机拍摄夜景时,这很有帮助。

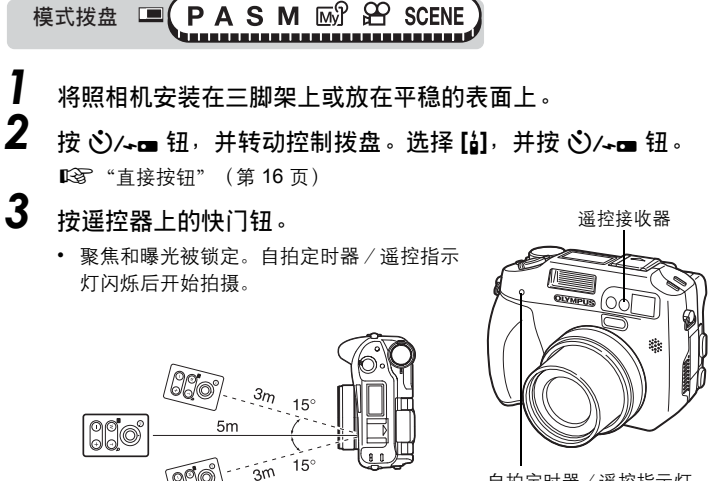

自拍定时器/遥控指示灯

ĥ

### 要点

*5*

其他功能

#### 按下遥控器上的快门钮后,自拍定时器/遥控指示灯不闪烁

- → 谣控器可能距照相机太远。移近照相机并再次按谣控器上的快门钮。
- → 遥控信号受阻。参阅遥控器的使用说明书,并更换频道。

#### 用遥控器进行变焦

→ 将遥控器对准照相机上的接收器,并按遥控器上的 W 或 T 钮。进行变焦操 作时, 自拍定时器 / 遥控指示灯闪烁。

#### 如何取消遥控模式

→ 拍摄后遥控模式不会自动取消。进到步骤 2, 将模式设为 [关]。

遥控拍摄(可选)

### **图注**

- 若遥控接收器暴露于强光下,其有效信号距离可能缩短或无法进行拍摄。
- 要用遥控器进行连拍时,请按住遥控器上的快门钮。若照相机未正确接收到遥 控信号,连拍可能停止。
- 要用遥控器查看图像,请参阅遥控器的使用说明书。

### 改变遥控启动前等待的时间

您可以选择从按下遥控器上的快门钮到拍摄图像之间需等待的时间。

自动 按下遥控器上的快门钮就立刻拍摄图像。 **3SEC** 按下遥控器上的快门钮后约 3 秒钟拍摄图像。

(PASMER SCENE) 模式拨盘

- *1* <sup>按</sup>Z钮,然后按 <sup>Z</sup>。
	- 设定 [关] 或 [〇] 时,无法通过按 @ 显示菜单。
- **2** 选择 [自动] 或 [3SEC],并按 @。

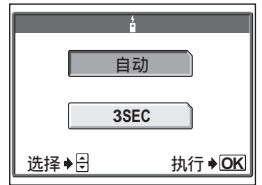

## 拍摄静止图像时的录音

在拍摄静止图像时可以记录声音。在松开快门钮约 0.5 秒后开始录音,并 持续约 4 秒钟。

启用此功能时,每次拍摄图像时均会自动录音。

模式拨盘 ■ P A S M M' SCENE \,,,,,,,,,,,,,,,,,,,,,,,,,,

顶层菜单 **[**模式菜单**] [**摄影**] [**R**] [**开**] / [**关**]** g["菜单"\(第](#page-22-0) 23 页)

*1* 录音开始时,请将照相机的麦克风 对准想要录音的声源。

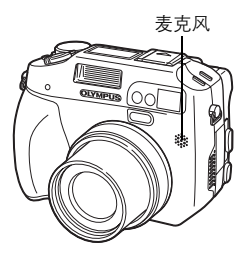

⋓

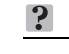

*5*

其他功能

要点

- 在播放带声音的静止图像和动画时,「♪ヿ出现。在播放时, 声音从扬声器传 出。音量可以调节。『28 ["播放音量"\(第](#page-127-0) 128 页)
- 可在拍摄后将声音添加到静止图像上。记录的声音也可被重新记录。『28 ["记](#page-107-0) [录声音"\(第](#page-107-0) 108 页)

### 1注

- 如果麦克风离被摄对象 1 m 以上,可能无法正常记录声音。
- 在录音时无法拍摄图像。
- 在以下场合无法录音:

当 [**€**:•] 设为 [TIFF]、[DRIVE] 设为连拍 ([HI❑]、[❑]、[AF❑]、 [BKT]), 或在全景拍摄时。

- 录音时也会拾取一些照相机噪声,如按钮操作、快门移动等。
- 如果插卡存储器中无足够的空间,可能无法记录声音。

## <span id="page-96-0"></span>拍摄动画时的录音

在拍摄动画时可以记录声音。

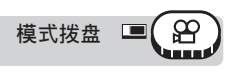

顶层菜单 **[**R**] [**开**] / [**关**]** g["菜单"\(第](#page-22-0) 23 页)

I

### 1 注

- 当 [@] 设为 [开] 时,记录动画时会锁定光学变焦。若想要在动画记录中使用变 焦,请将 [数码变焦] 设为 [开]。如果 [R] 设为 [关],您可以在记录动画时同时 使用光学变焦和数码变焦。
- 如果照相机离声源 1 m 以上, 用内置麦克风记录的声音可能不清晰。

## 配件设定(可选)

当您使用选购的 Olympus 配件 (转换镜头或潜水保护罩)时, 请进行此 设定。

1 转换镜头

■ 潜水保护罩

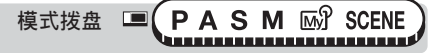

顶层菜单 **[**模式菜单**] [**摄影**] [**配件**] [**关**] / [**1**] / [**W**]**

[图 ["菜单"\(第](#page-22-0) 23 页)

## 1 注

- 如果照相机上安装了滤光镜,则无法使用转换镜头或潜水保护罩。
- 如果照相机上安装了转换镜头,可能会产生暗角。要用闪光灯拍摄图像,请使 用外接闪光灯。
- 当照相机上安装了转换镜头或潜水保护罩时,聚焦可能要花一些时间。
- 如果带潜水保护罩使用转换镜头, 请选择 [@]。

*5*

其他功能

*6* 播放

4444444444444444444444444444444

使用胶卷型照相机,您无法在胶卷被冲印出 来之前看到照片。并且当您最终能看到它们 时,有时是否会对效果感到失望呢?有的照 片景色模糊,或者有人是闭着眼睛的。或者 您可能对同一个场景重复拍摄了几张照片, 因为您不确定是否能拍摄出来。对于记录重 要的纪念照,这太不适合了! 使用数码照相机,您可以立即检视图像。 一旦拍摄图像,只需播放它就行了。如果您 不满意,删除它并重新拍摄。因此您不用担 心图像的效果 – 只需随意地按下快门钮!

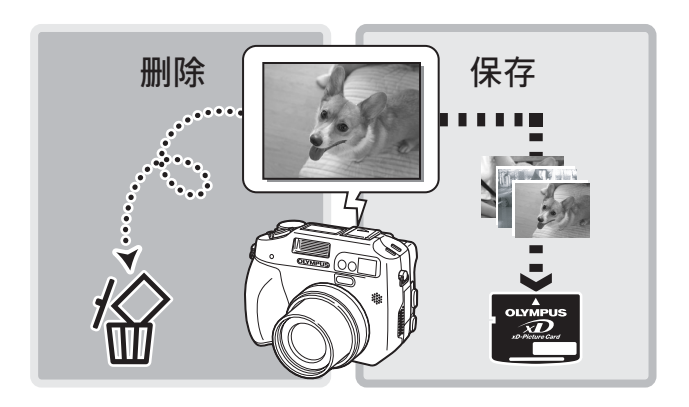

## <span id="page-98-0"></span>**1** 张播放

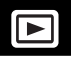

模式拨盘  $\overline{\phantom{1}}$ 

- 液晶显示屏开启,显示最后拍摄的图像。
- *1* 使用箭头钮或控制拨盘播放您要观看的图像。
	- -
		-
		- a :跳到 10 张前的图像。
		- c :跳到 10 张后的图像。
	- 箭头钮 中国 控制拨盘
		- $\emptyset$  : 显示后一张图像。 向右转动: 显示后一张图像。
		- ◎ : 显示前一张图像。 向左转动:显示前一张图像。
- 要点
	- 您可以在拍摄模式下按 **QUICK VIEW** 钮使用此功能。

### 注

• 如果照相机超过 3 分钟没有使用,便会进入睡眠模式且液晶显示屏关闭。

## 近距播放

显示在液晶显示屏上的图像可以放大 2、3、4、5、6 或 7 倍。

ෝါ݄

*1* 显示您要放大的静止图像。

播放 *6*

Q

## **2** 将变焦杆拉向 T 侧 (Q)。

- 每次拉动变焦杆时,图像都会放大。
- 在显示放大的图像时使用箭头钮,可以 朝所需的方向移动图像,以便观看不同 的部分。
- 显示放大的图像时转动控制拨盘,便可 以相同尺寸显示后一张图像。
- 要将图像恢复到原尺寸(1×)时,请将 变焦杆推向 W 侧。

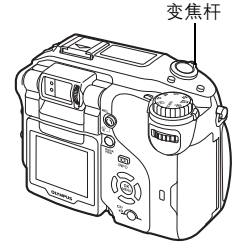

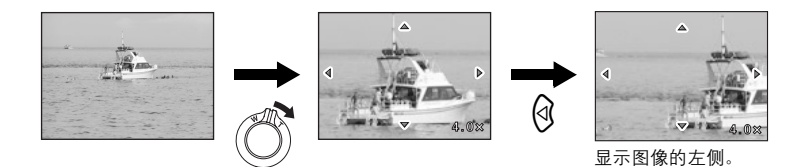

*6*播放

### 11 注

- 无法放大带 89 的图像。
- 图像无法以放大状态存储。

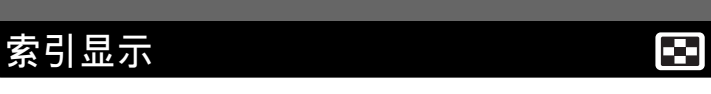

此功能可在液晶显示屏上同时显示多张图像。可以显示的图像数为 4、9 或 16。 $\mathbb{Q}$  "选择图像数" (第 101 页)

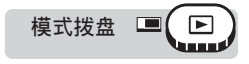

## *1* 将变焦杆推向 **W** 侧(G)。

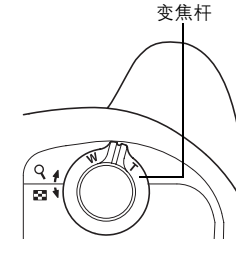

- 用箭头钮选择图像。 b :移到前一张图像。 d :移到后一张图像。 a :移到上一张图像。
	- c :移到下一张图像。

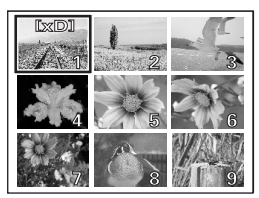

• 在索引显示中转动控制拨盘可以改变显示的页面。

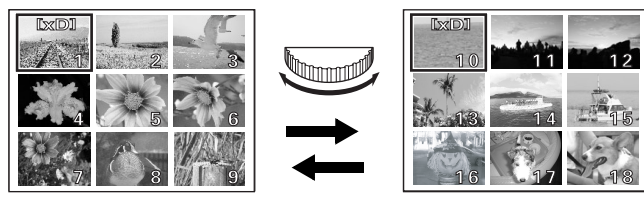

• 要返回到 1 张播放模式时, 将变焦杆拉向 T 侧。DSF "1 [张播放"](#page-98-0) [\(第](#page-98-0) 99 页)

### <span id="page-100-0"></span>选择图像数

此功能让您从 4、9 和 16 中选择索引显示的图像数。

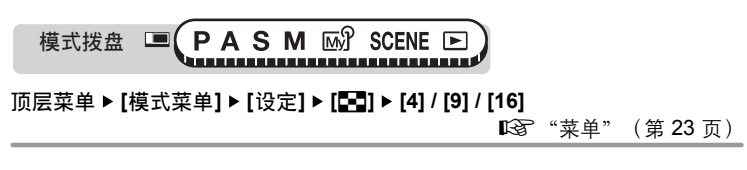

囨

播放

*6*

## 幻灯片放映

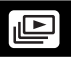

此功能可逐张显示存储在插卡中的静止图像。仅显示每段动画的第一张图 像。

选择静止图像并显示顶层菜单。

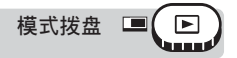

**|顶层菜单 ▶ [il⊆]]** (第 23 页)

- 幻灯片放映开始。
- 按 @ 停止幻灯片放映。在按 @ 取消放映之前,幻灯片放映不会停止。

## 1 注

*6*

播放

• 在长时间放映幻灯片时,建议使用选购的 AC 转接器。若使用电池,照相机将 在约 30 分钟后进入睡眠模式,并自动停止幻灯片放映。

## 图像旋转

垂直持拿照相机时拍摄的图像可以水平方式显示。此功能用来将这种图像 逆时针或顺时针转动 90 度,以便正确显示它们。

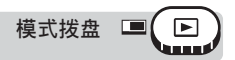

**1** 在 1 张播放模式或索引显示模式下,按 白 钮。

■ "直接按钮" (第 16 页)

• 每按一下都将按以下顺序转动图像: 逆时针 90 度、顺时针 90 度及还原。

### **四**注

• 无法旋转以下图像:

动画、受保护的图像、在电脑上编辑过的图像以及用其他照相机拍摄的图 像。

• 即使电源关闭, 照相机也会保存新图像的方向。

## 播放动画

此功能用来播放动画。您可以快进动画或一次播放一张图像。 选择带有 Q 的图像并显示顶层菜单。

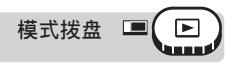

- 动画被播放。播放结束时,照相机自动返回动 画的开头并显示 [播放动画] 菜单。
- 要再次播放动画,选择 [重新启动]。要返回播 放模式,选择 [返回]。

### ●播放动画时的操作

在有录音的动画上会显示 [J]。 按 ② ③ 可以 调节播放时的音量。

- a :增加音量。
- c :降低音量。
- $\Theta$  : 每按一下按钮,播放速度会按以下顺序改 变: 2×、20×, 返回 1×。
- b :倒退播放动画。每按一下按钮,播放速度 会按以下顺序改变:2×、20×,返回 1×。
- Z :暂停动画并让您逐张播放。

#### **顶层菜单 ▶ [播放动画]** (第 23 页)

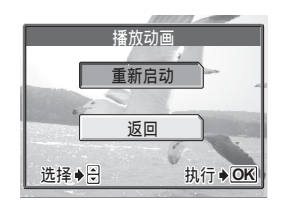

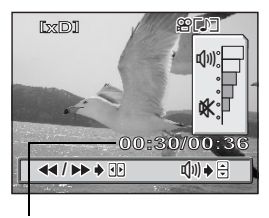

播放

*6*

播放时间/总记录时间

(逐张播放

- a :显示动画的第一张。
- c :显示动画的最后一张。
- $\Theta$  : 显示后一张图像。按住此钮可以连续播放 动画。
- $\Theta$  :显示前一张图像。按住此钮可以反向连续 播放动画。
- Z :显示 [播放动画] 菜单。

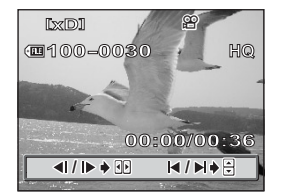

- $\blacksquare$ 
	- 照相机从插卡读取动画时,插卡读写指示灯闪烁。读取动画可能要花些时间。 当 插卡读写指示灯闪烁时,请勿打开插卡舱盖。否则可能破坏插卡上的资料,并 可导致插卡无法使用。

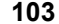

## 编辑静止图像

此功能供您编辑静止图像,并将它们作为新图像存储。可进行以下编辑操作。

**RAW**编辑 调节以 RAW 资料格式记录的图像的白平衡、清晰度等,并将它们 存储为新的 TIFF 或 JPEG 文件。您可以在液晶显示屏上检查结 果,确保达到所需的效果。■ 66字 第 [104](#page-103-0) 页 Q 将图像尺寸改变为 640 × 480 或 320 × 240,并将图像作为新文件

保存。 $\mathbb{R}$  第 [106](#page-105-0) 页

4 □ 剪切部分图像,并将其作为新文件保存。 『68 第 [106](#page-105-1) 页

*6*

播放

红眼补正 调整闪光灯发出的光线导致图像中被摄对象眼睛发红的红眼现象, 并将图像作为新文件保存。 $\mathop{\mathrm{I\!S\!T}}\nolimits$ 第 [108](#page-107-1) 页

### <span id="page-103-0"></span>编辑 **RAW** 资料

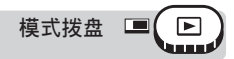

顶层菜单 **[**模式菜单**] [**编辑**] [RAW**编辑**]** g["菜单"\(第](#page-22-0) 23 页)

**1** 转动控制拨盘选择要编辑的图像,并按 @。

• 要使用 [RAW编辑] 功能, 请选择 [< i-] 设为 [RAW] 时拍摄的图像。

2 选择编辑选项,并按 @。

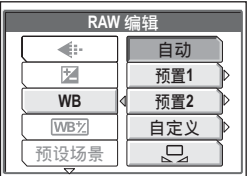

## 3 完成资料的编辑后,请按 @。

• 可以使用以下功能编辑 RAW 资料。

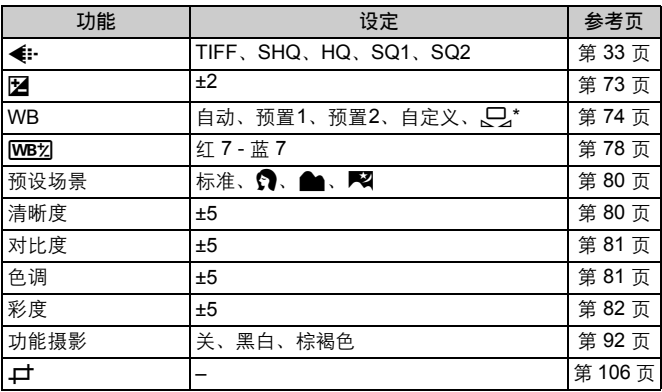

\* 仅当 [WB] 设为 [C] 时拍摄的图像才可用。

## 4 选择插卡,并按 @。

- 如果仅插入一片插卡,请略过此步骤。
- 当插卡上无足够的存储空间时,显示返回设定画面。

## $\overline{5}$  选择 [确定],并按 @。

- 显示 [处理中] 条棒,保存图像后,照相 机返回步骤 1。
- 编辑过的图像作为不同于原图像的另一 张图像存储。
- 要重新编辑资料,选择 [重设],若要取 消编辑,选择 [取消]。按 @。

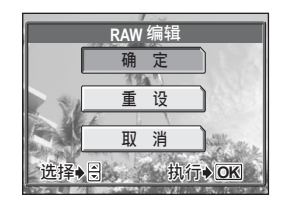

播放 *6*

编辑静止图像

### <span id="page-105-0"></span>改变尺寸

 $\boxed{\blacksquare}$ 模式拨盘  $\Box$ 

**顶层菜单 ▶ [模式菜单] ▶ [编辑] ▶ [[** $\overline{2}$ **]** [3] 28 g = 13 g = 13 页)

 $\overline{r}$ 

*1* 转动控制拨盘选择要编辑的图像,并按 <sup>Z</sup>。

*2* 选择图像尺寸,并按 <sup>Z</sup>。

- 选择插卡,并按 @。
	- 如果仅插入一片插卡,请略过此步骤。

• 当插卡上无足够的存储空间时,显示返 回设定画面。

## *4* 选择 **[**确定**]**,并按 <sup>Z</sup>。

- 在改变尺寸时显示 [处理中] 条棒。保存 图像后,照相机返回步骤 1。
- 改变了尺寸的图像作为不同于原图像的另一张图像存储。
- 要取消改变尺寸,请选择 [取消],并按 @。

### 1 注

*6*

播放

- 在以下场合无法改变尺寸: 动画、以 RAW 资料格式记录的图像、在电脑上编辑过的图像、插卡上无 足够的存储空间时,或用其他照相机拍摄的图像。
- 如果所洗图像的尺寸为 640 × 480, 则无法洗择 [640 × 480]。

<span id="page-105-1"></span>裁剪 回 模式拨盘 **顶层菜单 ▶ [模式菜单] ▶ [编辑] ▶ [口]** (第 23 页)

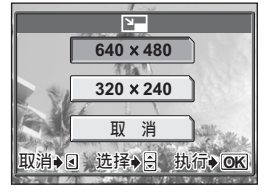

ᒊቲ **OK**

*1* 转动控制拨盘选择要编辑的静止图像,并按 <sup>Z</sup>。

### *2* 使用箭头钮、变焦杆和控制拨盘确 定裁剪的位置和尺寸。

- 按 @ @ 40 选择裁剪边框,并将变焦 杆移向 W 或 T 以确定裁剪尺寸。
- 使用控制拨盘选择裁剪边框的高和宽。
- 当所选图像的尺寸为 3,072 × 2,304 或 3,072 × 2,048 时,可以选择 3:2 裁剪尺 寸。

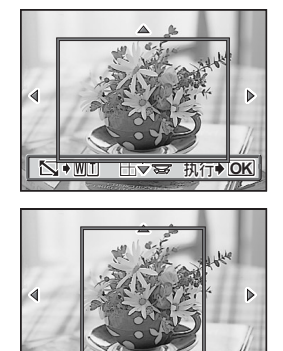

# 3 <sub>按</sub> @。<br>4 <sub>按 @</sub>。

### 按 ② <sup>选择插卡, 并按 4。</sup>

- 如果仅插入一片插卡,请略过此步骤。
- 当插卡上无足够的存储空间时,显示返回设定画面。

## $5$  选择 [确定],并按 @。

- [处理中] 条棒显示。保存图像后,照相 机返回步骤 1。
- 裁剪的图像作为不同于原图像的另一张 图像存储。
- 如果要重新裁剪图像,选择 [重设] 并按 **@**。从步骤 2 重复此过程。
- 要退出裁剪功能, 洗择 [取消] 并按 @。

## **口注**

• 在以下场合无法进行裁剪:

动画、以 RAW 资料格式记录的图像,或插卡上无足够的存储空间时。

• 若打印裁剪的图像,可能会显得粗糙。

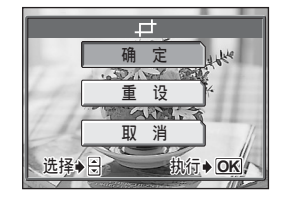

#### 记录声音

### <span id="page-107-1"></span>红眼补正

选择您要补正的静止图像,然后显示顶层菜单。

模式拨盘 ■  $\Box$ استعانا

顶层菜单 ▶ [模式菜单] ▶ [编辑] ▶ [红眼补正] **get get get get 字单**" (第 23 页)

## **1** 显示 [开始] 时, 按 @。

• 出现 [处理中] 条棒后,需要补正的区域 显示在蓝框中。

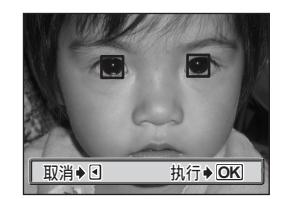

## 2 按 ②。

- 出现 [处理中] 条棒, 补正的图像作为不同于原图像的另一张图像存储。
- 当蓝框不显示时,无法使用红眼补正功能。

### 1注

*6*

播放

- 在以下场合无法进行红眼补正: 当 **[ < i**-1 设为 [RAW] 或 [TIFF] 时。
- 红眼补正功能可能对某些图像不起作用,或会补正眼睛外的其他部位。

<span id="page-107-0"></span>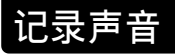

可将声音添加在已拍摄的静止图像上。(这称为"事后记录"。)您也可 在已记录的声音上重新记录。每张图像的总记录时间约为 4 秒钟。 选择您要添加声音的静止图像。

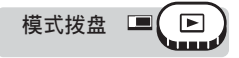

顶层菜单 **[**R**]** g["菜单"\(第](#page-22-0) 23 页)

⋓
### *1* 记录开始。将内置麦克风对准您想 要记录的声音。

• 在录音时显示 [处理中] 条棒。

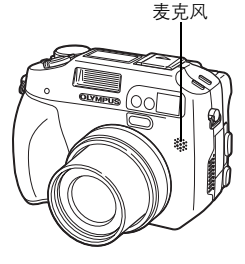

### 1 注

- 如果麦克风距离被摄对象 1 m 以上, 可能无法正常记录声音。
- 若重新记录声音,原来的声音即被删除。
- 插卡上无足够的存储空间时 (显示 [存储卡已满] 信息),会无法记录声音。
- 麦克风可能拾取一些按钮操作声音。
- 声音一旦添加到图像,则不能删除声音。这时,请在无声环境中重新录音。

# 编辑动画

此功能用来建立索引和编辑动画。

- 建立索引 从动画抽取 9 张图像以索引显示,并作为静止图像存储在插卡上。 ■图 "建立索引" (第 110 页)
- 动画编辑 此功能用来抽取您需要的动画部分。 $\mathbb{Q}$  ["编辑动画"\(第](#page-110-0) 111 页)

选择带有 89 的图像并显示顶层菜单。

播放

#### <span id="page-109-0"></span>建立索引

 $\qquad \qquad \Box$  $\Box$ 模式拨盘

**顶层菜单 ▶ [模式菜单] ▶ [编辑] ▶ [建立索引]** 『[68] "菜单" (第 23 页)

# **1** 选择索引的第一张图像,并按 @。

- a :跳到动画的第一张图像。
- c :跳到动画的最后一张图像。
- $\emptyset$  : 显示后一张图像。按住此钮可以连 续播放动画。
- b :显示前一张图像。按住此钮可以反 向连续播放动画。
- *2* 如步骤 **1**,选择索引的最后一张图 像, 并按 @。

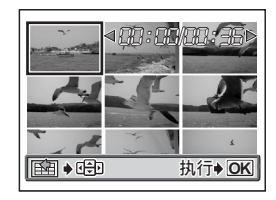

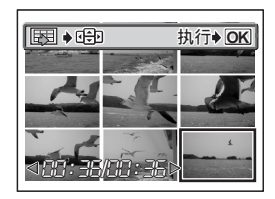

# 3 选择插卡, 并按 @ 。

- 如果仅插入一片插卡,请略过此步骤。
- 当插卡上无足够的存储空间时,显示返回设定画面。

# *4* 选择 **[**确定**]**,并按 <sup>Z</sup>。

- [处理中] 条棒显示。从动画中抽取的 9 张图 像作为索引显示之后,照相机返回到播放 模式。索引作为新图像存储。
- 要选择不同图像时,选择 [重设] 并按 @。 从步骤 1 重复此过程。
- 要退出编辑功能,选择 [取消] 并按 @。

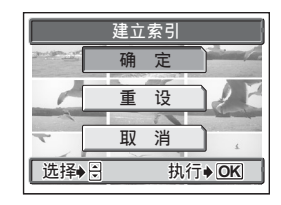

*6*

播放

### 要点

• 索引作为静止图像存储,其记录模式与原动画不同。

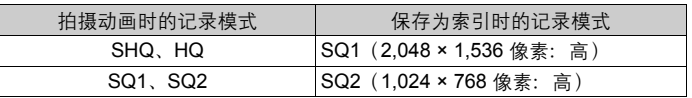

#### 日注

- 自动抽取的图像之间的间隔根据动画的长度而异。
- 一个索引包含 9 张图像。
- 如果插卡上没有足够的存储空间,则无法建立索引。

<span id="page-110-0"></span>编辑动画

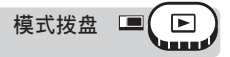

**顶层菜单 ▶ [模式菜单] ▶ [编辑] ▶ [动画编辑] 『**⑧ "菜单" (第 23 页)

*1* 选择要保留部分的第一张图像,并 按 @k)。

- a :跳到动画的第一张图像。
- c :跳到动画的最后一张图像。
- $\emptyset$  : 显示后一张图像。按住此钮可以连 续播放动画。
- b :显示前一张图像。按住此钮可以反 向连续播放动画。
- 2 如步骤 1, 选择要保留部分的最后 一张图像,并按 @。

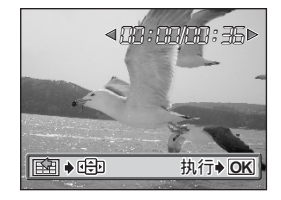

播放

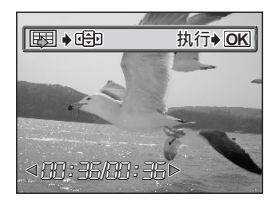

# 3 选择插卡,并按 @。

- 如果仅插入一片插卡,请略过此步骤。
- 当插卡上无足够的存储空间时,显示返回设定画面。

### *4* 选择 **[**确定**]**,并按 <sup>Z</sup>。

- 要选择不同图像时,选择 [重设] 并按 Z。从步骤 1 重复此过程。
- 要退出编辑功能, 选择 [取消] 并按 @。

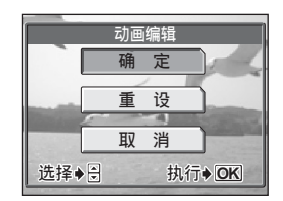

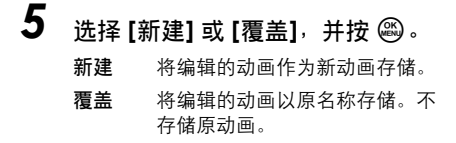

• [处理中] 条棒显示。在将编辑过的动画 作为新动画存储或覆盖原动画之后,照 相机返回到播放模式。

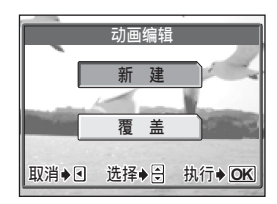

### 11 注

*6*

播放

- 如果插卡上没有足够的存储空间,则无法选择 [新建]。
- 对长段动画的编辑处理需要花费更多时间。

# 在电视机上播放

使用照相机附带的 AV 电缆在电视机上播放所拍摄的图像。您可以在电视 机上播放静止图像及动画。

模式拨盘  $\Box$ han a st

*1* 请务必关闭电视机和照相机的电源。使用照相机附带的 **AV** 电缆, 将照相机上的 **A/V OUT** 插口连接至电视机上的视频输入端子。

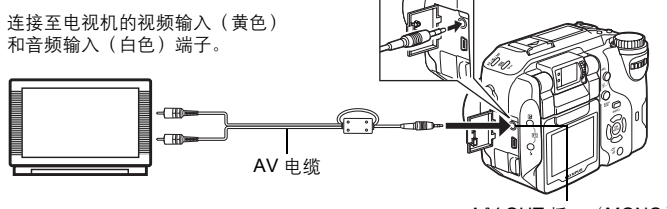

A/V OUT 插口 (MONO)

# *2* 打开电视机电源,并将其设为视频输入模式。

• 有关切换到视频输入的详细说明,请参阅电视机的使用说明书。

*3* 打开照相机电源。

• 最后拍摄的图像显示在电视机上。请使用箭头钮选择想要显示的图像。

#### 要点

- 在电视机上播放图像时,建议使用选购的 AC 转接器。
- 在电视机屏幕上也可以使用近距播放、索引显示和幻灯片放映功能。

#### 11 注

- 请确认照相机的视频省号与电视机的视频信号一致。 $\mathbb{Q}$  ["视频输出选](#page-112-0) [择"\(第](#page-112-0) 113 页)
- 将 AV 电缆连接至照相机时,照相机的液晶显示屏自动关闭。
- 请务必用附带的 AV 电缆将照相机连接至电视机。
- 出现的图像可能偏离电视机屏幕的中央。

#### <span id="page-112-0"></span>视频输出选择

可根据电视机的视频信号类型选择 [NTSC] 或 [PAL]。当您要在国外电视机上播放图 像时,请使用此设定。在连接 AV 电缆之前,请选择 [VIDEO 输出] 信号。如果选错 了视频信号类型,则无法在电视机上正确播放拍摄的图像。

播放

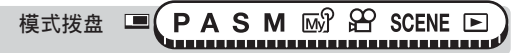

顶层菜单 **[**模式菜单**] [**设定**] [VIDEO**输出**] [NTSC] / [PAL]**

■ "菜单" (第 23 页)

#### 要点

电视视频信号类型和主要地区 在将照相机连接至电视机之前,请检查视频信号类型。 NTSC 北美、台湾、韩国 PAL 欧洲国家、中国

• 出厂预设设定根据购买本照相机的地区而异。

# 复制图像

*6*播放

此功能供您在 xD-Picture Card 和 CompactFlash(或 Microdrive)之间复 制图像。如果同时插入了两种插卡,则可选择此菜单。 所选插卡为复制来源。您可以按 CF/xD(插卡)钮改变复制来源。 ■图 "更换插卡" (第 40 页)

全部 复制插卡上的所有图像。 选择的 仅复制选择的图像。

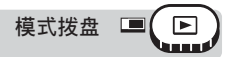

**顶层菜单 ▶ [模式菜单] ▶ [编辑] ▶ [拷贝]** "菜单" (第 23 页)

• 选择动画并显示菜单时,请按以下步骤进行。顶层菜单 ▶ [拷贝]

*1* 选择 **[**全部**]** 或 **[**选择的**]**,并按 <sup>d</sup>。

#### (如果选择 **[**全部**]**

显示确认画面,询问是否要复制图像。选择 [执行],并按 @。

- 照相机复制图像并退出菜单。
- 要退出复制功能,选择 [取消] 并按 @。

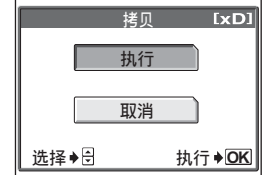

保护图像

**HQ**

#### (如果选择 **[**选择的**]**

播放画面显示。转动控制拨盘选择要复制的图 像,并按 $\mathcal{C}$ 。

- 图像被复制。
- 若想要复制更多图像,请重复此过程。
- 要结束复制,按 ,。

### 1 注

• 图像无法复制到相同插卡上。

# <span id="page-114-0"></span>保护图像

ᢕ

**'05.02.16 15:30 30 30** 

**/消♦图 洗择♦ ≅#拷** 

 $[xD]$ 

建议您保护重要图像,以免无意中将其删除。受保护的图像无法用删除 1 张/全部删除功能删除,但格式化会将其全部删除。

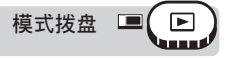

*1* 选择您要保护的图像,并按<sup>0</sup> 钮。

> ■图 "直接按钮" (第 16 页), "1 [张播放"\(第](#page-98-0) 99 页)

• 要取消保护,再按一下 On 钮。

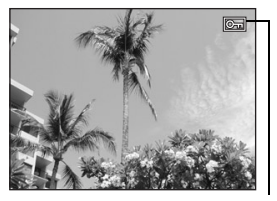

图像受保护时显示。

# 删除图像

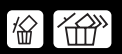

此功能用来删除记录的图像。可以一次删除插卡上的一张图像或全部图像。

### Ⅱ 注

- 无法删除受保护的图像。在删除此类图像之前,请先取消其保护。
- 图像一旦删除便无法恢复。请在删除之前检查各图像,以免无意中删除您要保 留的图像。『图 ["保护图像"\(第](#page-114-0) 115 页)

删除 **1** 张 |俗 模式拨盘 ■ ⊪ *1* 选择您要删除的图像,并按 <sup>S</sup> 钮。

■ "直接按钮" (第 16 页), "1 [张播放"\(第](#page-98-0) 99 页)

• [俗 删除 1 张] 画面显示。

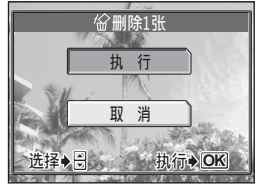

∫‱m

*6*播放

### **2** 选择 [执行], 并按 @。

- 图像被删除,菜单退出。
- 要取消删除 1 张,选择 [取消] 并按 @,或再按一下 份 钮。

### 全部删除

此功能用来删除插卡上的所有图像。

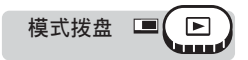

**顶层菜单 ▶ [模式菜单] ▶ [存储卡] ▶ [全部删除]** 『68" "菜单" (第 23 页)

# *1* 选择 **[**执行**]**,并按 <sup>Z</sup>。

• 全部图像被删除。

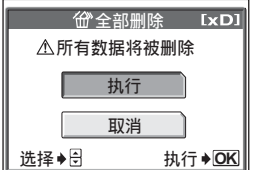

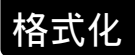

此功能供您格式化存储卡。格式化为插卡接收资料作准备。使用非 OLYMPUS 插卡或在电脑上格式化的插卡之前,必须用本照相机格式化。

格式化插卡时,现有的所有资料,包括受保护的图像,都将被删除。在格 式化插卡之前,请确定已将重要资料保存或传送到电脑上。

ෝါ݄

顶层菜单 **[**模式菜单**] [**存储卡**] [**格式化**]** g["菜单"\(第](#page-22-0) 23 页)

*1* 选择 **[**执行**]**,并按 <sup>Z</sup>。

• 格式化插卡时,显示 [处理中] 条棒。

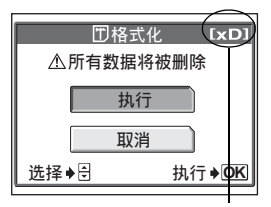

显示被格式化的插卡。

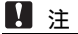

• 在格式化时请勿进行以下操作,否则可能损坏插卡。 打开插卡舱盖、取出电池、连接或拔下 AC 转接器(不管照相机中是否有 电池)。

播放

*7* 设定

数码照相机的一个主要特点是您可以立即检 视拍摄的图像。 但这并不是全部。另一个优点是您可以自定 义照相机,使它符合您个人的风格。 例如,您可以设定开机画面,以在打开照相 机时显示您拍摄的一张图像。 这是属于您的创意! 如果要将照相机借给来自国外的朋友,您可 以选择适合的画面显示语言。 如果您发现:按某个按钮来使用一项喜好的 功能比每次都要进到菜单选择来得方便, 则 可以将该功能设定到用户自定义按钮上。 利用这些功能会使照相机为您带来更多的乐 趣。为什么不试试呢?

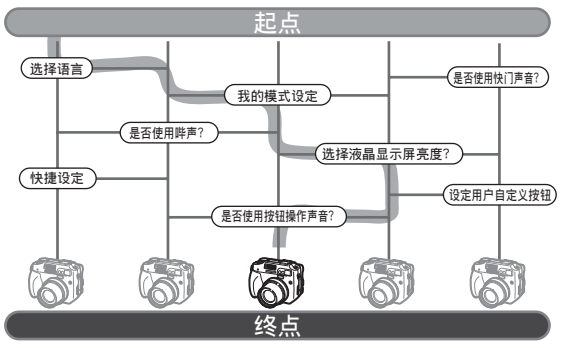

自定义照相机设定完成!

重设

此功能用来使设定回到出厂预设设定。

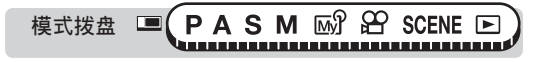

1 同时按住 · 3/<sub>2-</sub> 和 [5] 钮 3 秒钟以上。

### (会重设的功能

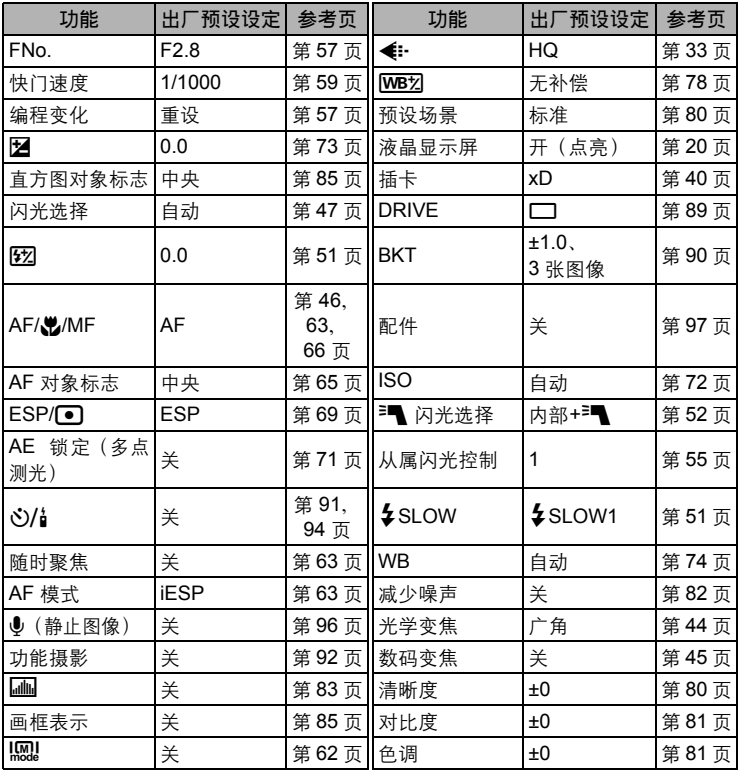

设定 *7*

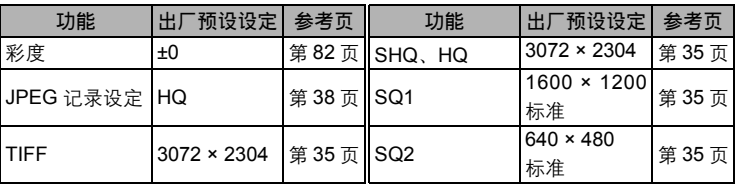

## 出厂设定

此功能供您选择关闭电源后是否保存当前的照相机设定。受 [出厂设定] 影 响的设定列于下一页。

[出厂设定] 设定([开]/[关])适用于所有模式。若在拍摄模式中将 [出厂设 定] 设为 [关], 则此设定适用于拍摄和播放两个模式。

开 关闭电源后,全部设定返回到出厂预设设定。(出厂预设设定) 例: 若 [出厂设定] 设为 [开], 并且 [ < i-] 改变为 [SQ1], 则当再次打开照相 机电源时, [ < -- ] 将返回出厂预设设定([HQ])。

关 保存关闭电源之前所作的设定。

模式拨盘 ■ PASM M 2 SCENE E 

顶层菜单 **[**模式菜单**] [**设定**] [**出厂设定**] [**关**] / [**开**]** ■ 『文单"(第 23 页)

#### 11 注

*7*

设定

• 即使在 [出厂设定] 设为 [开] 时,我的模式设定以及 [模式菜单] 的 [设定] 标签中 的设定(「出厂设定]、[●【三】]、[■))]等)也会被保存。

(当 **[**出厂设定**]** 设为 **[**开**]** 时会返回预设设定的功能。

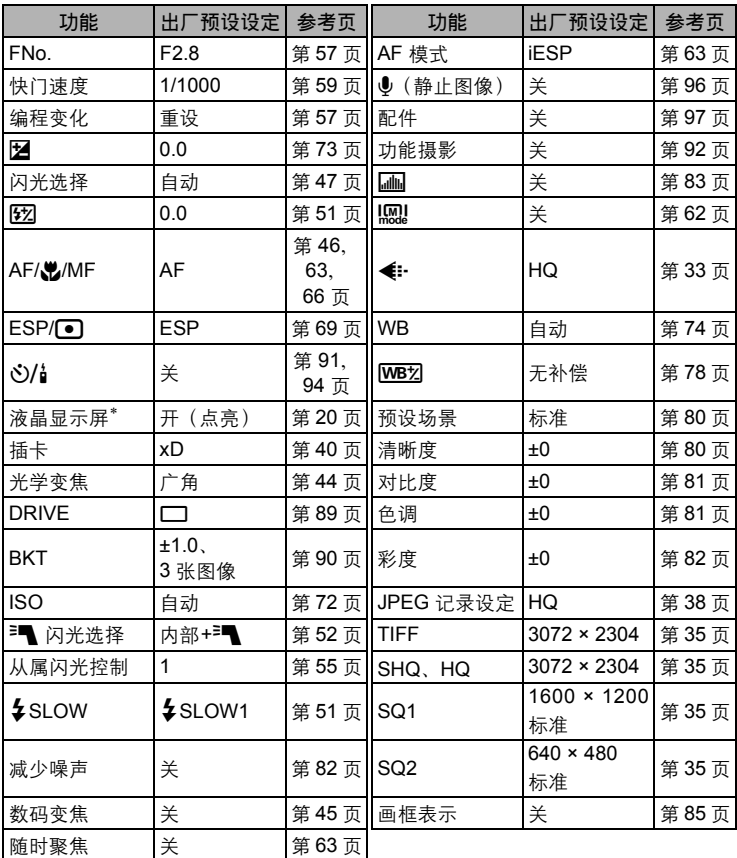

<sup>∗</sup> 设定在拍摄模式下打开照相机电源时液晶显示屏是否打开。

设定 *7*

# 曝光间隔

您可以用 [1/3EV] 或 [1/2EV] 的间隔设定曝光补偿和闪光补正的调节范 围。曝光补偿、闪光补正、快门速度和光圈设定将根据您选择的调节范围 而异。

PAS M M £P SCENE E 模式拨盘 ■ 

顶层菜单 **[**模式菜单**] [**设定**] [**曝光级**] [1/3EV] / [1/2EV]**

■☞ "菜单" (第 23 页)

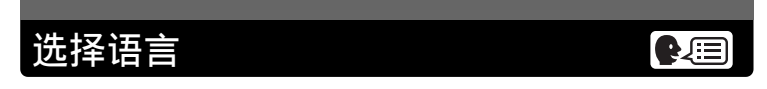

您可以选择一种画面显示语言。可选用的语言根据购买本照相机的地区而 异。

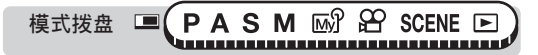

**顶层菜单 ▶ [模式菜单] ▶ [设定] ▶ [❤**/写] (第 23 页)

*1* 选择语言,并按 <sup>Z</sup>。

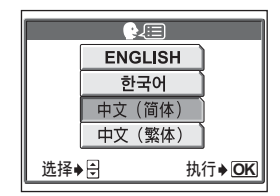

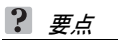

*7*

设定

#### 增加语言数

→ 可以使用附带的 OLYMPUS Master 软件为相机增加其他语言。有关详细说 明,请参阅 OLYMPUS Master 软件中的在线帮助。

# 设定日期和时间

此功能用来设定日期和时间。日期和时间 随每张图像保存,并用于文件名称。

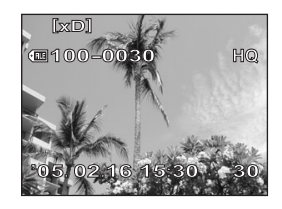

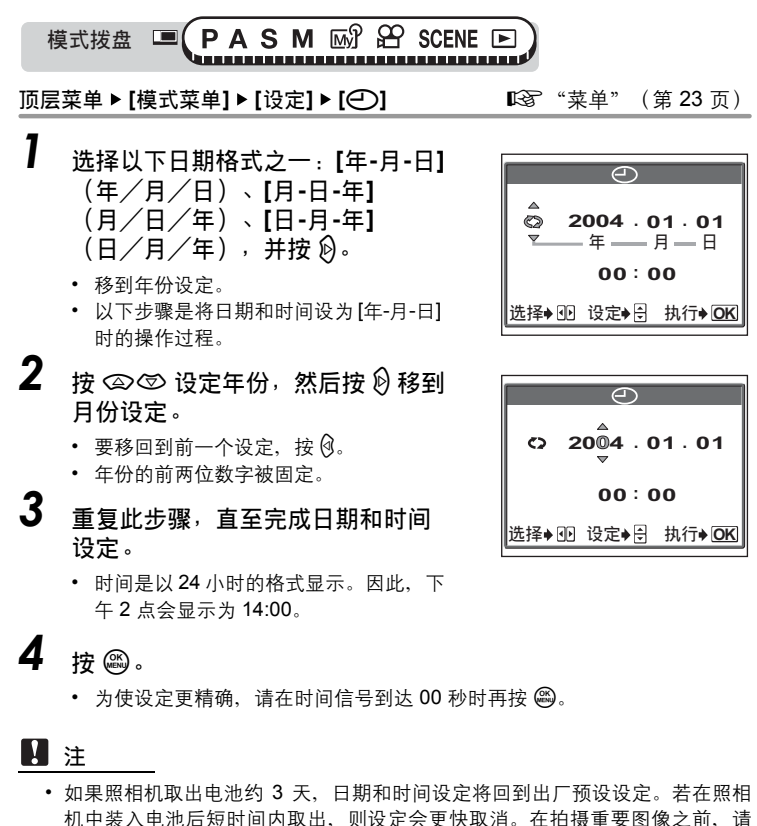

检查日期和时间的设定是否正确。 • 如果日期/时间设定被取消,下次打开照相机时将在液晶显示屏上显示警告信

息。LGG "误码表" (第 174 页)

**123**

设定

# 设定我的模式

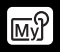

可以在我的模式中设定与拍摄相关的功能。也可以在我的模式中保存当前 照相机设定。

当模式拨盘设为 MS 时, 将启用您自定的设定。『图 ["我的模式"\(第](#page-61-1) 62 [页\)](#page-61-1)

您可以在 [M31 我的模式 1] 至 [M34 我的模式 4] 中保存最多 4 种不同设 定。仅 [函31 我的模式 1] 有出厂预设设定。

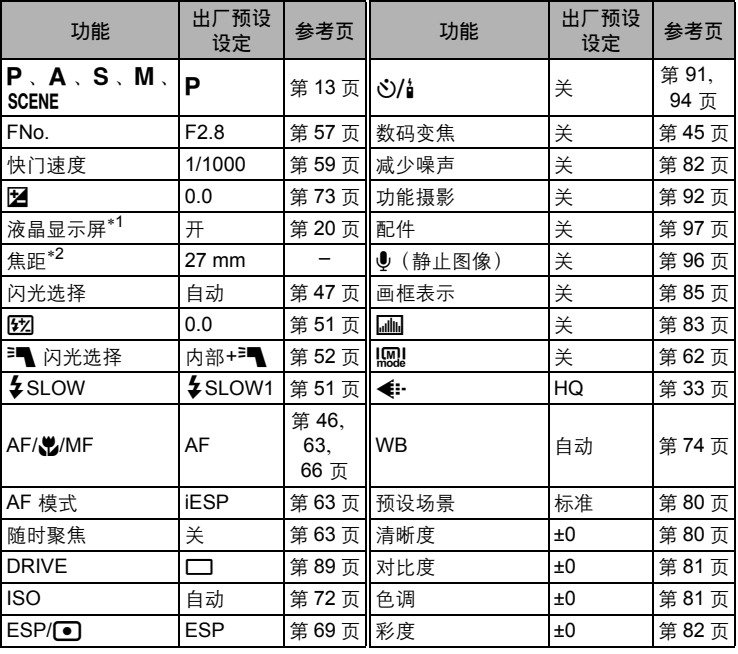

<span id="page-123-0"></span>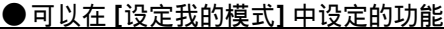

<sup>∗</sup>1 设定打开照相机电源时液晶显示屏是否打开。

\*2 在 Mg 模式下,可用的变焦位置为 27 mm、35 mm、55 mm、80 mm 和 110 mm (这些数字根据 35 mm 照相机的焦距换算)。

*7*设定

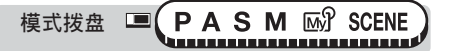

**|顶层菜单 ▶ [模式菜单] ▶ [设定] ▶ [设定我的模式] |**  $Q$ **" "菜单" (第 23 页)** 

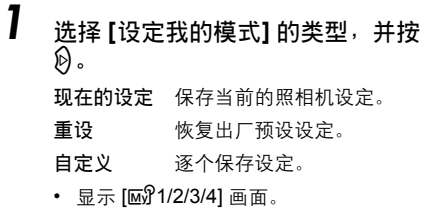

2 选择我的模式号码,并按 @。

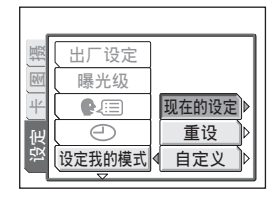

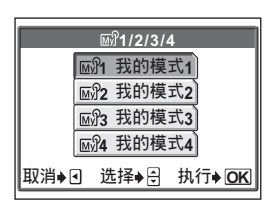

#### (如果在步骤 **1** 中选择 **[**现在的设定**]**

## *3* 选择 **[**登录**]**,并按 <sup>Z</sup>。

• 当前的照相机设定被保存在所选的我的 模式中。

#### (如果在步骤 **1** 中选择 **[**重设**]**

- *3* 选择 **[**重设**]**,并按 <sup>Z</sup>。
	- 所选的我的模式中的设定被重设。 如果没有保存设定,则无法选择我的模 式设定。

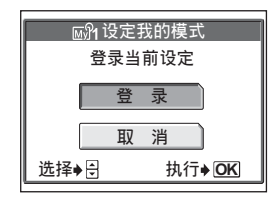

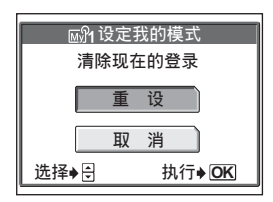

设定

#### (如果在步骤 **1** 中选择 **[**自定义**]**

- *3* 选择要在我的模式中保存的功能, 并按 $\mathfrak{H}$ 。
	- 有关可用的功能,请参阅 ["可以在](#page-123-0) [设定 我的模式] [中设定的功能"\(第](#page-123-0) 124 页)。

#### 改变设定,并按 @。

- 设定被保存。
- 您也可以改变其他自定义设定。

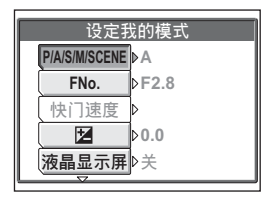

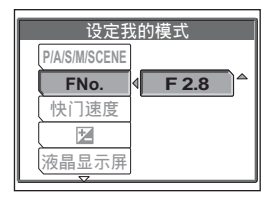

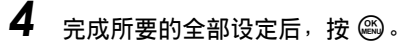

• 显示步骤 2 中的画面。

1注

设定

*7*

• 虽然可以在 [现在的设定] 设定中保存您使用的设定,但变焦位置将保存为 [设 定我的模式] 的 5 个焦距值中最接近的一个。

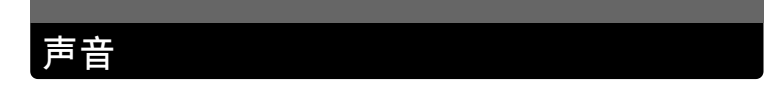

您可以设定照相机的音调和音量。

#### 按钮操作声音

您可以选择 2 种不同的按钮操作声音。也可以将音量设为 [小] 或 [大]。可以设定 [关] 将声音完全关闭。

设定

*7*

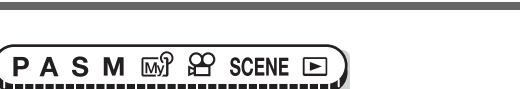

顶层菜单 **[**模式菜单**] [**设定**] [**声音**] [**操作声音**]**

■☞ "菜单" (第 23 页)

声音

*1* 选择 **[**关**]**、**[1]** 或 **[2]**。如果选择 **[1]** 或 **[2]**,选择 **[**小**]** 或 **[**大**]**,并按 Z。

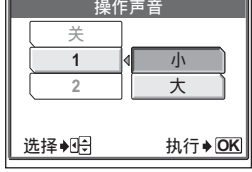

#### **图**注

• 选择 [1] 或 [2] 不会改变聚焦声音的音调, 但音量根据 [关]、[小] 和 [大] 而改变。

#### 快门声音

模式拨盘

 $\Box$ 

您可以选择 2 种不同快门钮声音。也可以将音量设为 [小] 或 [大]。可以设定 [关] 将 声音完全关闭。

**PASM** 5 SCENE E  $\blacksquare$ 模式拨盘

顶层菜单 **[**模式菜单**] [**设定**] [**声音**] [**快门声音**]**

■ 「{} \*\*\* 第 23 页}

*1* 选择 **[**关**]**、**[1]** 或 **[2]**。如果选择 **[1]** 或 **[2]**,选择 **[**小**]** 或 **[**大**]**,并按 Z。

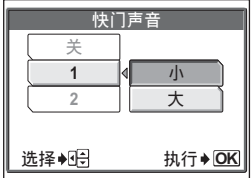

#### 哔声

您可以调节警告所用哔声的音量。选择 [小] 或 [大]。可以设定 [关] 将声音完全关闭。

模式拨盘 ■ PASM 2 <del>2</del> SCENE E 

**顶层菜单 ▶ [模式菜单] ▶ [设定] ▶ [声音] ▶ [■))] 『③** ["菜单"\(第](#page-22-0) 23 页)

*1* 选择 **[**关**]**、**[**小**]** 或 **[**大**]**,并按 <sup>Z</sup>。

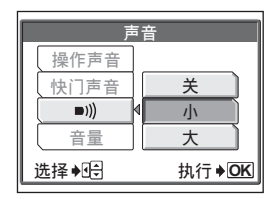

#### <span id="page-127-0"></span>播放音量

*7*

设定

您可以调节静止图像和动画的音量,以及打开和关闭电源时发出的声音音量。可以 选择 5 级音量。

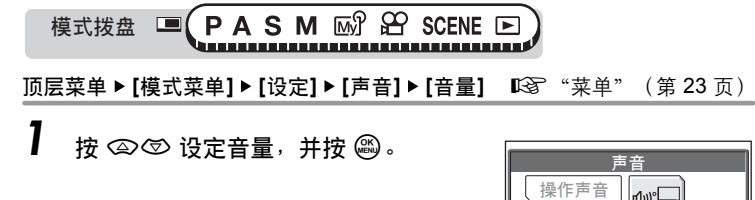

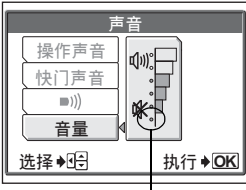

选择此级将完全禁止声音。

 $\blacksquare))$ 

# <span id="page-128-1"></span>电源开/关设定

您可以选择照相机电源打开或关闭时要显示/输出的图像和/或声音。还 可以登记您喜欢的图像并在画面上显示。『图 ["画面设定"\(第](#page-128-0) 129 页)

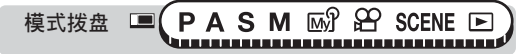

顶层菜单 **[**模式菜单**] [**设定**] [PW ON/OFF**设定**] [PW ON**设定**] / [PW OFF**设定**]** g["菜单"\(第](#page-22-0) 23 页)

- *1* <sup>从</sup> **[**画面**]** 选择 **[**关**]**、**[1]** 或 **[2]**,然 后按 lo。
	- 关 不显示图像(出厂预设设定)。
	- **1** 显示一张图像。
	- **2** 显示登记的图像。如果没有登记的 图像则不显示。
- *2* <sup>从</sup> **[**声音**]** 选择 **[**关**]**、**[1]** 或 **[2]**,然 后按 @。
	- 关 不输出开机/关机声音(出厂预 设设定)。
	- **1 / 2** 输出开机/关机声音。
	- 音量与设定的播放音量相同。 ■ 笔 "播放音量" (第 128 页)

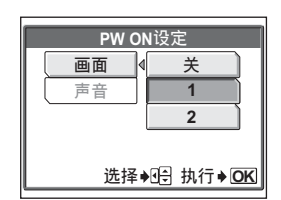

[PW ON设定] 画面

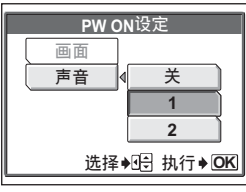

[PW ON设定] 画面

设定 *7*

#### <span id="page-128-0"></span>画面设定

*3* <sup>按</sup> <sup>Z</sup>。

您可以登记自己喜欢的图像,以便在打开和关闭电源时显示。从保存在插卡上的图 像中登记一张图像,并使用 [PW ON设定] 和 [PW OFF设定] 来将其显示于开机/关 机画面。 $\mathbb{I}$  3 "电源开 / 关设定" (第 129 页)

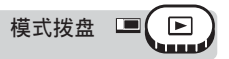

顶层菜单 **[**模式菜单**] [**设定**] [PW ON/OFF**设定**] [**画面设定**] [PW ON] / [PW OFF] get a contract of the contract of the contract of the contract of the contract of the contract of the contract of the contract of the contract of the contract of the contract of the contract of the c**  • 如果已经登记图像,则显示 [已存在的画面] 画 面,询问您是否要取消当前登记的图像并登记 新图像。要登记新图像,请选择 [重设], 并按 @ . 如果选择 [保持], 画面将返回菜单。

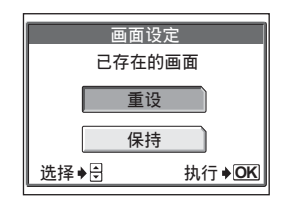

*1* 选择您要登记的图像,并按 <sup>Z</sup>。 选择 [确定], 并按 @。 • 图像被登记,画面返回菜单。

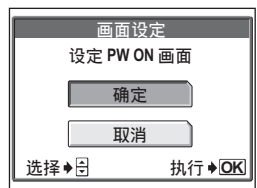

登记 [PW ON] 画面的图像

<u>یصر</u>

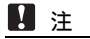

• 您不能登记无法在本照相机上播放的图像。

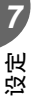

### 液晶显示屏亮度调节

此功能用来调节液晶显示屏的亮度,使图像更容易看清。

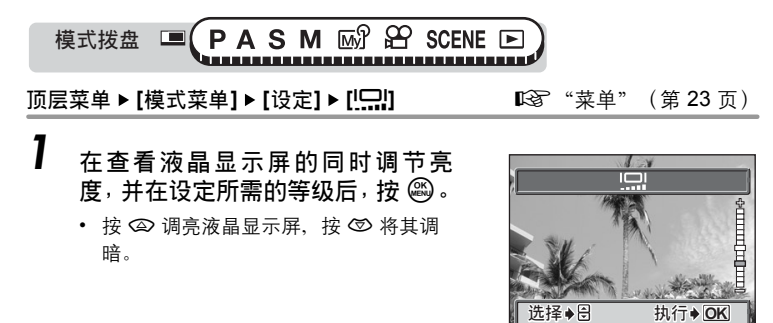

# 记录浏览

您可以选择是否在液晶显示屏上显示刚拍摄的图像。

关 不显示正被记录到插卡上的图像。当在拍完前一张图像 就准备拍下一张图像时,请使用此功能。 自动 显示被记录到插卡上的图像。当您要对刚拍摄的图像进

行大致检查时,此功能很有用。在记录浏览中,半按下 快门钮可以立即恢复拍摄。

**3SEC**、**5SEC**、**10SEC** 图像显示的时长。

模式拨盘  $($  P A S M  $\mathbb{M}\mathbb{R}$  scene  $\mathbb{E}$ ,,,,,,,,,,,,,,,,,,,,,,,,,,,,,,,,

顶层菜单 **[**模式菜单**] [**设定**] [**记录浏览**] [**关**] / [**自动**] / [3SEC] / [5SEC] / [10SEC]** gottor the control of the control of the control of the control of the control of the control of the control of the control of the control of the control of the control of the control of the control of

# 文件名称

照相机会为存储的图像自动建立文件名称和文件夹名称。文件可以从 0001 编号至 9999,文件夹可以从 100 编号至 999。示例如下:

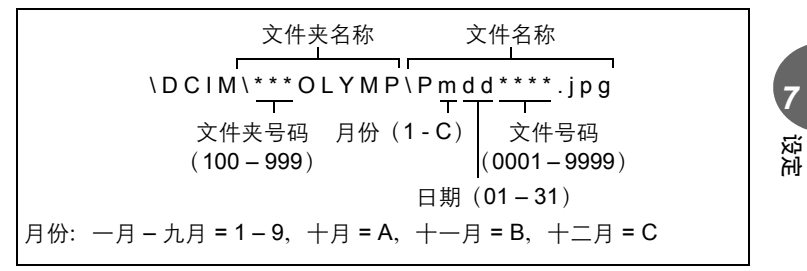

可以选择两种设定:[重设] 或 [自动]。选择最适合于将图像传送至电脑的一种。

- 重设 每次在照相机中插入新插卡时,文件号码和文件夹号码会重新设定。文件 夹号码回到 100, 文件号码回到 0001。要对不同插卡上的文件分类时, 此 方法很有用。
- 自动 即使插入新插卡,文件夹号码和文件号码仍从前面的插卡继续,因此,不 同插卡上也不会使用相同的文件号码。这有助于管理多个插卡。当您需要 以连续号码管理所有文件时,此方法很有用。

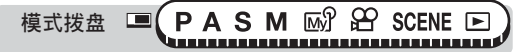

顶层菜单 **[**模式菜单**] [**设定**] [**文件名**] [**重设**] / [**自动**]**

■☞ "菜单" (第 23 页)

#### 1 注

- 当文件号码达到 9999 时, 文件号码会回到 0001, 文件夹号码也会改变。
- 当文件夹和文件号码分别达到其最大号码(999/9999)时,即使插卡还未存 满,可存储图像数也变成 0。不能再拍摄图像。请换上新的插卡。

# 像素映射

像素映射功能供照相机检查和调节 CCD 及图像处理功能。此功能不需要 频繁操作。建议约一年操作一次。拍摄或检视图像后请等待至少一分钟, 以让像素映射功能正确执行。

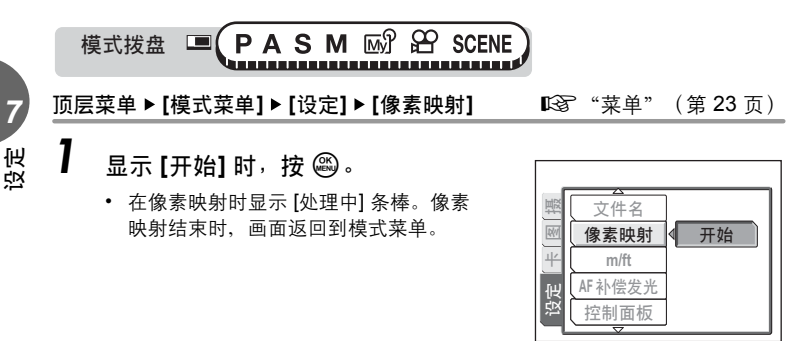

#### 注

• 如果在像素映射中关闭电源,请重新从步骤 1 开始操作。

# 测量单位(**m/ft**)

- **m** 照相机在长距离范围中以米为测量单位,在短距离范围中以厘米为测量单位。
- **ft** 照相机在长距离范围中以英尺为测量单位,在短距离范围中以英寸为测量单 位。

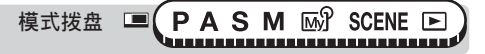

顶层菜单 **[**模式菜单**] [**设定**] [m/ft] [m] / [ft]**

■☞ "菜单" (第 23 页)

m/ft

控制面板

在拍摄模式下,此功能用来在液晶显示屏 上更加清楚地显示控制面板指示。

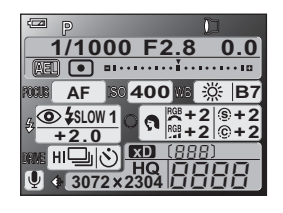

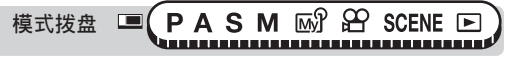

顶层菜单 **[**模式菜单**] [**设定**] [**控制面板**] [**开**] / [**关**]** ■『全 "菜单" (第 23 页)

### 要点

• 按 10 改变双控制面板上的显示。168°["直接按钮"\(第](#page-15-0) 16 页)

### **口**注

• 当使用近拍或数码变焦等需要用到液晶显示屏的功能时,液晶显示屏上将显示 被摄对象。

设定

### <span id="page-133-0"></span>**USB**

在连接 USB 电缆之前,请根据照相机连接的对象,将照相机设定设为 PC 或打印机。

- **PC** 要用 USB 电缆将照相机连接电脑并将图像传送到电脑时,请选择此项。 ■图 "将照相机连接至电脑" (第 164 页)
- 打印 要用 USB 电缆将照相机连接到 PictBridge 兼容的打印机时,请选择此 项。图像可以不使用电脑而直接打印。1987 ["将照相机连接至打印机"](#page-141-0) (第 [142](#page-141-0) 页)

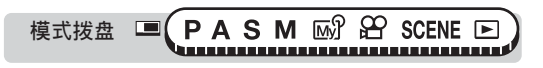

- 顶层菜单 **[**模式菜单**] [**设定**] [USB] [PC] / [**打印**]**
	- 『文单"(第 23 页)

# 快捷设定

在静止图像拍摄模式(P、A、S、M、MS、SCENE)中,您可以在顶层 菜单上设定三个快捷菜单(A、B、C)。 当您要快速进入常用功能时,它很有帮助。

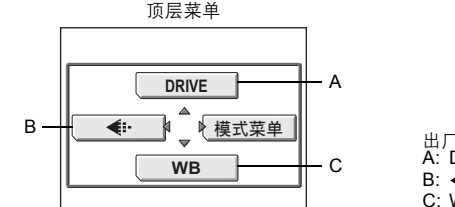

出厂预设设定 A: DRIVE B: **€**:-C: WB

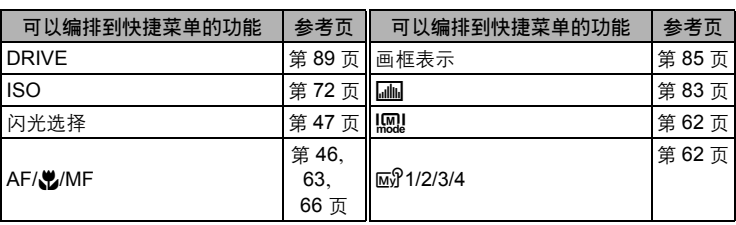

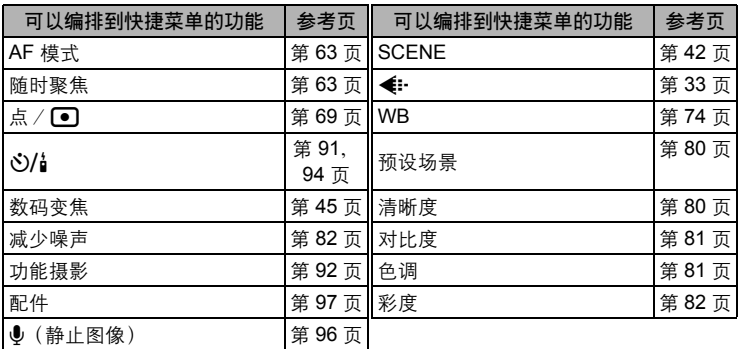

#### 设定快捷菜单

您可以设定顶层菜单上由 A、B 和 C 指定的三个快捷菜单。

模式拨盘  $\Box$  $P$  A PASMM **MY** SCENE E

**顶层菜单 ▶ [模式菜单] ▶ [设定] ▶ [快捷设定]** 『26 ["菜单"\(第](#page-22-0) 23 页)

设定

*7*

**1** 选择 [A]、[B] 或 [C],并按  $\hat{\emptyset}$ 。

2 选择功能,并按 @。

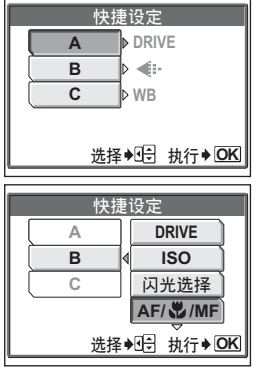

#### 1 注

• 您无法在每个模式中设定不同的快捷菜单。

### 使用快捷菜单

设定快捷菜单后,可以用它跳到该功能的设定画面。

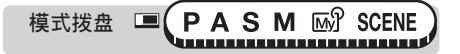

### 2<br>1 按 @ 显示顶层菜单。

• 您设定的快捷菜单显示在顶层菜单上。

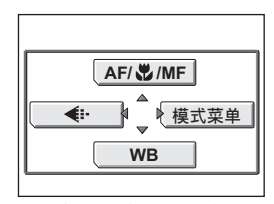

当在快捷菜单 [A] 中设定 [AF/&/MF] 时

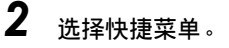

• 液晶显示屏将直接跳到该功能的设定画 面。

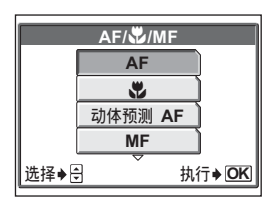

⊡

*7*设定

# 用户自定义按钮

编排功能到用户自定义按钮后,只需按下用户自定义按钮,就可以直接跳 到该功能的设定画面,无需首先进到菜单。

用控制拨盘选择设定并按 @ 时, 将显示该设定的专用画面。您可以用箭 头钮和 @ 对设定进行微调。

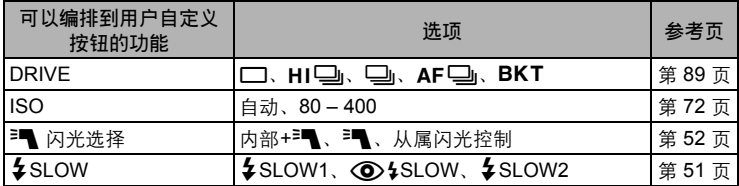

用户自定义按钮

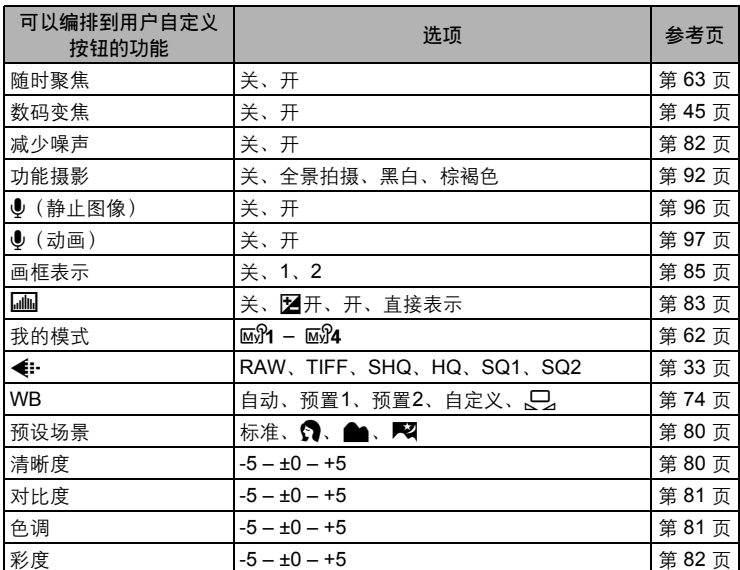

### 设定用户自定义按钮

模式拨盘 ■ PASM M SCENE ■

顶层菜单 **[**模式菜单**] [**设定**] [**用户自定义按钮**]**

■图 "菜单" (第 23 页)

**1** 选择功能,并按 @。

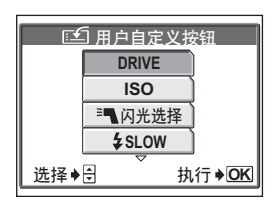

#### ■注

• 您无法在每个模式中编排不同功能。

设定

#### 使用用户自定义按钮

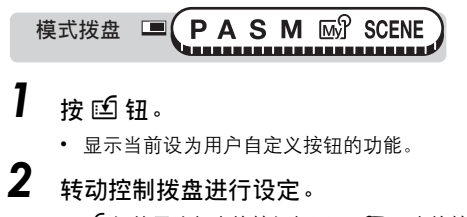

- ല 钮的用法与直接按钮相同。『68』["直接按钮"\(第](#page-15-0) 16 页)
- 当操作指南显示在画面底部时,则可以进行更详细设定。

例: 当 [DRIVE] 设为 [5 钮时。

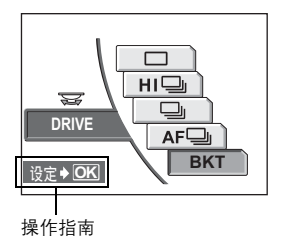

*7*设定

拨盘

您可以改变控制拨盘和直接按钮的功能。

- 标准 按一下直接按钮后显示菜单。转动控制拨盘进行设定。再按一下直 接按钮返回拍摄画面。
- 自定义**1** 通过反复按直接按钮改变设定。仅使用直接按钮。如果 3 秒内没有 操作,照相机将自动关闭菜单。
- 自定义**2** 仅当持续按住直接按钮时才显示菜单。在按住直接按钮的同时转动 控制拨盘进行设定。

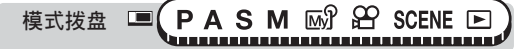

顶层菜单 **[**模式菜单**] [**设定**] [**拨盘**] [**标准**] / [**自定义**1] / [**自定义**2]** ■「6る゜["菜单"\(第](#page-22-0) 23 页)

#### **口注**

- 如果您选择 [自定义1], 请使用箭头钮操作以下功能。
	- 曝光补偿(P、A、S、SCENE、 $\Omega$  模式):  $\partial \Omega$   $\mathbb{R}$  ["曝光补偿"\(第](#page-72-0) 73 页)
	- 快门速度  $(S, M$  模式) :  $\infty$ ©  $\infty$  ["快门优先拍摄"\(第](#page-58-0) 59 页)
	- 光圏值(A、M 模式):A 模式 @ @、M 模式 @D LGで"光圏优先拍 [摄"\(第](#page-56-0) 57 页)
- 控制拨盘和箭头钮的功能根据拍摄模式而异,而非根据拨盘设定。
- 设定 [自定义1] 会妨碍您对直接按钮设定某些功能。要设定这些功能,请使用 菜单。

### 我的模式/**SCENE** 选择画面

当模式拨盘设为 MS 或 SCENE 时,此设定在液晶显示屏上自动显示选择画 面(我的模式或 SCENE)。当您在拍摄时想要改为不同 SCENE 或我的 模式时,它很有帮助。

- 开 当模式拨盘设为 Mg 时,显示我的模式菜单。当模式拨盘设为 SCENE 时, 显示 SCENE 模式菜单。
- 关 当模式拨盘设为 My 或 SCENE 时,不显示选择画面。

M M<sup>3</sup> SCENE F 模式拨盘 ,,,,,,,,,,,,,,,,,,,,,,,,,,,,,,,,

顶层菜单 **[**模式菜单**] [**设定**] [**r**/**f**] [**开**] / [**关**]**

■☞ "菜单" (第 23 页)

要点

• 您也可以使用菜单来改变我的模式或 SCENE 设定。  $\widehat{L}$  "我的模式" (第 62 页), "根据场景选择拍摄模式" (第 42 页)

**139**

设定

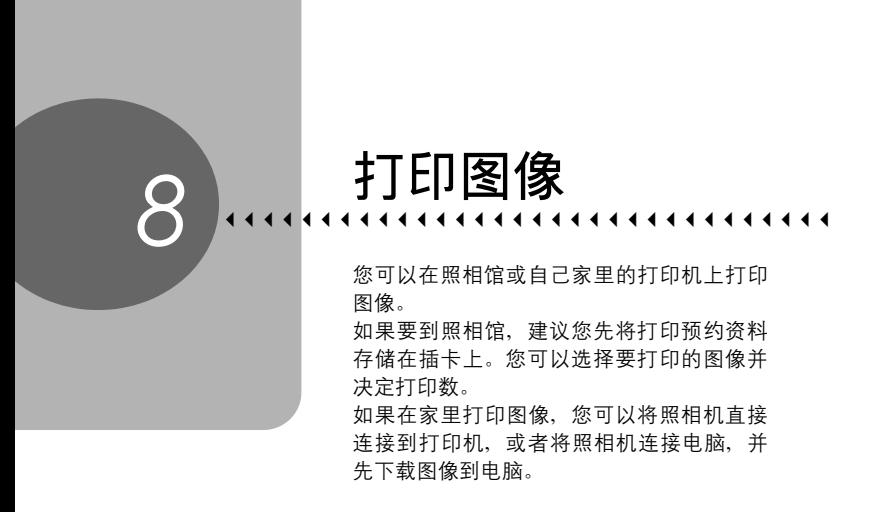

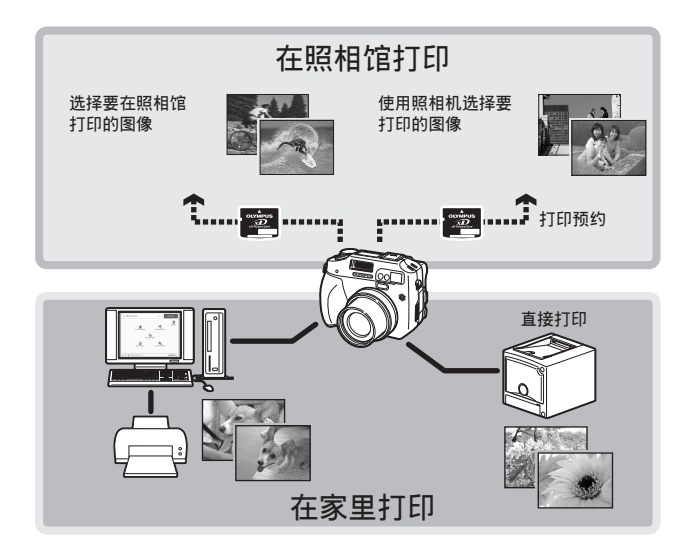

# 直接打印(**PictBridge**)

#### 使用直接打印功能

通过使用 USB 电缆将照相机连接到 PictBridge 兼容的打印机,可以直接打印出记录 的图像。当照相机连接到打印机时,在照相机的液晶显示屏上选择要打印的图像以 及打印数。也可以使用打印预约资料打印图像。

 $\mathbb{R}$  "打印设定 (DPOF) " (第 151 页)

若要确定打印机是否与 PictBridge 兼容,请参阅打印机的使用说明书。

什么是 **PictBridge**?…它是用来连接不同制造商的数码照相机和打印机、直接打印 图像的一个标准。

标准设定…所有支持 PictBridge 的打印机都有标准的打印设定。如果在设定画面上 选择 [标准设定](LGGT 第 [143](#page-142-0) 页到第 [147](#page-146-0) 页), 则会根据这些设定打印图像。有关 标准设定,请参阅打印机的使用说明书或与打印机制造商联络。

### ? 要点

• 有关可用纸张类型,以及如何设定墨盒、纸张等的详细说明,请参阅打印机的 使用说明书。

#### **口注**

- 打印图像时,建议使用选购的 AC 转接器。如果使用电池,请确定电量充足。 如果照相机在与打印机通讯时停止操作,打印机可能发生故障,图像资料也可 能丢失。
- 无法打印动画和以 RAW 格式记录的图像。
- 照相机与 USB 电缆连接时不会进入睡眠模式。

### <span id="page-141-0"></span>将照相机连接至打印机

使用附带的 USB 电缆将照相机连接到 PictBridge 兼容的打印机。

模式拨盘 ஈ

- *1* 将照相机的 **[USB]** 模式设为 **[**打印**]**。 **LGGF** "USB" (第 134 页)
	- 选择包含有您要打印图像的插卡。
- *2* 开启打印机电源,并将 **USB** 电缆插 入打印机的 **USB** 接口。
	- 有关如何开启打印机电源以及 USB 接口 位置的详细说明,请参阅打印机的使用 说明书。
- *3* <sup>将</sup> **USB** 电缆插入照相机的 **USB** <sup>接</sup> 口。

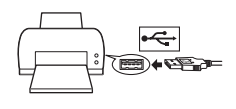

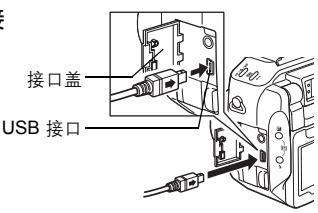

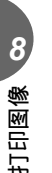

### *4* 打开照相机电源。

• 显示 [请稍等],照相机和打印机相连接。液晶显示屏上显示 [选择打印模式] 画面。在照相机的液晶显示屏上讲行打印设定。 『图 讲[到"打印图像"](#page-142-1) (第 [143](#page-142-1) 页)

1 注

• 当 [USB] 模式设为 [PC] 时, 将不显示 [选择打印模式] 画面。请拔下 USB 电 缆,并从步骤 1 重复此过程。

### <span id="page-142-1"></span>打印图像

当照相机连接到 PictBridge 兼容打印机时,[选择 打印模式] 画面显示在液晶显示屏上。使用此画 面选择打印模式。可以选择以下的打印模式。

操作指南

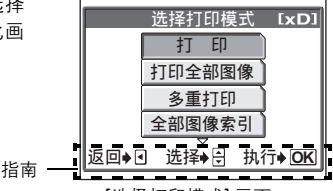

[选择打印模式] 画面

打印 打印所选的图像。 打印全部图像 打印插卡上存储的所有图像。

多重打印 以多重布局格式打印一张图像。

全部图像索引 打印存储在插卡上的所有图像的索引。

打印预约 根据插卡上的打印预约资料打印图像。如果没有进行打印预约, 则此选项不可用。DS "打印设定 (DPOF) " (第 151 页)

打印模式和设定 一

可用的打印模式、纸张尺寸等会根据所使用的打印机而异。请参阅打印机的使 用说明书。

### <span id="page-142-0"></span>简易打印

下述方法是最简单的图像打印方法。所选图像将按标准设定打印,不带日期、时间 或文件名称。

#### **[**选择打印模式**]** 画面 **[**打印**]** g["菜单"\(第](#page-22-0) 23 页)

- *1* 不改变 **[**尺寸**]** 或 **[**无框**]** 设定,按  $\binom{OK}{MEN}$  o
	- 不显示 [打印纸设定] 画面时,进到步骤 2。
	- 有关可用纸张尺寸和边框设定的详细说 明, 请参[阅"设定尺寸和边框"\(第](#page-143-0) [144](#page-143-0) 页)。

打印纸设定 [xD] 尺寸 无框 标准设定 ▶ 标准设定 取消◆回 选择◆ FD 执行◆ OK

### $2$  按  $@$  的 或转动控制拨盘选择要打印 的图像,然后按 @。

- 显示 [打印] 画面。
- *3* 选择 **[**确定**]**,并按 <sup>Z</sup>。
	- 打印开始。
	- 要取消打印,请选择 [取消],并按 @。 [选择打印模式] 画面显示。
	- 打印完成时,画面返回到步骤 2。请重 复步骤 2 和 3,打印您要打印的所有图 像。

#### <span id="page-143-0"></span>● 设定尺寸和边框

在 [打印纸设定] 画面上选择纸张尺寸和边框。

尺寸 从打印机可用的纸张尺寸中选择。

无框 选择有框或无框。在 [多重打印] 模式下, 您无法选择边框。 带(回) 图像打印干空白框之内。

不带(二) 图像填充整页打印。

分割数 仅在 [多重打印] 模式下可用。可以打印的打印数根据打印机而异。

### *1* <sup>在</sup> **[**打印纸设定**]** 画面上选择纸张尺 寸,并按 6。

2 选择有框或无框, 并按 @。 在 **[**多重打印**]** 模式下,选择每页的 图像数,并按 @。

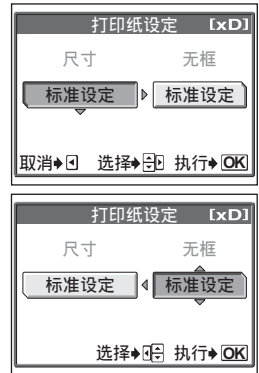

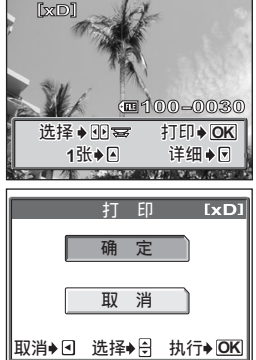
#### ■注

• 如果不显示 [打印纸设定] 画面, [尺寸]、[无框] 和 [分割数] 将被设为 [标准设定]。

#### 通过选择打印模式打印

您可以在 [选择打印模式] 画面上选择打印模式。可用的设定根据所选打印模式而异。 **[**选择打印模式**]** 画面 **[**打印**] / [**打印全部图像**] / [**多重打印**] / [**全部图像索引**] / [**打印预约**]** g["菜单"\(第](#page-22-0) 23 页)

- *1* <sup>在</sup> **[**打印纸设定**]** 画面上选择您要设定的项目,并按 <sup>Z</sup>。g["设](#page-143-0) [定尺寸和边框"\(第](#page-143-0) 144 页)
	- 在 [多重打印] 模式下,选择每页的图像数,而不选择有框或无框。
	- 在 [全部图像索引] 模式下无法使用 [无框] 功能。
	- 如果不显示 [打印纸设定] 画面, 则应用 [标准设定] 设定。

**[**打印**]** 模式/**[**多重打印**]** 模式:→进到步骤 2。 **[**打印全部图像**]** 模式:→进到步骤 4。 **[**全部图像索引**]** 模式/**[**打印预约**]** 模式:→进到步骤 6。

- $2\,$  按  $@$  $\emptyset$  或转动控制拨盘选择要打印的 图像,然后按 @。
	- 将变焦杆推向 W 侧以索引格式显示图像。 您可以从索引选择要打印的图像。

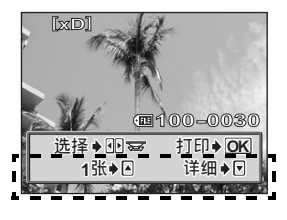

## **3** 选择打印预约方法。

- **1** 张 根据标准打印设定,为所选的图像进行 1 张打印预约。
- 详细 在打印预约资料中设定所选图像的打印数。您还可以添加日期或文 件名称,并可裁剪图像。

#### **●设定** [1 张] 预约

- $0$  按  $\infty$ 。
	- 当显示带有 日 的图像时,再按一下 a 取消预约。

显示打印预约图标。

d 进到步骤 **5**。

#### (设定 **[**详细**]** 打印预约

- c 按 c。
- ② 按 2 选择您要包括的打印资料, 然 后设定每个项目。
	-

凸× 设定打印数。您最多 可以选择打印 10 张。

日期(4)) 若您选择 [带], 图像 带日期和时间打印。

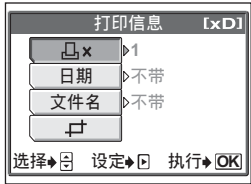

文件名( ) 若您选择 [带], 图像 带文件名称打印。

**4 剪切记录图像的一部分,以便仅打印放大的部分。** ■图 "裁剪" (第 148 页)

- 在 [多重打印] 模式下无法使用 [日期] 和 [文件名]。
- ③ 当完成打印资料的设定后,按  $\circledast$ 
	- 显示步骤 2 中的画面。
	- 要以 [打印] 或 [多重打印] 模式打印 一张以上的图像,请重复步骤 2 和 3,对要打印的所有图像进行 [1 张] 和 [详细] 打印预约。
	- 在 [多重打印] 模式下显示 用
- f 进到步骤 **5**。

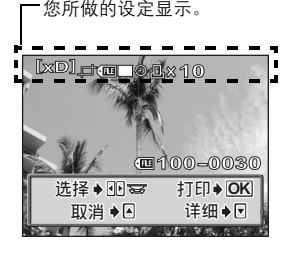

*8*打印图像

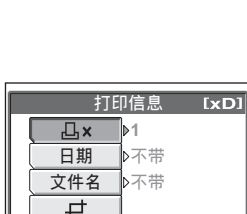

选择◆图案 取消→图

[xD]

**100-0030** 打印◆ <mark>OK</mark> 详细→⊡

直接打印(*PictBridge*)

## 4 选择打印资料,并按 @ 设定每个项 目。

- 如果无法为打印机设定打印资料,则不 显示 [打印信息] 画面。进到步骤 6。
- 一次仅可设定每张图像的一份打印。

日期(4) 若您选择 [带], 图像 带日期和时间打印。

文件名( ) 若您选择 [带], 图像带文件

- 5 <sub>按</sub> @。<br>6 <sub>选择 [</sub>;
	- 选择<sup>[确定],</sup>并按 @。
		- 打印开始。
		- 打印完成时,液晶显示屏返回 [选择打印 模式] 画面。 ■ "退出直接打印" (第 149 页)

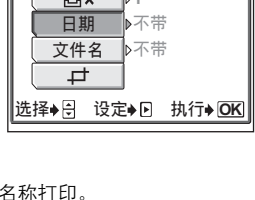

**1**

打印信息

**IxD** 

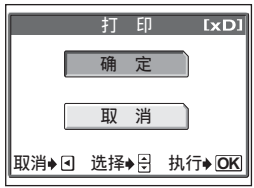

#### (取消打印

在传送打印资料时按 @ 会显示选择是否要继续 或取消打印的画面。要取消打印,请选择 [取消], 并按图。

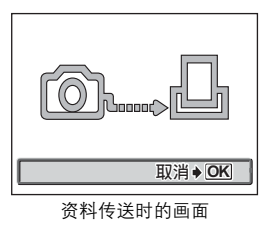

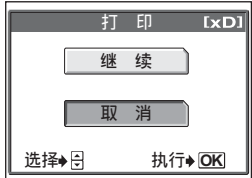

直接打印(*PictBridge*)

<span id="page-147-0"></span>要在 [打印] 或 [多重打印] 模式下通过 [详细] 裁剪图像,请按以下步骤进行操作。

*1* 使用箭头钮和变焦杆选择裁剪位置 和尺寸。

- 按 @ @ 40 移动裁剪边框。
- 向 W 或 T 侧移动变焦杆以选择裁剪尺 寸:水平小框、水平大框、垂直小框和 垂直大框。
- 使用控制拨盘选择裁剪边框的高和宽。
- 当所选图像的尺寸为 3,072 × 2,048 时, 可以选择 3:2 裁剪尺寸。
- 如果已裁剪,则显示 [二] 画面。选择 [重设],并按 @。

# 2 <sub>按 @。</sub><br>3 <sub>选择 [4</sub>

- *3* 选择 **[**确定**]**,并按 <sup>Z</sup>。
	- 确定 保存当前的裁剪尺寸。
	- 重设 设定新的裁剪尺寸。 →从步骤 1 重复此过程。
	- 取消 取消当前的裁剪设定。
	- 按 @ 完成裁剪并返回到 [打印信息] 画 面。

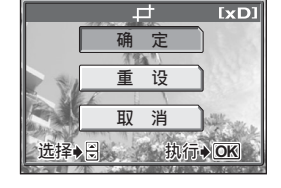

#### ■注

- 打印图像的尺寸根据打印机的设定而异。如果裁剪的图像较小, 图像打印倍率 随之增大,导致打印图像分辨率较低。
- 如果要使放大打印取得最佳效果,建议使用 [TIFF]、[SHQ] 或 [HQ] 模式。

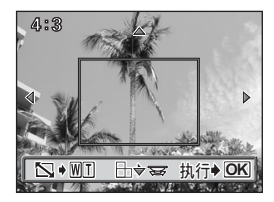

∣⊏

#### <span id="page-148-0"></span>退出直接打印

完成打印后,请断开照相机与打印机的连接。

- *1* <sup>在</sup> **[**选择打印模式**]** 画面中,按 <sup>b</sup>。
	- 显示"关闭电源"。

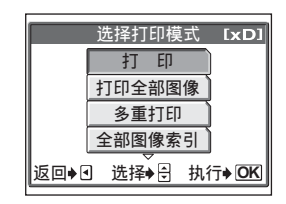

- *2* 关闭照相机电源。
- *3* 从照相机拔下 **USB** 电缆。
- *4* 从打印机拔下 **USB** 电缆。

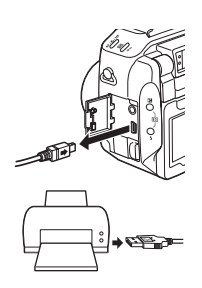

#### 如果显示误码

在进行直接打印设定或打印时,若在照相机液晶显示屏上出现误码,请参阅下表。 有关详细说明,请参阅打印机的使用说明书。

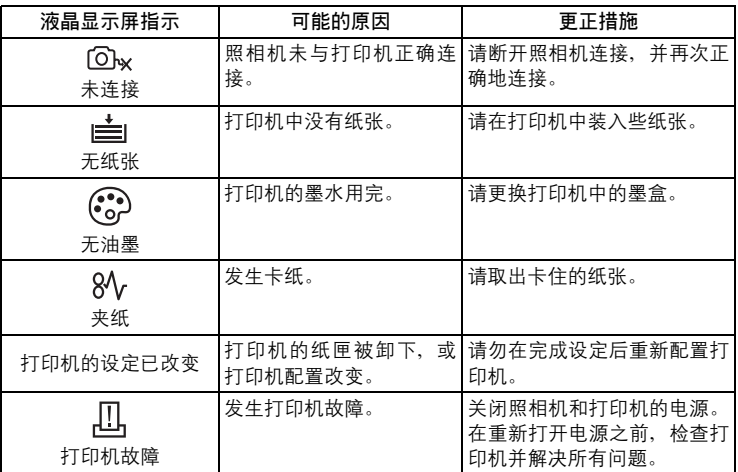

? 要点

• 如果显示上述以外的误码,请参[阅"误码表"\(第](#page-173-0) 174 页)。

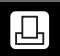

#### 如何进行打印预约

打印预约用来将图像存储在插卡上的同时保存打印资料(打印数和日期/时间信 息)。

使用打印预约,您可以方便地在家中使用个人 DPOF 兼容打印机或在支持 DPOF 的 照相馆打印出图像。DPOF 是一种用于记录来自数码照相机的自动打印信息的标准 格式。您可以通过将想要打印的图像和打印数等资料保存在插卡上,在家中或在照 相馆自动打印出图像。

带打印预约的图像可以通过以下过程打印。

#### 在 **DPOF** 兼容的照相馆打印。

您可以根据打印预约资料打印图像。

使用 **DPOF** 兼容的打印机打印。

可以不使用电脑而直接从包含打印预约资料的插卡进行打印。有关详细说明, 请参阅打印机的使用说明书。还有可能需要使用电脑插卡转接器。

#### 要点

#### 打印和拍摄时记录模式之间的关系

电脑/打印机的分辨率通常基于每平方英寸的点数(像素)(dpi)。dpi 值越 高,打印效果越好。但请记住,图像的 dpi 不改变。也就是说,用较高的分辨 率打印图像时,印出的图像尺寸较小。虽然可以打印放大的图像,但图像质量 会降低。

如果要打印大尺寸的高质量图像,请在拍摄图像时将记录模式设得尽可能高 些。LGG "记录模式" (第 33 页)

## 注

- 用其他装置设定的 DPOF 预约内容无法用本照相机改变。请用原装置改变。
- 如果插卡包含由其他装置设定的 DPOF 预约内容,使用本照相机输入预约内容 可能覆盖以前的预约内容。
- 若在插卡存储器中没有足够空间,可能无法输入预约资料。照相机将显示 [存储 卡已满]。
- 每个插卡最多可以对 999 张图像进行 DPOF 打印预约。
- 即使图像显示时出现 [该图像不能显示] 信息, 也可能可以进行打印预约。这时, 以全画面显示图像时不显示打印预约图标 (A)。显示多张图像 (索引显示) 时显示 4, 让您确认打印预约。
- 在有些打印机上或照相馆中,可能无法使用某些功能。
- 有些 TIFF 图像无法打印。
- 无法对用 RAW 资料格式保存的图像进行 DPOF 打印预约。
- 保存带打印预约资料的图像会比通常更花时间。

#### <span id="page-151-0"></span>全部预约/**1** 张预约

您可以选择全部预约或 1 张预约。

 $I$ 出 对插卡上存储的所有图像进行打印预约。请选择所需的打印数及是否要包括 日期和时间。

四四

< 使用此功能仅打印所选的图像。请显示要打印的图像,并选择打印数、是否 要包括日期和时间,以及是否要裁剪图像。

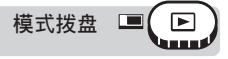

#### *1* <sup>按</sup> <sup>&</sup>lt; 钮。

■图 "直接按钮" (第 16 页)

- 无法对带有 89 的图像进行打印预约。
- 如果预约图像资料已经存储在插卡上,将出现让您选择保留或是删除资料 的画面。

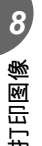

## *2* 选择 **[**<**]** 或 **[**U**]**,并按 <sup>Z</sup>。

- $\Box \rightarrow \# \mathbb{H} \oplus \mathbb{R}$  3.
- 凸 → 进到步骤 5。

#### *3* 用箭头钮或控制拨盘选择您要打印 的图像,并按 @。

#### *4* 根据您要设定的打印预约选择合适 的项目。

- 详细 设定打印数和日期/时间打 印资料,以及裁剪图像。进 到步骤 5。
- **1** 张 将打印数设为 1,并返回步 骤 3。无法使用日期/时间 打印和裁剪功能。 g"退出 1 [张预约"\(第](#page-153-0) 154 [页\)](#page-153-0)

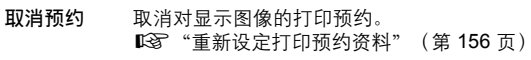

结束 退出打印预约功能。 ■图 "退出 1 张预约" (第 154 页)

*5* 选择 **[**<**×]**(打印数)、**[**X**]**(日 期/时间)或 **[**P**]**(裁剪),并按 d。

• [一] 不可用于全部预约。

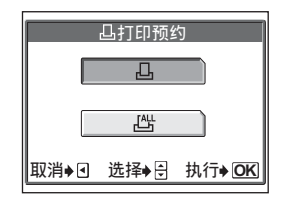

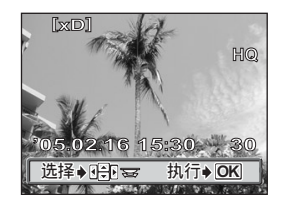

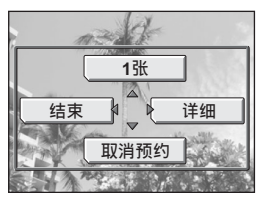

1 张预约画面

打印图像 *8*

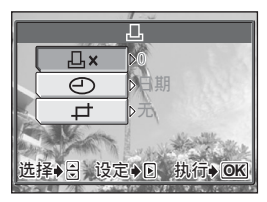

1 张预约画面

## *6* 进行各项设定。

#### (设定打印数

选择打印数并按 @。 a :增加打印数。 c :减少打印数。

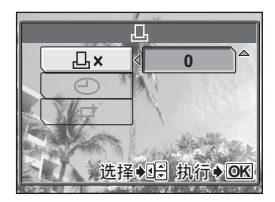

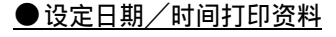

选择 [无]、[日期] 或 [时间],并按 @。 无 图像不带日期和时间打印。 日期 所有选择的图像带拍摄日期打印。 时间 所有选择的图像带拍摄时间打印。

#### ● 裁剪图像

■图 "裁剪" (第 155 页)

- *7* 设定打印数和日期/时间打印资料 及裁剪图像后,按 @ 完成打印预 约。
	- 凸 图标显示在图像上。
	- 如果进行了全部预约,画面返回到播放 模式。
	- 如果进行了 1 张预约,画面返回到步骤 3。请重复步骤 3 至 7, 对其他图像进行 打印预约。

#### <span id="page-153-0"></span>**●退出1 张预约**

在 1 张预约菜单上选择 [结束], 返回 [打印预约] 画面。按照操作指南返回播放 画面。

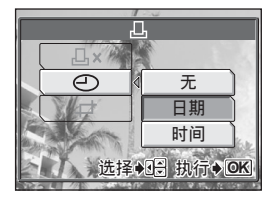

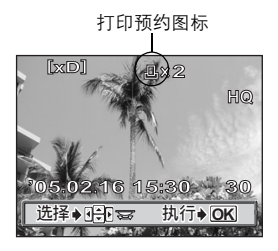

#### <span id="page-154-0"></span>裁剪

此功能用来剪切下记录图像的一部分并仅打印放大的部分。

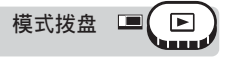

## *1* <sup>在</sup> **1** 张预约画面上选择 **[**P**]**,并按 <sup>d</sup>。

■图 "全部预约 / 1 张预约" (第 152 页)

• 如果已裁剪,则显示 [二] 画面。选择 [重设],并按 @。

#### *2* 使用箭头钮、变焦杆和控制拨盘控 制裁剪的位置和尺寸。

- 按 @ @ 40 移动裁剪边框。
- 向 W 或 T 侧移动变焦杆以选择裁剪尺 寸:水平小框、水平大框、垂直小框和 垂直大框。
- 使用控制拨盘选择裁剪边框的高和宽。
- 当所选图像的尺寸为 3,072 × 2,048 时, 可以选择 3:2 裁剪尺寸。

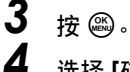

- *4* 选择 **[**确定**]**,并按 <sup>Z</sup>。
	- 确定 保存当前的裁剪尺寸。返回 1 张 预约画面。
	- 重设 设定新的裁剪尺寸。 →从步骤 2 重复此过程。
	- 取消 取消当前的裁剪设定。返回 1 张 预约画面。

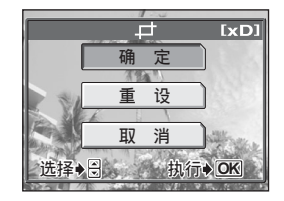

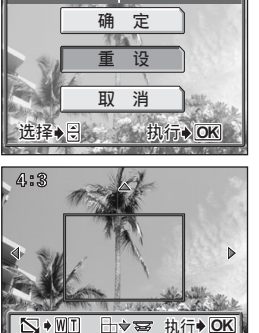

897

両

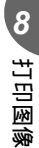

**155**

ᆉ

 $[xD]$ 

*5* <sup>按</sup> <sup>Z</sup> 完成打印预约并返回图像选择画面,然后再按一下 <sup>Z</sup>。

## *6* <sup>按</sup> <sup>b</sup> 选择 **[**结束**]**。

• 显示 [日 打印预约] 画面。按照操作指南 返回播放画面。

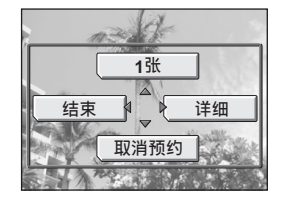

口

#### 注

- 打印图像的尺寸根据打印机的设定而异。如果裁剪的图像较小, 图像打印倍率 随之增大,导致打印图像分辨率较低。
- 如果要使放大打印取得最佳效果,建议使用 [TIFF]、[SHQ] 或 [HQ] 模式。
- 原图像不会被裁剪。如果打印机不具备裁剪功能,图像将不裁剪打印。
- 请勿旋转已被裁剪的图像。否则会改变裁剪区域。

#### <span id="page-155-0"></span>重新设定打印预约资料

 $\Box$ ► ha a s

此功能用来对存储在插卡上的图像重设打印预约资料。 您可以重设所有打印预约资料,或仅对已选择的图像重设。

#### (对所有图像重设打印预约资料

*8*打印图像

按 凸 钮。

模式拨盘

■<br />
道接按钮" (第16页)

## **2** 选择 [重设], 并按 @。

- 如果插卡上未存储打印预约资料,则不 显示 [凸 打印预约] 画面。
- 按 @ 返回播放画面。

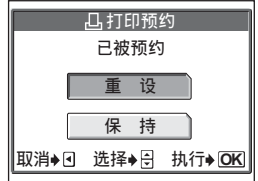

#### ●重设所选图像的打印预约资料

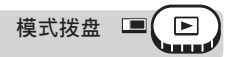

- **1** 按 凸 钮。 [3] "直接按钮" (第 16 页)
- 2 选择 [保持],并按 @。
	- 如果插卡上未存储打印预约资料,则不 显示 [凸 打印预约] 画面。
- **3** 选择 [几], 并按 @。
- *4* 用箭头钮或控制拨盘选择您要取消 预约的图像,并按 @。
	- 1 张预约菜单显示。
- *5* 选择 **[**取消预约**]**。
	- 打印预约资料被取消,画面返回到步骤 4。
- *6* 如果您完成了打印预约资料的重 设,请按 @。
	- 1 张预约菜单显示。
- *7* 选择 **[**结束**]**。
	- 显示 [4] 打印预约] 画面。按照操作指南返回播放画面。

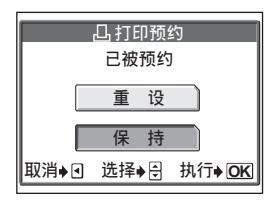

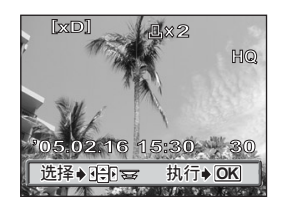

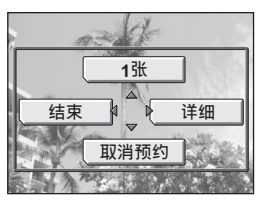

# *9* 将照相机连接至电脑

. . . . . . .

在电脑上观看您拍摄的图像只是欣赏图像的 许多方法之一。

您可以打印喜欢的图像,使用应用软件从照 相机下载图像并编辑,或将它们按日期或类 别整理, 或附加到电子邮件上并通过因特网 发送。

在电脑上使用图像的方法多种多样。您可以 进行幻灯片放映、将图像贴到您的主页上、建 立相册、或将您喜欢的图像设为桌面墙纸。

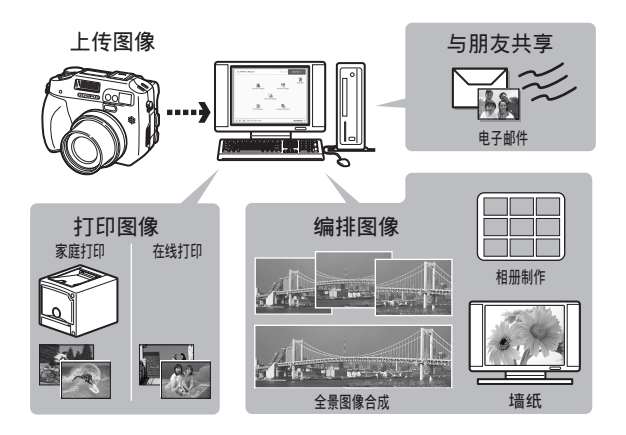

9 将照相机连接至电脑

流程

您可以使用照相机附带的 USB 电缆将照相机连接电脑,并使用 OLYMPUS Master 软件(也随照相机附带)下载(传送)图像到电脑。开始之前,请 准备好以下项目。

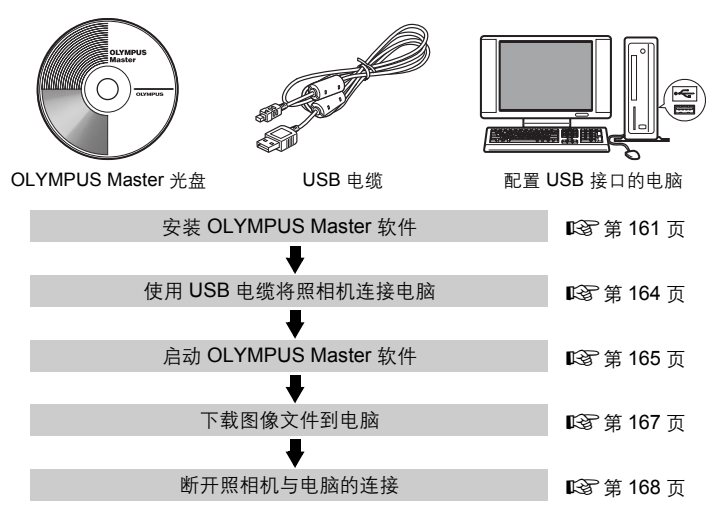

#### $\mathbf{P}$ 要点

#### 观看和编辑下载的图像

→ 如果您要使用图像应用软件处理图像, 请务必先将图像下载到电脑。根据软 件不同,如果图像仍在插卡时就被处理(旋转等),则图像文件可能损坏。

#### 如果无法使用 **USB** 电缆从照相机下载资料

→ 可以使用选购的电脑插卡转接器下载图像文件。有关详细说明,请访问 Olympus 网站,其地址记载于本说明书的封底。

#### $\blacksquare$

- 当连接照相机到电脑时, 建议您使用选购的 AC 转接器。如果使用电池, 请确 定电量充足。与电脑连接(通讯)时,照相机不会自动关闭。如果电池用尽, 则无论在进行什么操作,照相机均会停止。这可导致电脑故障,或传送的图像 资料(文件)丢失。
- 请勿在连接电脑时关闭照相机电源。否则会使电脑发生故障。
- 通过 USB 集线器将照相机连接电脑时,如果在电脑与集线器之间存在任何兼容 性问题,会导致操作不稳定。这时请勿使用集线器,而直接将照相机连接电脑。

## 使用 **OLYMPUS Master**

为编辑和管理图像文件,请安装附带光盘上的 OLYMPUS Master 软件。

#### **OLYMPUS Master** 是什么?

OLYMPUS Master 是应用软件,用于在电脑上编辑数码照相机拍摄的图像。将它安 装在您的电脑上可用来:

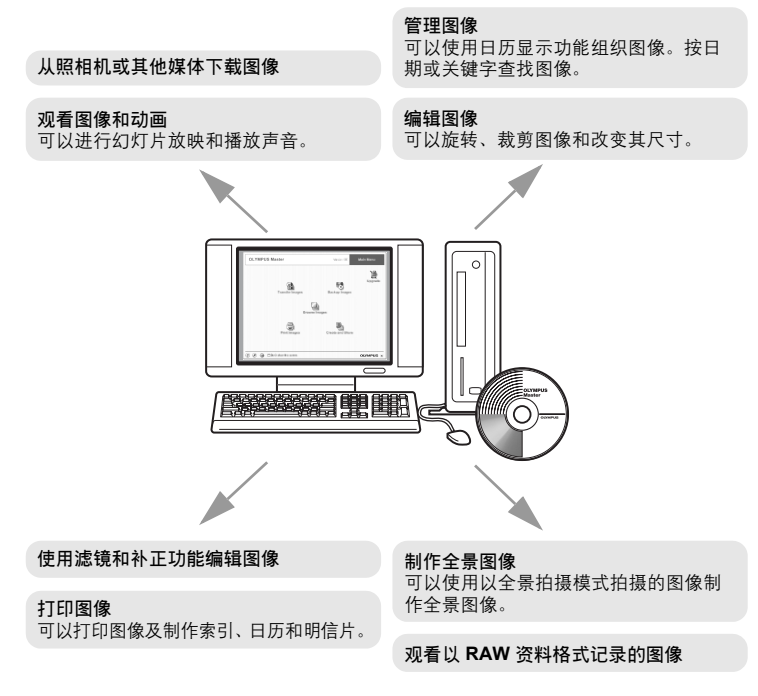

有关其他功能和操作的详细说明,请参阅"帮助"指南和 OLYMPUS Master 使用说 明书。

*9*将照相机连接至电脑

9

将照相机连接至电脑

#### <span id="page-160-0"></span>安装 **OLYMPUS Master**

在安装 OLYMPUS Master 软件之前,请确认您的电脑符合以下系统要求。对于较新 的操作系统,请参阅记载于本说明书封底的 Olympus 网站。

#### ● 工作环境

#### **Windows**

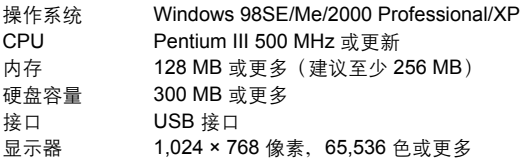

#### **日**注

- 仅在预装操作系统的电脑上,资料传送才有保证。
- 要在 Windows 2000 Professional/XP 中安装软件, 您必须以具有管理员权限的 用户登录。
- 电脑上必须安装 Internet Explorer 和 QuickTime 6 或更新版本。
- Windows XP 对应于 Windows XP Professional/Home Edition。
- Windows 2000 对应于 Windows 2000 Professional。
- 如果您使用 Windows 98SE, 则会自动安装 USB 驱动程序。

#### **Macintosh**

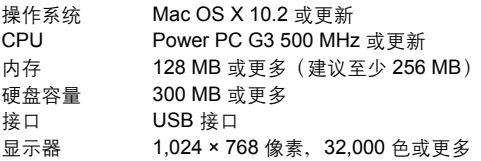

#### 日注

- 仅在配备内置 USB 接口的 Macintosh 电脑上, 操作才有保证。
- 必须安装 QuickTime 6 或更新版本和 Safari 1.0 或更新版本。
- 在进行以下操作之前,请务必移除媒体(拖放到垃圾桶图标)。否则可能导致 电脑操作不稳定,需要重新启动。
	- 拔下连接照相机与电脑的电缆
	- 关闭照相机电源
	- 打开照相机插卡舱盖

#### **Windows**

## *1* 将光盘插入光盘驱动器。

- 显示 OLYMPUS Master 安装画面。
- 如果画面未显示, 请双击"我的电脑" 图标,然后单击光盘图标。

## *2* 单击"**OLYMPUS Master**"。

- 显示 QuickTime 安装画面。
- 使用 OLYMPUS Master 需要用到 QuickTime。如果 QuickTime 画面未显 示,则 QuickTime 6 或更新版本已经安 装到电脑上。此时,进到步骤 4。

#### **3** 单击"下一步"并按照画面指示进 行操作。

- 当 QuickTime 授权协议显示时, 请阅 读协议并单击"同意"继续安装。
- 显示 OLYMPUS Master 安装画面。

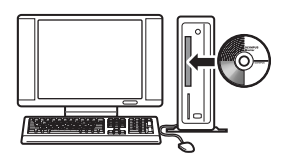

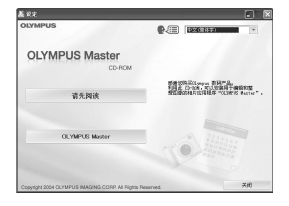

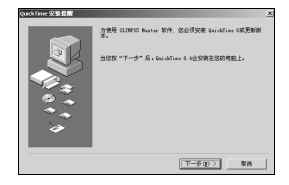

## *4* 按照画面指示进行操作。

- 当 OLYMPUS Master 授权协议显示时, 请阅读协议并单击"是"继续安装。
- 当显示"用户信息"对话框时,请输入"名 称"和"OLYMPUS Master 序列号";选 择国家或地区并单击 "下一步" 。有关序 列号,请参阅光盘包装盒上的贴条。
- 当 DirectX 授权协议显示时, 请阅读协议 并单击"是"。
- 显示是否要安装 Adobe Reader 的画面。 需要用 Adobe Reader 阅读 OLYMPUS Master 使用说明书。如果未显示此画面, 则 Adobe Reader 已经安装到电 脑上。
- $\overline{\bf 5}\,\,\,$  要<del>安</del>装 Adobe Reader,单击 "确 定"。
	- 要取消安装,单击"取消"。 进到步骤 7。
	- 显示 Adobe Reader 安装画面。按照画 面指示进行操作。
- *6* 按照画面指示进行操作。
	- 显示确认安装完成的画面。单击"完 成"。

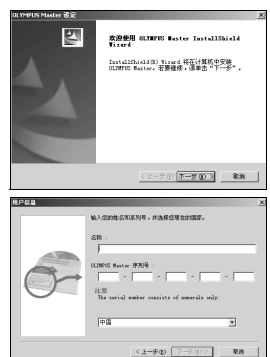

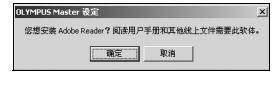

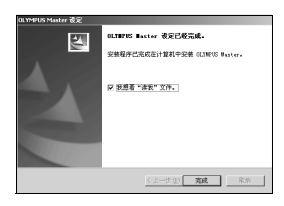

#### *7* 当屏幕显示是否要重新启动电脑的询问时,选择立即重新启动的 选项并单击"确定"。

- 电脑重新启动。
- 从光盘驱动器取出光盘并保存。

将照相机连接至电脑

将照相机连接至电脑

#### **Macintosh**

- *1* 将光盘插入光盘驱动器。
	- 显示光盘窗口。
	- 如果未显示光盘窗口,请双击桌面上的光盘图 标。

# 2<br>3 <sub>双击所需的语言文件夹。<br>3 <sub>双主"Installer"图标。</sub></sub>

#### *3* 双击"**Installer**"图标。

- OLYMPUS Master 安装程序启动。
- 按照画面指示进行操作。
- 当 OLYMPUS Master 授权协议显示时,请阅读协议并单 击"继续",然后单击"同意"继续安装。
- 显示确认安装完成的画面。

## *4* 单击"完成"。

• 显示第一个画面。

## ${\bf 5}$  单击 "重新启动"。

- 电脑重新启动。
- 从光盘驱动器取出光盘并保存。

## <span id="page-163-0"></span>将照相机连接至电脑

使用照相机附带的 USB 电缆将照相机连接到电脑。

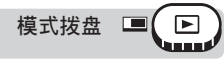

*1* 在照相机上将 **[USB]** 设为 **[PC]**。

**LGGF** "USB" (第 134 页)

- *2* <sup>将</sup> **USB** 电缆插入电脑上的 **USB** 接口。
	- 请参阅电脑的使用说明书查找 USB 接口的位置。

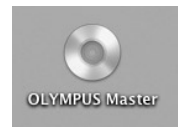

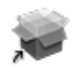

#### Installer

*3* <sup>将</sup> **USB** 电缆插入照相机的 **USB** <sup>接</sup> 口。

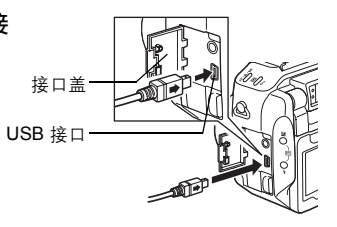

# 4 打开照相机电源。<br>5 昭相机被电脑识别

#### *5* 照相机被电脑识别。

- Windows 98SE/Me/2000 当您首次将照相机连接电脑时, 电脑会尝试识别照相机。单击"确定"退 出信息显示。照相机被识别为"可移动磁盘"。
- Windows XP 当照相机连接电脑时,会显示选择图像文件操作的画面。因为将使用 OLYMPUS Master 下载图像, 所以请单击 "取消"。

• Mac OS X iPhoto 程序是用于管理数码图像的预设应用程序。当您首次连接数码照相机 时, iPhoto 应用程序会自动启动, 因此, 关闭此应用程序并启动 OLYMPUS Master。

#### 口 注

• 当照相机与电脑连接时,照相机的功能会被禁用。

## <span id="page-164-0"></span>启动 **OLYMPUS Master**

#### **Windows**

**7** 双击桌面上的 "**OLYMPUS Master**" 图标 感。

- 显示主菜单。
- 安装后首次启动 OLYMPUS Master 时, 会在显示主菜单之前显示"用户注 册"对话框。请按照提示填写注册表格。

将照相机连接至电脑

将照相机连接至电脑

#### **Macintosh**

- *1* 双击"**OLYMPUS Master**"文件夹中的"**OLYMPUS Master**" 图标 。。
	- 显示主菜单。
	- 首次启动 OLYMPUS Master 时, 会在显 示主菜单之前显示"用户信息"对话框。 请输入"名称"和"OLYMPUS Master 序 列号",并选择国家或地区。
	- 在显示"用户信息"对话框之后显示"用户 注册"对话框。请按照提示填写注册表格。

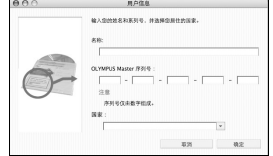

#### (**OLYMPUS Master** 主菜单

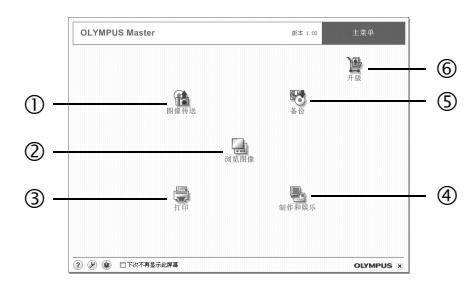

- c "图像传送"按钮 从照相机或其他媒体下载图像。
- ② "浏览图像"按钮 显示浏览窗口。
- **3 "打印"按钮** 显示打印菜单。
- 4 "制作和娱乐"按钮 显示编辑菜单。
- g "备份"按钮 建立备份图像。
- h "升级"按钮 显示选择升级为 OLYMPUS Master Plus 的窗口。

## **● 退出 OLYMPUS Master**

**7** 单击主菜单上的"退出" × 。

• 退出 OLYMPUS Master。

## 在电脑上显示照相机图像

#### <span id="page-166-0"></span>下载和保存图像

您可以将照相机图像保存在电脑上。

- *1* <sup>在</sup> **OLYMPUS Master** 主菜单上单击"图像传送" 。
	- 显示选择来源的菜单。
- 2 单击 "从相机" na
	- 显示选择图像的窗口。照相机中的全部 图像均显示。
- *3* 选择图像文件并单击"图像传 送"。
	- 指示下载完成的窗口显示。
- **4** 单击"立刻浏览图像"。
	- 下载的图像显示在浏览窗口中。
	- 要返回主菜单, 在"浏览图像"窗口中 单击"主菜单"。

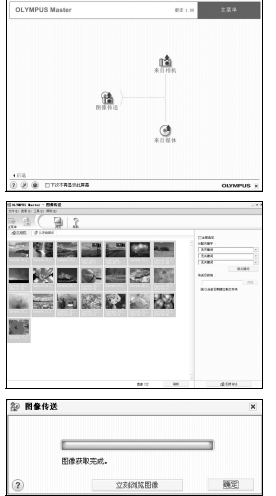

将照相机连接至电脑

将照相机连接至电脑

## 日注

- 下载图像时,插卡读写指示灯会闪烁。请勿在指示灯闪烁时进行下列任何操作。
	- 打开插卡舱盖。
	- 取出电池。
	- 插上或拔下 AC 转接器。

#### <span id="page-167-0"></span>(断开照相机连接

将图像下载到电脑后,可以断开照相机连接。

*1* 请确定照相机上的插卡读写指示灯 熄灭。

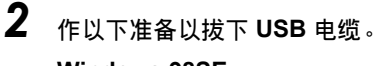

#### **Windows 98SE**

- 1 双击"我的电脑"图标,然后右键单击 "可移动磁盘"图标以显示菜单。
- 2 单击菜单上的"弹出"。

#### **Windows Me/2000/XP**

- 1 单击系统托盘中的"拔出或弹出硬件" 图标。
- 2 单击显示的信息。
- 3 当显示信息说可以安全地移除硬件时, 单击"确定"。

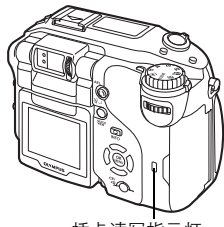

插卡读写指示灯

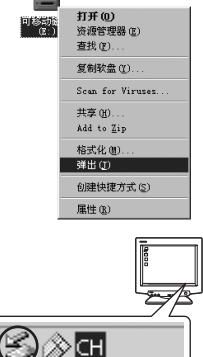

(3) ⊗ GH 停止 USB Mass Storage Device - 驱动器(I:)

#### **Macintosh**

1 拖动桌面上的 "Untitled"或 "NO\_NAME"图标时,垃圾桶图标会变 为弹出图标。请将它拖放到弹出图标。

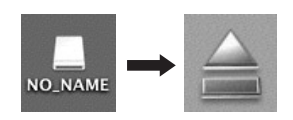

*3* 从照相机拔下 **USB** 电缆。

# الكعب

## 1注

• Windows Me/2000/XP: 在您单击"拔出或弹出硬件"时, 可能显示警告信息。 请确定没有正在从照相机下载图像资料并且所有应用程序均关闭。再次单击 "拔出或弹出硬件"图标并拔下电缆。

## 观看静止图像和动画

- *1* <sup>在</sup> **OLYMPUS Master** 主菜单上单击"浏览图像" 。
- 显示"浏览图像"窗口。
- *2* 双击您要观看的静止图像缩略图。

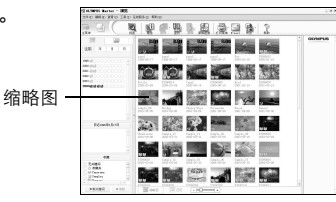

- 照相机切换到检视模式,图像被放大。
- 要返回主菜单, 在"浏览图像"窗口中 单击"主菜单"。

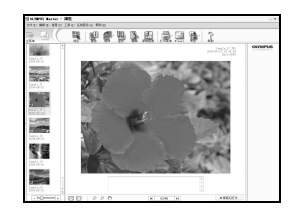

#### (观看动画

## *1* 在"浏览图像"窗口中双击您要观看的动画缩略图。

• 照相机切换到检视模式,显示动画的第一张图像。

## $2$  要播放动画,单击画面底部的播放按钮 ① 。

控制组件的名称和功能如下所示。

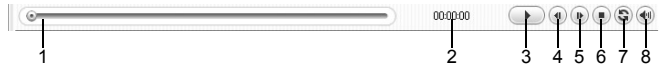

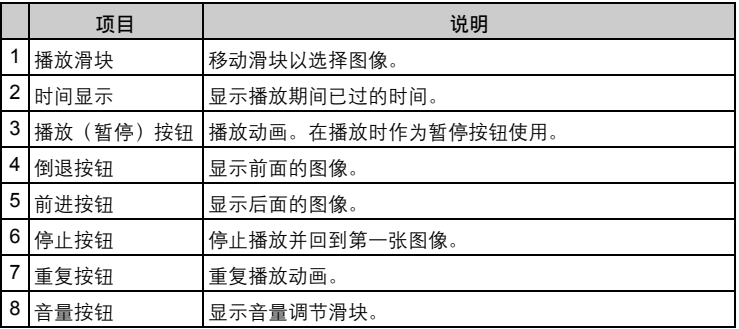

## 打印图像

可以从照片、索引、明信片和日历菜单打印图像。以下使用照片菜单进行 说明。

*1* <sup>在</sup> **OLYMPUS Master** 主菜单上单击"打印" 。

• 显示打印菜单。

## 2 单击"相片" **1**。

• 显示"打印相片"窗口。

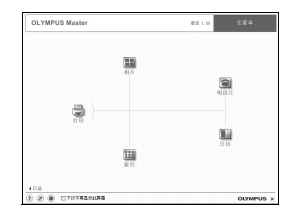

- 3 在"打印相片"窗口中单击"打印 机设定"。
	- 显示打印机设定画面。请进行必要的打印 机设定。

## *4* 选择布局和尺寸。

• 要随图像打印日期和时间,请勾选"打 印日期"旁的小框,并选择"日期"或 "日期和时间"。

#### 5 选择要打印的缩略图并单击"添 加"。

• 在布局上会显示所选图像的预览。

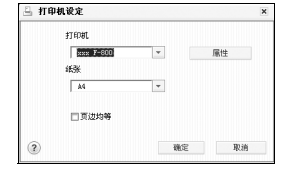

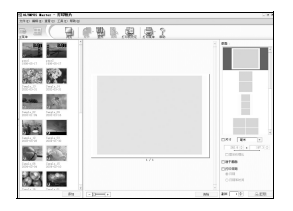

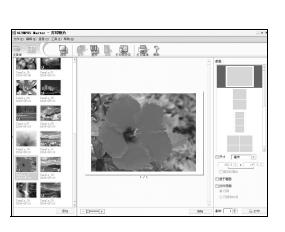

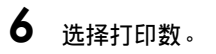

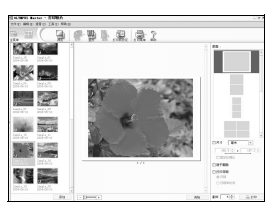

将照相机连接至电脑

将照相机连接至电脑

## **7** 单击 "打印"。

- 打印开始。
- 要返回主菜单,在"打印相片"窗口中单击"菜单"。

## 不使用 **OLYMPUS Master** 将图像下载和保 存到电脑

本照相机与 USB 大容量存储器兼容。可以使用照相机附带的 USB 电缆将 照相机连接电脑来下载和保存图像,而不使用 OLYMPUS Master。使用 USB 电缆将照相机连接电脑时,需要以下环境。

**Windows: Windows 98SE/Me/2000 Professional/XP** 

**Macintosh:** Mac OS  $9.0 \nsubseteq 9.2/X$ 

## 1 注

• 如果您的电脑运行 Windows 98SE, 则需要安装 USB 驱动程序。在使用 USB 电缆将照相机连接电脑之前, 请双击附带的 OLYMPUS Master 光盘上以下文 件夹中的文件。

(驱动器名称):\USB\INSTALL.EXE

- 即使您的电脑配置了 USB 接口, 在以下环境中资料传送也不能保证。
	- Windows 95/98/NT 4.0
	- 从 Windows 95/98 升级的 Windows 98SE
	- Mac OS 8.6 或更早版本(但在配置预装 USB 接口和 USB MASS Storage Support 1.3.5 的 Mac OS 8.6 上,资料传送已被确认。)
	- 以扩展卡等另外安装 USB 接口的电脑。
	- 不带预装操作系统的电脑和自行组装电脑。

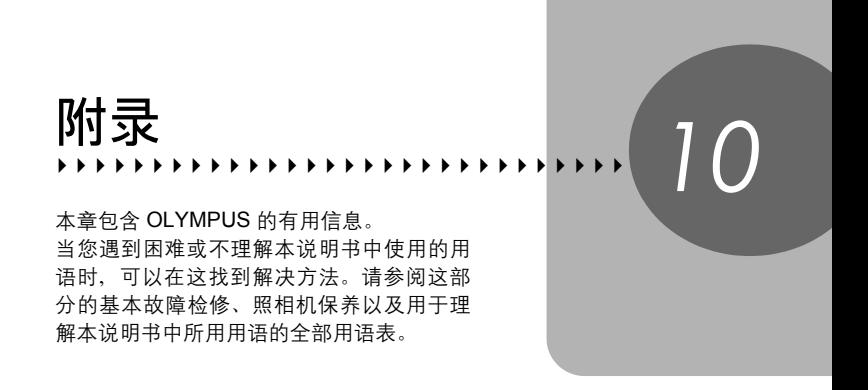

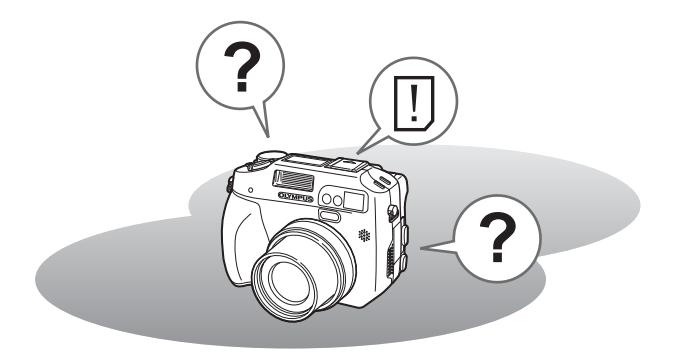

## <span id="page-173-1"></span><span id="page-173-0"></span>误码表

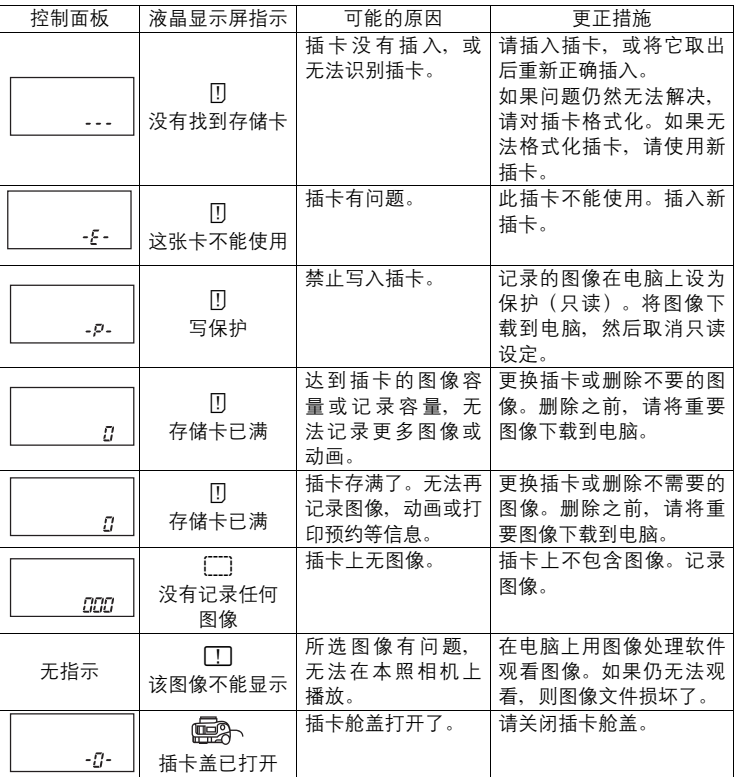

*10*附录

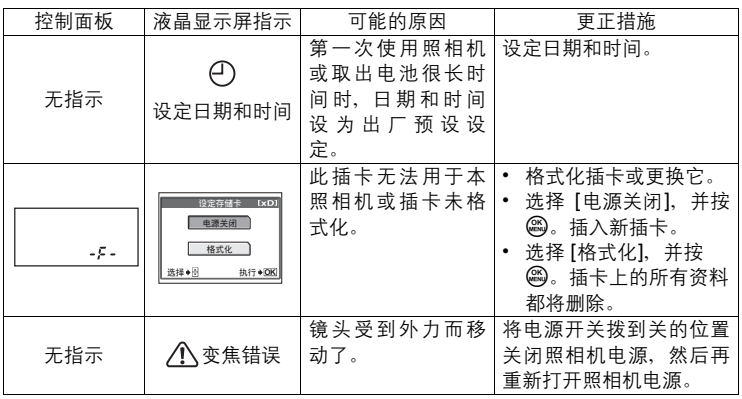

## ● 准备性操作

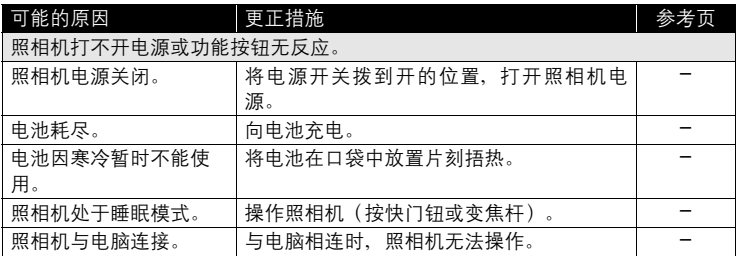

#### (拍摄

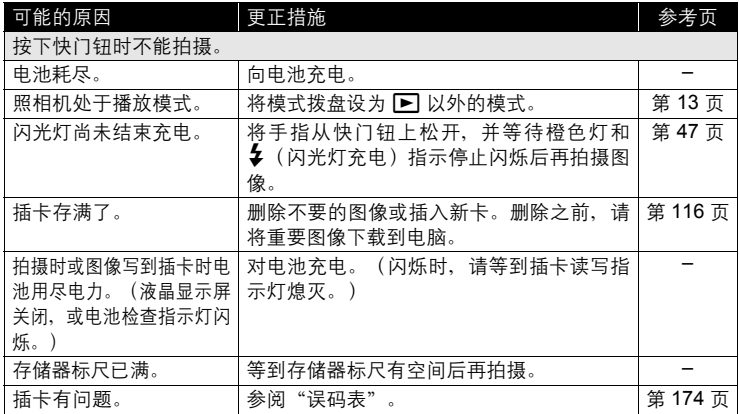

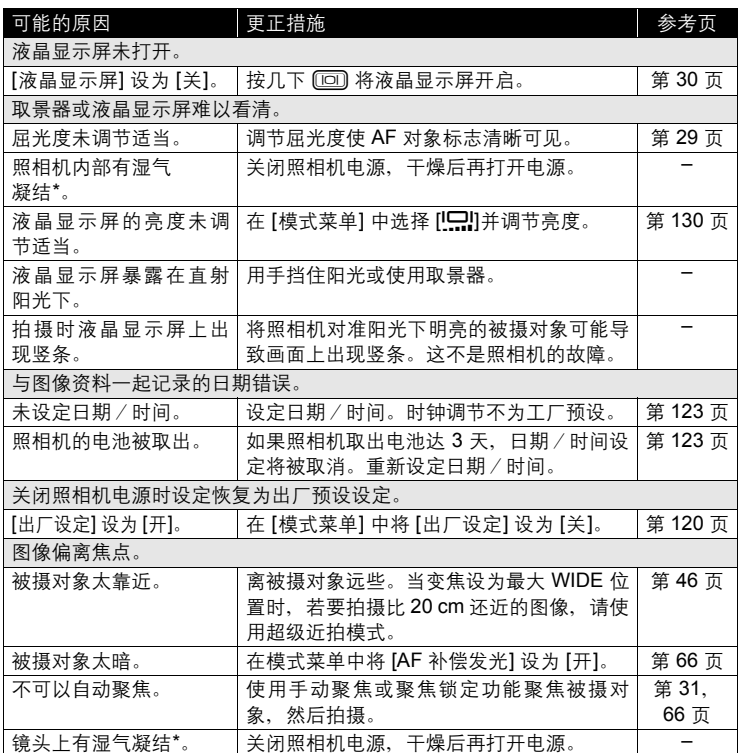

*10*附录

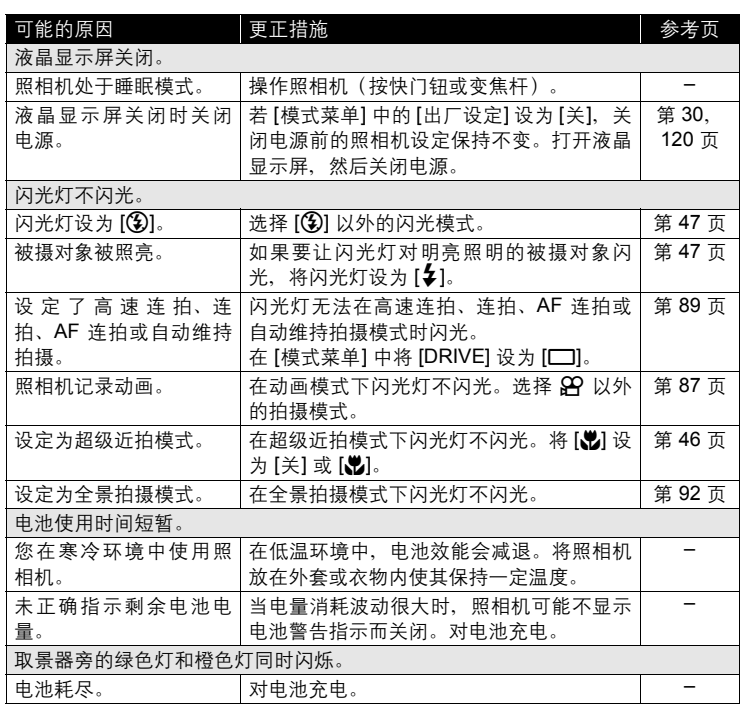

\* 湿气凝结: 室外寒冷时,空气中的水蒸气迅速冷却并转换成水滴。 将照相机从寒冷的地方拿到温暖的房间时会发生湿气凝结。

I

#### (播放拍摄的图像

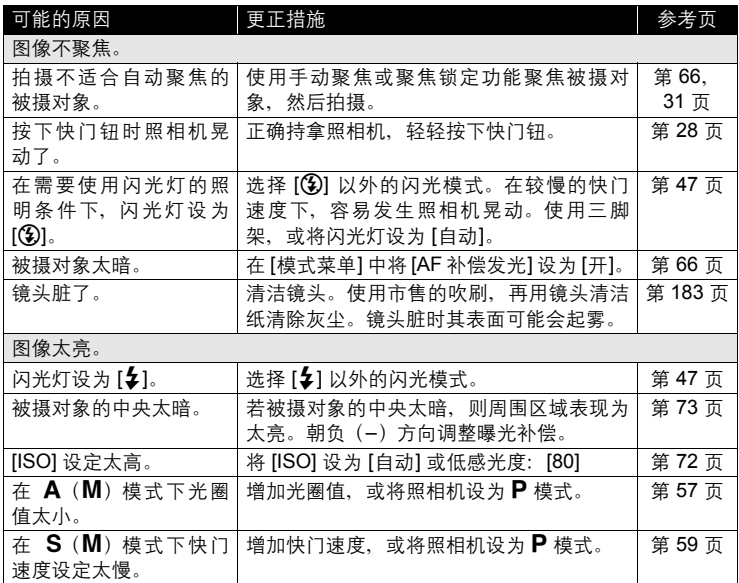

*10*附录

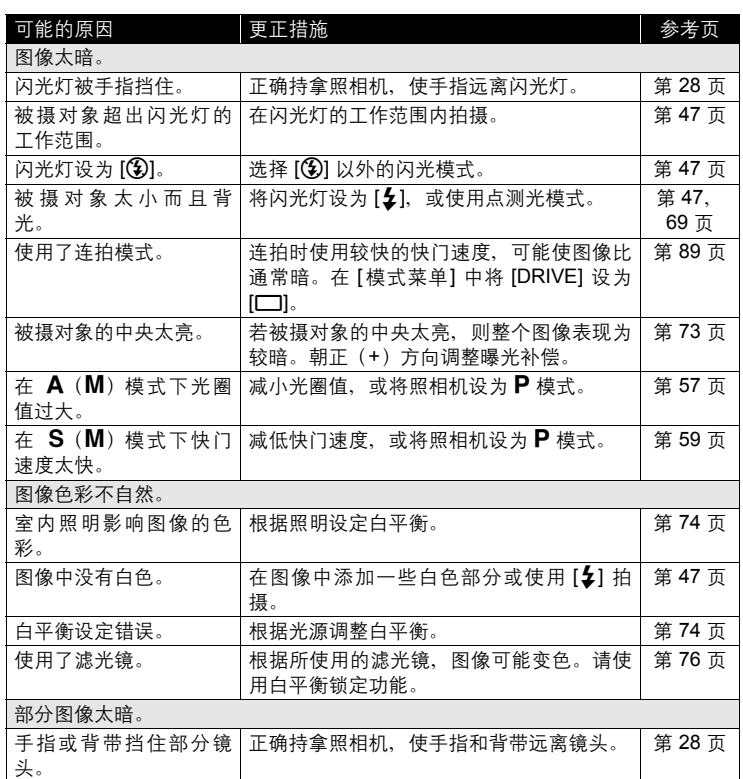
故障检修

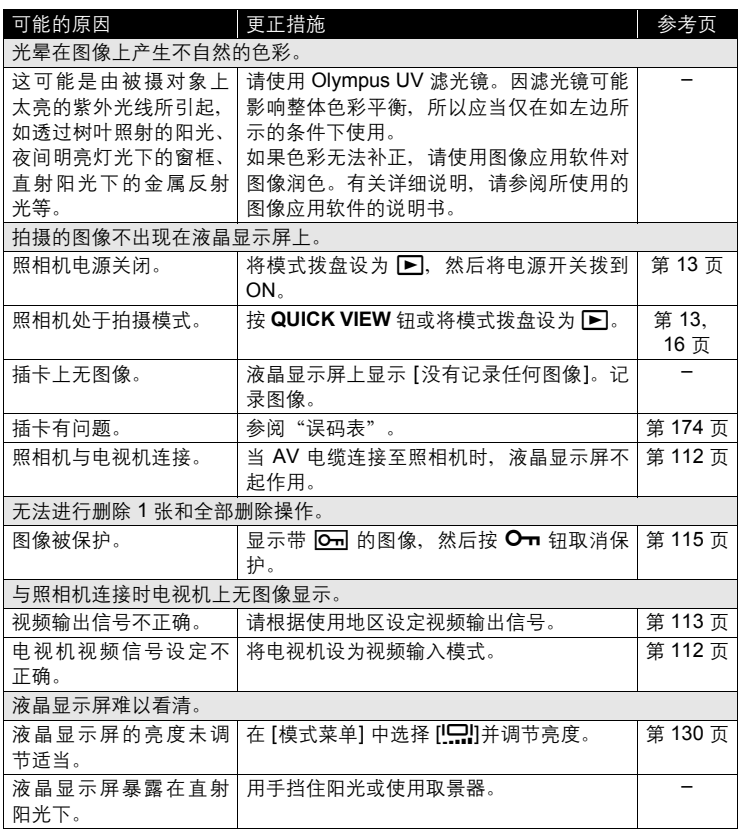

I

# (照相机与电脑或打印机连接时

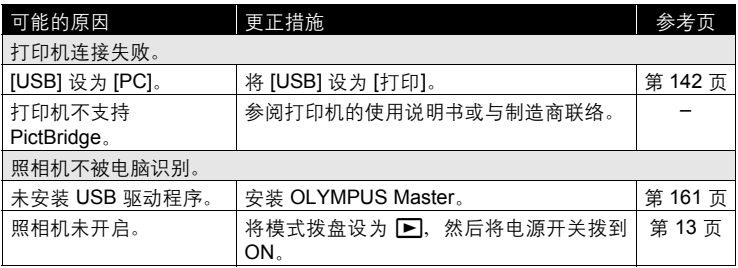

# 照相机保养

### (清洁照相机

外壳:

• 用软布轻轻擦拭。如果照相机很脏,用中性洗剂将布浸湿后再拧干。用潮湿的 布擦拭照相机,然后再用干布擦干。若在海边使用了照相机,用清水将布浸湿 后再拧干进行擦拭。

### 取景器和液晶显示屏:

• 用软布轻轻擦拭。

镜头:

• 用市售的吹刷吹掉镜头上的灰尘,然后用镜头清洁纸轻轻擦净。

插卡:

• 用软干布轻轻擦拭。

# 注

- 请勿使用苯或酒精等烈性溶液或化学抹布。
- 镜头脏时其表面可能会起雾。

### ●存放

- 当长久存放照相机时,请取下电池、AC 转接器和插卡,置于通风良好的凉爽 干燥地方。
- 定期插入电池,并测试照相机功能。

# ■注

• 避免将照相机置于有化学品的地方,因为这可导致腐蚀。

<span id="page-183-0"></span>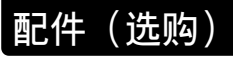

# **AC** 转接器(选购)

AC 转接器适用于下载图像到电脑等花时间的工作。

可以使用选购的 Olympus AC 转接器(C-8AC),从普通 AC 墙壁插座对数码照相 机供电。

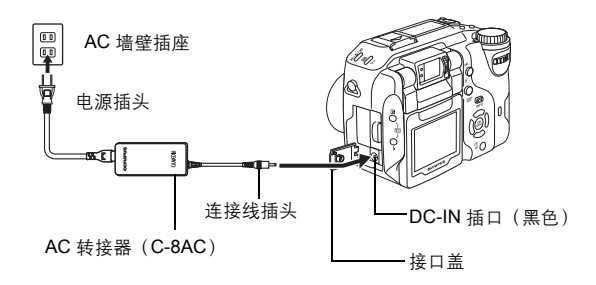

# 要点

#### 如何在其他国家使用充电器

→ 若要在其他国家使用充电器, 请为充电器准备适用于使用地区 AC 插座的转 接器。请询问旅行社要使用什么转接器插头。

# 注

- 如果照相机连接于电脑或打印机时电池电力耗尽,则图像资料可能会丢失或损 坏。当连接照相机到电脑或打印机时,建议您使用选购的 AC 转接器。当照相 机与电脑或打印机连接时,请勿插上或拔下 AC 转接器。
- 在照相机电源打开时, 请勿安装或取出电池, 或插上或拔下 AC 转接器。否则 可能会影响照相机的内部设定或功能。
- 使用 AC 转接器时, 即使照相机中装有电池, 也会由 AC 转接器向照相机供电。 AC 转接器不会对照相机中的电池充电。
- 请务必阅读 AC 转接器的使用说明书。

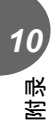

### 电源电池支架

选购的电源电池支架(B-HLD20)可以容纳 2 节 锂离子电池,为您提供更长的拍摄时间。将电源 电池支架装接到照相机时,请务必将电池舱盖向 箭头方向推动,将其卸下。

有关详细说明,请参阅电源电池支架附带的说明 书。

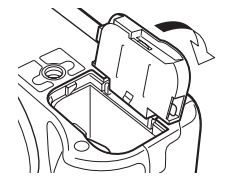

### 使用 **Microdrive** 的注意事项

使用 Microdrive 时有下列限制。请阅读 Microdrive 附带的说明书。 拍摄重要图像时,最好使用 xD-Picture Card 或 CompactFlash 插卡。

#### 工作环境

Microdrive 为小型硬盘驱动器。因为它是一种旋转记录媒体,不像其他插卡的固体 记录媒体那样具有抗振动或冲击能力。

使用 Microdrive 时, 请小心不要让照相机受振动或冲击 (记录和播放中需要特别小 心)。

- 记录时请勿将照相机重击桌子。
- 肩背携带照相机时,请小心不要让照相机受撞击。
- 请勿在建筑工地等有振动的地方使用照相机。
- 请勿在颠簸的道路上行驶的汽车中使用照相机,否则照相机会受到极大的震 动。

#### 关于 **Microdrive** 的注意事项

- 请勿在标签上书写。
- 请勿取下标签。
- 请勿在原标签上粘贴另一张标签。
- 最好将 Microdrive 放进盒子中收藏或携带。
- Microdrive 在长时间使用后可能会变热。使用 Microdrive 时请小心。
- 请勿将它靠近有强磁场的地方。
- 请勿用力压盖子。

配件(选购)

#### 照相机的操作

使用 Microdrive 可能会增加电池的损耗。为降低电池的损耗,请遵守以下事项。

- 拍摄时请尽量少用液晶显示屏。
- 除非有特殊需求,否则在使用 Microdrive 时请取出 xD-Picture Card。
- 如果按下按钮时无反应,请取出电池,然后重新装入电池。
- 如果在电池电力低时使用 Microdrive, 照相机可能无法开启。

#### 若显示 **[**这张卡不能使用**]**

• 若无法记录或下载图像,请在电脑上执行 SCANDISK。 ■☞ "误码表" (第 174 页)

### 使用市售的外接闪光灯

选择外接闪光灯时,请使用符合以下基本条件的产品。

- (1) 有些市售的闪光灯使用高压同步端子操作。如果使用这种闪光灯,可能会损坏照 相机,而且照相机也可能无法正常工作。有关闪光灯同步端子的规格,请与所使 用的闪光灯制造商联络。
- (2) 有些市售的闪光灯有相反极性的同步端子。在这种情况下,即使连接闪光灯,它 也不会闪光。有关详细信息,请与闪光灯制造商联络。
- (3) 使用外接闪光灯时的曝光需要在外接闪光灯上进行调整。如果外接闪光灯用于自 动模式,请将它与照相机的 F 值和 ISO 感光度设定相匹配。
- (4) 即使外接闪光灯的自动 F 值和 ISO 感光度设定为与照相机相同的条件, 但根据 拍摄条件,仍有可能无法获得正确的曝光。这时,请调节外接闪光灯的自动 F 值 或 ISO 值, 或在手动模式中计算距离并使用。
- (5) 请使用照明角度涵盖镜头视角的闪光灯。但使用广角设定的镜头进行近距拍摄 时,图像的底部可能曝光不正确。最理想的是在闪光灯上安装一个广角转换器来 扩大照明角度使它更宽。
- (6) 以全强度使用闪光灯时,请使用闪光时间为 1/200 秒以下的闪光灯。对于闪光时 间长的闪光灯,部分光线无法得到曝光。
- (7) 如果使用的闪光装置或其他附带 **TTL** 闪光灯具备不同于 **Olympus FL** 系列闪光 灯的额外通讯功能,不仅可能无法正常工作,还有可能损坏照相机电路。请勿使 用这种装置。

# 安全事项

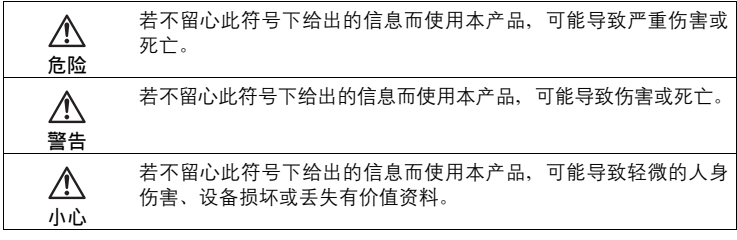

# 使用照相机

警告

● 请勿在易燃易爆气体附近使用照相机。

• 为避免导致火灾或爆炸,切勿在易燃易爆气体附近使用照相机。

● 请勿近距离对人(婴儿、小孩等)使用闪光灯。

• 近距离使用闪光灯拍照时须小心。在您使用闪光灯时,必须离被摄对象 的脸部至少 1 m,特别是为婴儿和小孩拍照时。距离被摄对象的眼睛太 近发射闪光可导致视觉片刻失明。

● 勿让小孩和婴儿接触照相机。

- 使用和存放照相机时,始终勿让小孩和婴儿拿到,以防止发生下列可导 致严重伤害的危险情况:
	- 被照相机背带缠绕,导致勒死。
	- 意外吞食电池、插卡或其他小部件。
	- 意外朝自己或朝其他小孩眼睛发射闪光。
	- 意外被照相机运动部件伤害。

● 请勿诱讨照相机看太阳或强光。

- 为避免伤害您的眼睛,切勿将照相机直接瞄向太阳或任何其他极明亮光源。
- 请勿触摸正在充电的电池或电池充电器,要等到充完电和电池冷 却后才可以。
	- 充电时,电池和电池充电器会变热。长久使用时,指定的 AC 转接器也 会变热。这时,它们可导致轻微的烫伤。
- 请勿在多尘或潮湿的地方使用或存放照相机。
	- 在多尘或潮湿的地方使用或存放照相机可引起火灾或电击。

*10*

- 发射闪光时请勿用手遮住闪光灯。
	- 发射闪光时请勿用手遮住闪光灯,或刚在闪光后触摸它。闪光灯可能较 热,会导致轻微的烫伤。避免长时间使用闪光灯。
- 请勿拆开或修改昭相机。
	- 切勿拆解照相机。内部电路包含高压点位,它可导致严重烫伤或电击。
- 请勿计水或异物讲入照相机。
	- 如果照相机意外掉进水中,或液体渗入照相机中,请停止使用它,让其 变干,然后取出电池。请与附近的授权 Olympus 维修中心联系。

## 小心

### ● 如果您注意到照相机周围有任何不寻常的气味、噪声或烟雾, 请 立即停止使用它。

• 操作时若您注意到照相机周围有任何不寻常的气味、噪声或烟雾,请立即 关闭电源 – 并拔下指定的 AC 转接器 (如果连上)。让照相机闲置几分 钟以冷却。将照相机拿到室外,远离易燃物,并小心地取出电池。切勿赤 手取出电池,这可引起火灾或烫伤您的手。请立即与附近的 Olympus 维 修中心联系。

### ● 请勿湿手使用昭相机。

- 为防止危险的电击, 切勿用湿手持拿或操作照相机。
- 请勿将照相机留在会有极高温度的地方。
	- 否则可导致部件受损,在某些情况下还可导致照相机着火。被盖住 (如 毯子)时,请勿使用充电器或 AC 转接器。否则可导致过热,引起火灾。

#### ● 小心使用照相机,避免受到低温烫伤。

- 当照相机包含金属部件时,过热可导致低温烫伤。小心以下情况:
	- 长时间使用时,照相机会变热。如果您在此状态持拿照相机,可能导 致低温烫伤。
	- 在极冷温度环境的地方,照相机机身的温度可能低于环境温度。如果 可能,在寒冷温度下使用照相机时戴上手套。

#### ● 小心背帯。

*10*

附录

• 当您携带照相机时,请小心背带。它很容易被杂物夹住而导致严重损坏。

( 请仅使用 **Olympus** 指定的 **AC** 转接器。

• 除 Olympus 指定的 AC 转接器以外, 切勿使用任何其他 AC 转接器。使 用不同 AC 转接器可损坏照相机或电源, 或引发事故或火灾。确保使用 的转接器是专为您所在地区或国家设计的。有关详细信息,请与附近的 Olympus 服务中心或购买店联系。对于 Olympus 推荐以外的 AC 转接器 导致的任何损坏,Olympus 不作保修。

### ● 请勿损坏电源线。

- 请勿牵拉或修改 AC 转接器或配件的电源线。在插入插座或从中拔下时, 请确保仅抓牢插头。如果发生以下情况,请立即停止使用照相机,并与附 近的 Olympus 维修中心或购买店联系:
	- 电源线变热,或散发出烟雾或不寻常气味。
	- 电源线被切断或损坏,或者插头接触不良。

### 使用电池注意事项

请遵循以下重要指南,防止电池漏液、过热、燃烧、爆炸,或导致电击或烫伤。

# 危险

- 本照相机使用 Olympus 指定的锂离子电池。使用指定充电器为电池充电。请 勿使用任何其他充电器。
- 切勿加热或焚烧电池。
- 在携带或存放电池时要防备电池接触任何金属物件,如珠宝、别针、拉链等。
- 切勿将电池存放在会受到阳光直接照射的地方,或会受到高温辐射的闷热车 辆中、热源附近等。
- 为防止导致电池漏液或损坏其端子,请小心遵循使用电池的所有说明。切勿 尝试分解电池或用任何方法修改它,如焊接等。
- 如果电池液进入您的眼睛,请立即用清澈冷水冲洗眼睛,并立即寻求医治。
- 始终将电池存放在小孩够不着的地方。如果小孩意外吞食了电池,请立即寻 求医治。

安全事项

# 警告

- 始终保持电池干燥。切勿让其接触淡水或咸水。
- 为防止电池漏液、过热或导致火灾或爆炸,请仅使用推荐用于本产品的电池。
- 按操作说明书中所述,小心插入电池。安装电池时切勿将 +/- 端子弄反。切 勿硬将电池插入电池舱中。
- 如果可充电电池未在指定时间内重新充电,请停止充电且勿使用它。
- 如果电池有裂痕或破损,请勿使用它。
- 如果操作中电池漏液、变色或变形,或有任何其他形式异常,请停止使用照相 机并咨询经销商或授权的 Olympus 服务中心。继续使用可导致火灾或电击。
- 如果电池液弄到您的衣服或皮肤上,请立即脱下衣服并用干净冷水冲洗沾到 部位。如果电解液烧伤皮肤,请立即寻求医治。
- 切勿尝试修改照相机电池舱,切勿将任何东西(推荐的电池除外)插入电池舱。
- 切勿让电池受到强烈冲击或持续振动。

# 八小心

- 在安装之前,始终仔细检查电池,看是否有漏液、变色、变形或任何其他异常。
- Olympus 锂离子电池仅适用于 Olympus 数码照相机。要了解您的照相机是 否可以使用这些电池,请阅读照相机说明书。
- 首次使用锂离子电池或很长时间没有使用时,请为它们充电。
- 长时间使用时,电池可能变热。为避免轻微烫伤,请勿在使用照相机后立即 取出电池。
- 当在低温下用电池电力操作照相机时,使照相机和备用电池尽可能保持温 暖。在低温下停止工作的电池,当在室温下变暖后可恢复工作。
- 长时间存放照相机之前,从其取出电池。
- 使用可充电电池之前,请务必阅读说明书。
- 可以拍摄的图像数可能根据拍摄条件或电池的不同而异。
- 在去旅行之前,特别是到国外旅游之前,请购买足够数量的备用电池。旅行 时可能较难获得推荐的电池。

# △ 小心使用环境

- 为保护本产品中包含的高精技术部件,切勿将照相机留置于下列地方,无论 是使用中或存放:
	- 温度和/或湿度高或会起剧烈变化的地方。直接阳光下、沙滩上、锁住的 汽车中,或靠近其他热源(火炉、散热器等)或增湿器。
	- 在多沙或多尘的环境中。
	- 接近易燃物品或爆炸物。
	- 在水湿地方,如浴室或雨中。使用防风雨设计的产品时,也请阅读其说明书。
	- 在易受强烈振动的地方。
- 切勿掉落照相机, 或让其经受剧烈冲击或振动。
- 安装在三脚架上时,请使用三脚架头调整照相机位置。请勿扭动照相机。
- 请勿接触照相机的电气触点。
- 请勿将照相机直接朝向太阳留置。否则可导致镜头或快门帘损坏、色彩故 障、CCD 上产生幻影, 或可能引起火灾。
- 请勿用力推拉镜头。
- 长时间存放照相机之前,请取出电池。选择凉爽干燥的地方存放,以防止照 相机内部湿气凝结或起雾。存放后,打开照相机电源并按下快门钮测试,确 保其操作正常。
- 请始终遵循本照相机说明书中所述的操作环境限制。

### 使用插卡注意事项

- 插卡是精密的电子装置。请勿弯折或让它经受冲击,并远离静电。保存在插 卡上的资料存储于非易失性半导体存储器中,但可能被意外破坏。
- 请勿让插卡接触水,或留在多尘的地方。
- 避免在高温高湿的地方使用或存储插卡。
- 避免在发热或易燃材料附近使用。
- 插卡触片上的指纹或脏物可能阻碍资料的读/写。请用软干布轻轻擦拭触片。
- 插卡的产品寿命有限。最终会无法写入或删除插卡上的资料。
- **Olympus** 对于保存在其他媒体中资料的任何损坏,或存储在插卡上资料的丢 失概不负责。

## 液晶显示屏

- 请勿用力按液晶显示屏,否则图像可能变得模糊,导致显示模式故障或液晶 显示屏损坏。
- 液晶显示屏的顶部/底部可能出现光带,但这不是故障。
- 在照相机中对角地观看被摄对象时,其边缘在液晶显示屏上可能出现锯齿 状。这不是故障,在播放模式下将较不明显。
- 在低温的地方,液晶显示屏可能要花很长时间开启,或者其色彩可能暂时改 变。在极其寒冷地方使用照相机时,最好偶尔将它放到温暖的地方。因低温 而使效果变差的液晶显示屏将在正常温度下恢复。
- 液晶显示屏采用高精密技术制造。但在液晶显示屏上可能经常出现黑色斑点 或明亮斑点。由于其特性或您观看液晶显示屏的角度,斑点在色彩和亮度上 可能不均匀。这不是照相机的故障。

# 用语表

#### A (光圈优先)模式

您自己设定光圈,照相机自动改变快门速度以最佳曝光拍摄图像。

#### **AE**(自动曝光)

照相机自动设定曝光。本照相机可以使用的 3 种 AE 模式为: P 模式 - 照相机选择 光圈和快门速度;  $\mathbf{A}$  模式 - 用户选择光圈, 照相机设定快门速度; S 模式 - 用户选 择快门速度, 照相机选择光圈。在 M 模式中, 用户选择光圈和快门速度。

#### 曝光

用于获取图像的光量。曝光由打开快门的时间(快门速度)和通过透镜(光圈)的 光量决定。

#### 背景光

从屏幕背后照亮液晶显示屏的光源。

#### **CCD**(电荷耦合器件)

它将穿过镜头的光转换成电信号。在本照相机中,用于拾取光线并转换成 RGB 信号 以建立一幅图像。

#### 从属闪光灯

一种不用同步电缆连接于照相机的无线闪光灯。它与照相机上的闪光灯同时闪光, 可用于改变在被摄对象上产生阴影的方式等。

#### 常规照片

这是指使用碘化银照相(常规的非数码摄影的拍摄方式)。此系统相对于静止录像 与数码拍摄。

#### **DCF**(照相机文件系统设计规程)

由日本电子及信息技术工业协会(JEITA)制定的图像文件标准。

#### **DPOF**(数码打印预约格式)

用于在数码照相机上保存所需的打印设定。通过输入所要打印的图像和各图像的打 印张数,用户可方便地利用打印机或支持 DPOF 格式的照相馆打印所需图像。

#### 对比度检测方式

用于测量至被摄对象的距离。照相机根据被摄对象的对比度等级来确定图像是否聚 焦。

#### **ESP**(电子选取模式)测光/数码 **ESP** 测光

它通过分别测量和计算图像中心和其他区域的亮度值来确定曝光。

#### **EV**(曝光值)

测量曝光的系统。光圈在 F1、快门速度为 1 秒时的曝光值为 EV0。光圈每增加一个 F 光阑或快门速度每增加一个单位, EV 增加 1。EV 也可用于表示亮度和 ISO。

### 光圈

可调节的镜头开口,用于控制进入照相机的光量。光圈越大,景深越短,背景越模 糊。光圈越小,景深越长,背景越清晰。光圈值越大表示光圈越小,光圈值越小表 示光圈越大。

#### **ISO**

由国际标准化组织(ISO)制定的表示胶卷速度的方法(如"ISO100")。ISO值 越高表示感光度越大,使图像在低亮度的条件下也能曝光。

#### **JPEG**(联合图像专家小组)

一种静止图像的压缩格式。当记录模式设为 SHQ、HQ、SQ1 或 SQ2 时, 用本照相 机拍摄的照片(图像)以 JPEG 格式记录在插卡上。将这些图像下载到个人电脑 后,用户可以用图像应用软件进行编辑或用因特网浏览器观看图像。

#### 景深

被摄对象本身以及被摄对象前后的一些区域被聚焦。从被摄对象前方到后方整个聚 焦区域的深度, 称为"景深"。

#### M(手动)模式

用户设定光圈和快门速度。

#### **NTSC**(国家电视系统委员会)/**PAL**(逐行倒相制式)

电视制式。NTSC 主要用于日本、北美和韩国。PAL 主要用于欧洲和中国。

#### P(程序)模式

也称为程序 AE 模式。照相机自动设定拍摄的最佳快门速度和光圈。

#### **PictBridge**

用于连接不同制造商所生产的数码相机和打印机,并直接打印出图像的标准。

#### 缺角(暗角)

它指当物体遮住视野的一部分,使得不能拍摄整个被摄对象。暗角也指透过取景器 看到的图像与透过物镜拍摄的图像不完全匹配时,拍摄的图像中包含透过取景器所 未看到的物体。而且,暗角也可能在使用不正确的镜头罩时发生,使图像的角上出 现阴影。

### S(快门优先)模式

也称为快门优先 AE 模式。用户设定快门速度,照相机自动改变光圈以最佳曝光拍 摄图像。

用语表

#### 双重自动聚焦

结合使用两种不同聚焦检测系统的自动聚焦系统。本照相机将 CCD 的对比度检测系 统与感应器的相位差检测系统结合使用,弥补各自系统的缺陷。

#### 闪光灯支架

用于在照相机上安装外接闪光灯的支架。卸下闪光灯可以改变被摄对象上的阴影。 闪光灯连接闪光灯电缆使用。

#### 睡眠模式

设计为节省电池寿命的模式。如果在一定的时间内不操作照相机,它自动进入睡眠 模式。使用照相机上的任意按钮(快门钮、箭头钮等)便可退出睡眠模式。

#### **TFT**(薄膜电晶体)彩色液晶显示屏

使用薄膜技术构造的晶体管彩色液晶显示屏。

#### **TIFF**(标记图像文件格式)

用于保存非常详细的黑白或彩色图像资料的一种格式。TIFF 图像文件可以用扫描仪 的软件程序和图像应用软件处理。本照相机使用无压缩格式的 TIFF。

#### **TTL**(镜后测光)系统

为帮助调节曝光,照相机的内置光接收器直接测量通过镜头的光量。

#### **TTL-AUTO**

用于外接闪光灯。闪光灯发出的光线通过透镜时由照相机的光接收器测量发光量。 随即发出信号来调节外接闪光灯的强度。

#### 同步端子

外接闪光灯装置上用于与照相机相连接的端子。

#### 图像尺寸

用组成图像的像素数表示的图像尺寸。例如,以 640 × 480 图像尺寸拍摄的图像会 填满显示器设定是 640 × 480 的电脑屏幕。但如果显示器设定是 1,024 × 768, 则图 像只占据屏幕的一部分。

#### 相位差检测系统

此系统测量至被摄对象的距离。该距离由一对感应器所获取的被摄对象图像之间的 差异来计算。

#### 像素

像素是用于形成图像的最小单位 (点)。清晰的大尺寸打印图像需要数百万个像素。

其他

77 January 1818

本章包含第 1 至 9 章说明的全部照相机功 能。

请参照本章以了解照相机部件和按钮的名 称、液晶显示屏上显示图标的名称和含义, 以及顶层菜单和模式菜单的清单。

索引可以帮您找到您所要查找功能或项目出 现的页面。为有效利用本说明书,在照相机 部件名称旁边和菜单清单中列出了参照页 码。

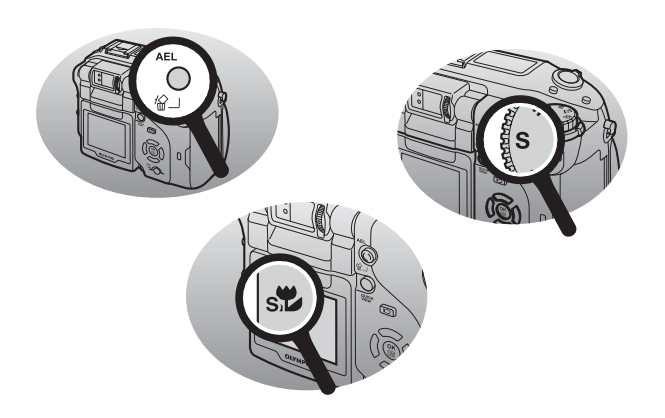

# 菜单清单

# ● 拍摄模式菜单(P、A、S、M、M<sup>®</sup>、SCENE)

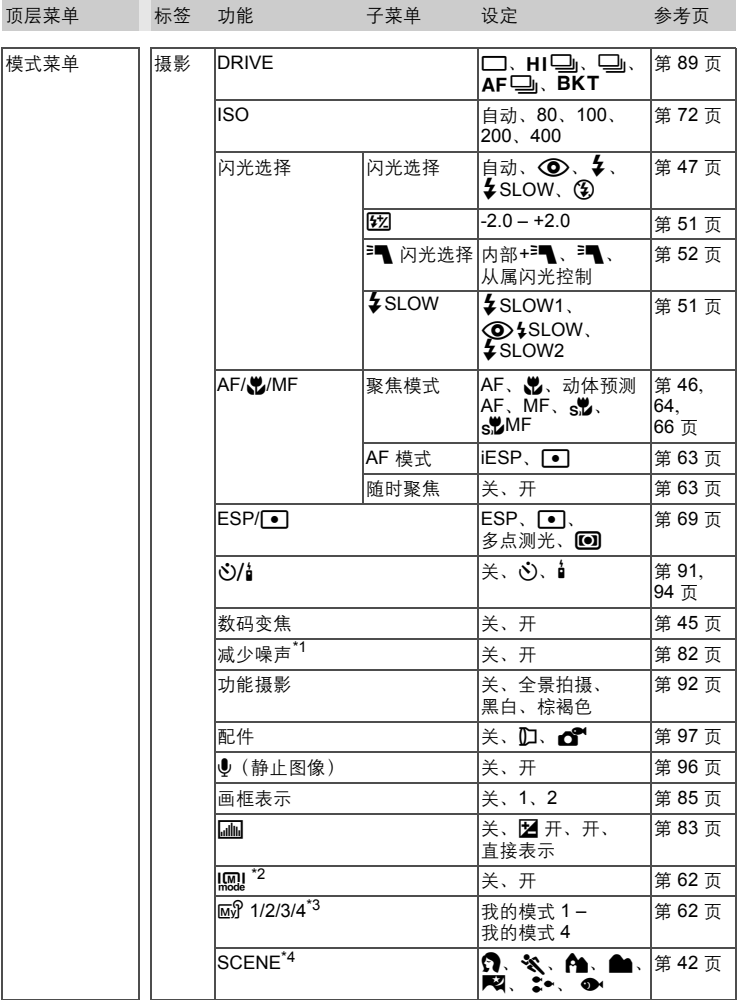

*11*其他

## ● 拍摄模式菜单(P、A、S、M、M<sup>®</sup>、SCENE)

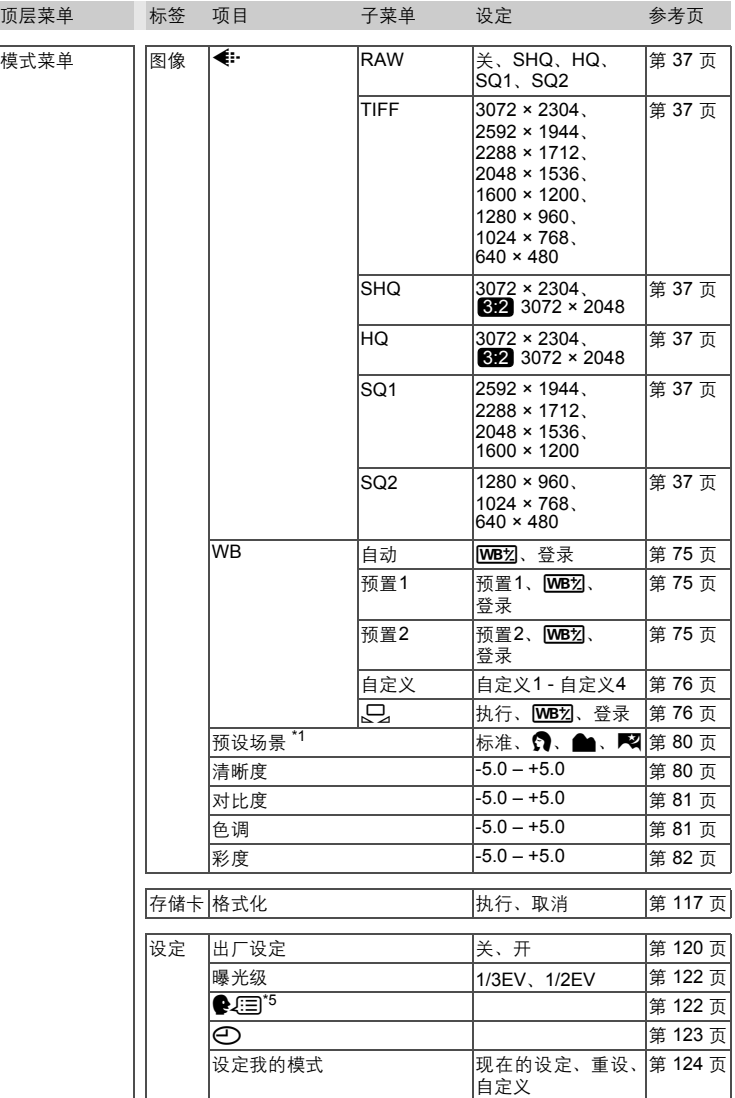

## ● 拍摄模式菜单(P、A、S、M、M<sup>®</sup>、SCENE)

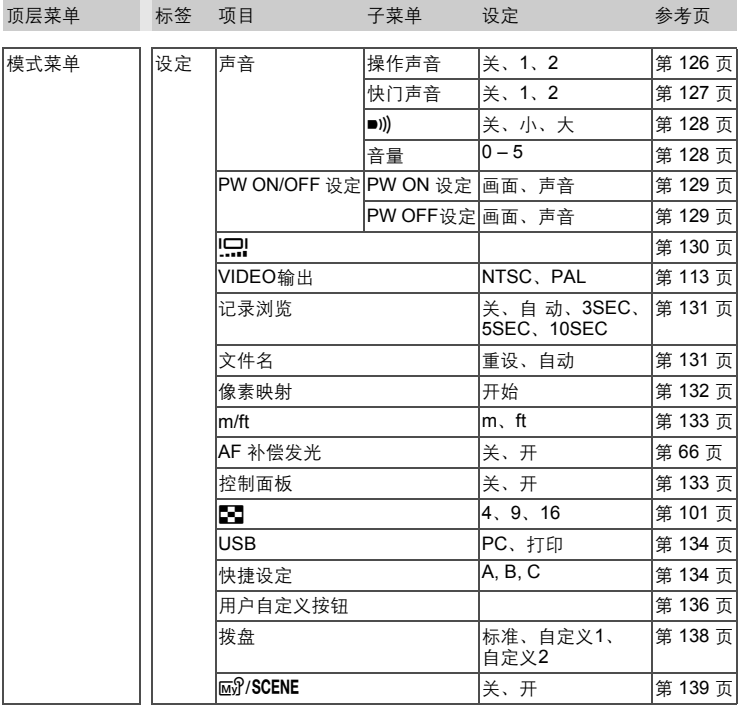

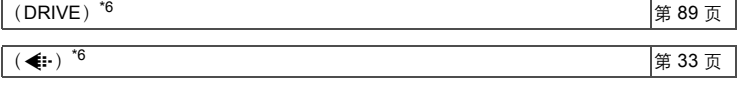

### (WB) \*6 <u>第 [74](#page-73-0) 页</u>

\*1 无法在 SCENE 模式中选择。

\*2 只能在 M 模式时使用。

\*3 只能在 MS 模式时使用。

\*4 只能在 SCENE 模式时使用。

\*5 可选用的语言根据购买本照相机的地区而异。

\*6 显示登记在快捷菜单中的功能。

## ● 拍摄模式菜单(89)

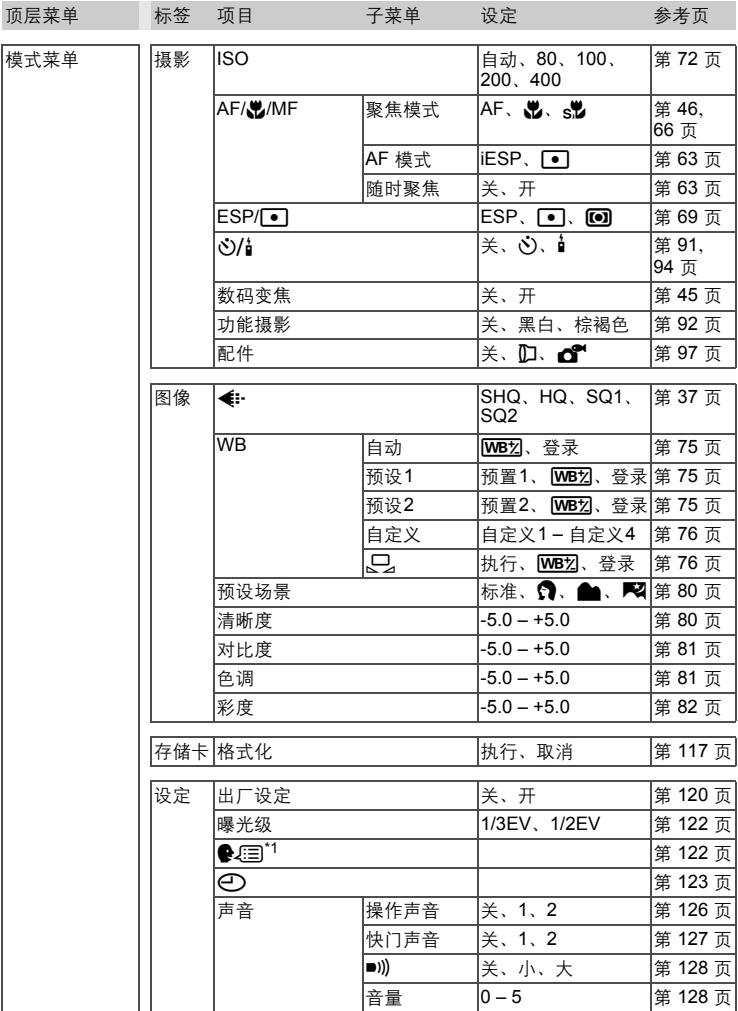

### ● 拍摄模式菜单(89)

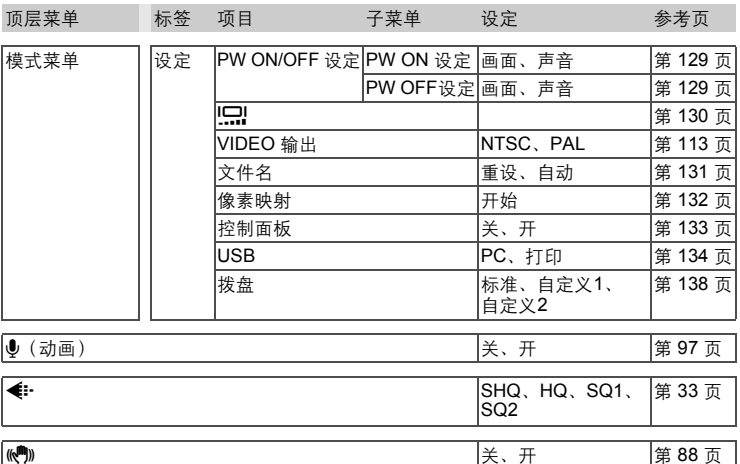

\*1 可选用的语言根据购买本照相机的地区而异。

### ● 静止图像播放模式菜单 (▶)

顶层菜单 标签 项目 子菜单 设定 多考页

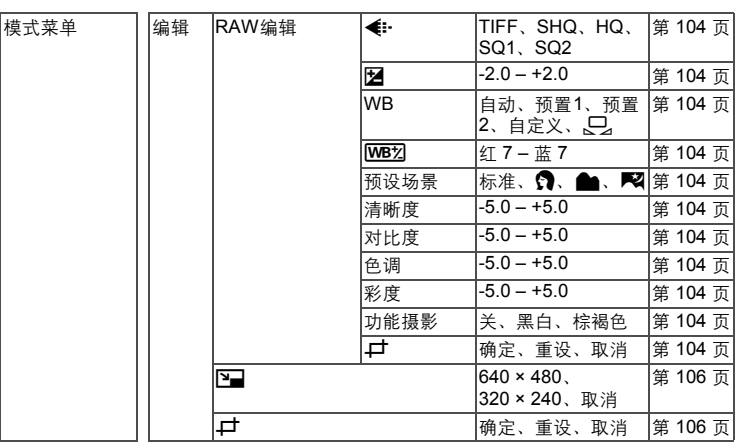

### ● 静止图像播放模式菜单 ( $\Box$ )

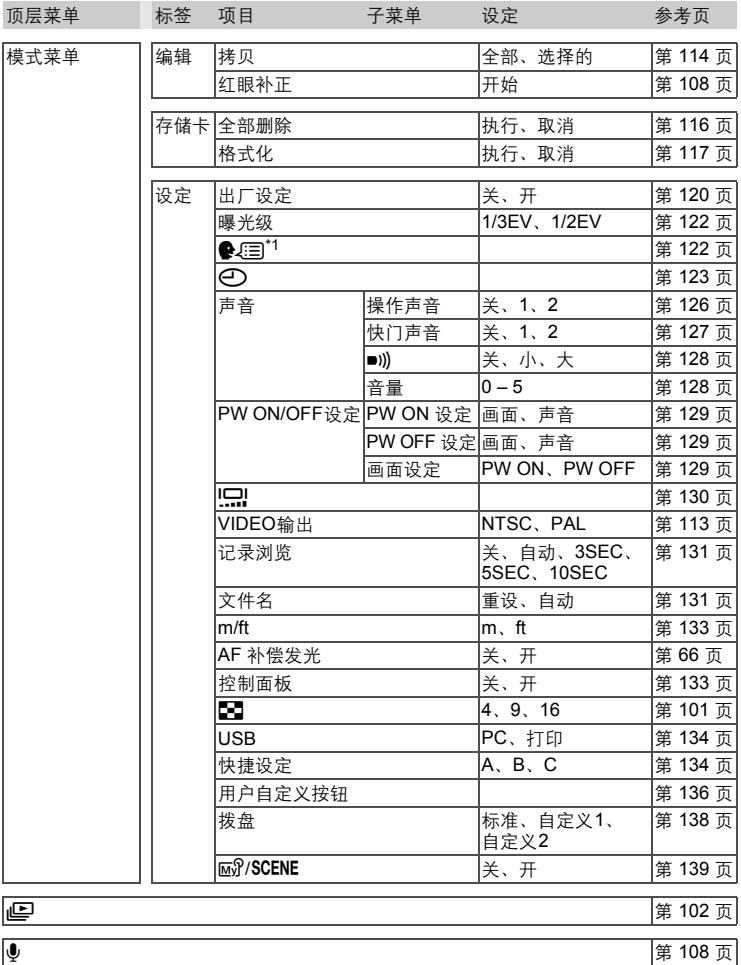

\*1 可选用的语言根据购买本照相机的地区而异。

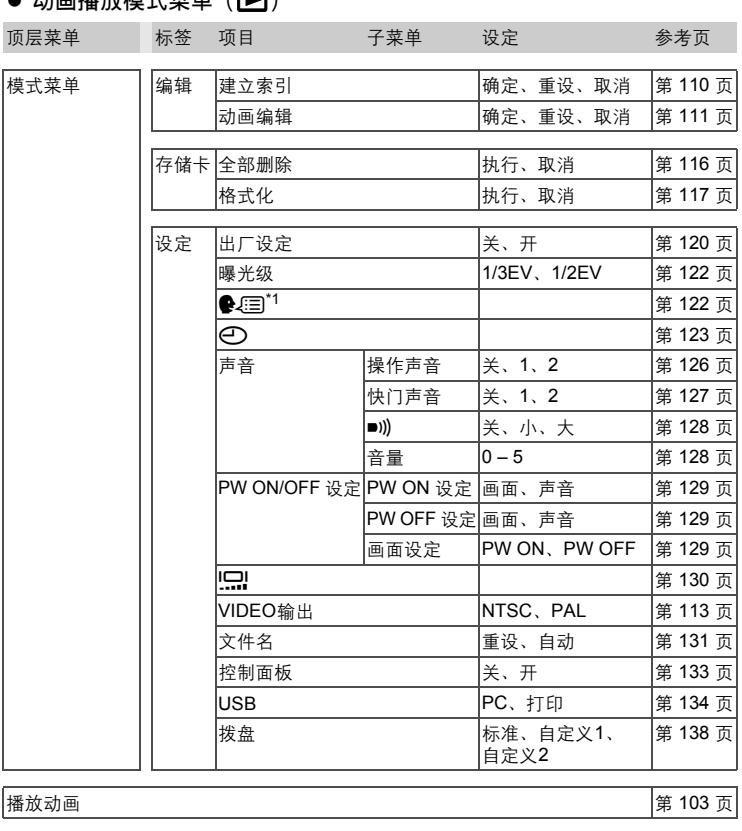

拷贝 全部、选择的 第 [114](#page-113-0) 页

### ▲ 动画採动横式带鱼 (■)

\*1 可选用的语言根据购买本照相机的地区而异。

# 出厂预设设定清单

本照相机出厂时的功能设定如下。

### ● 拍摄模式

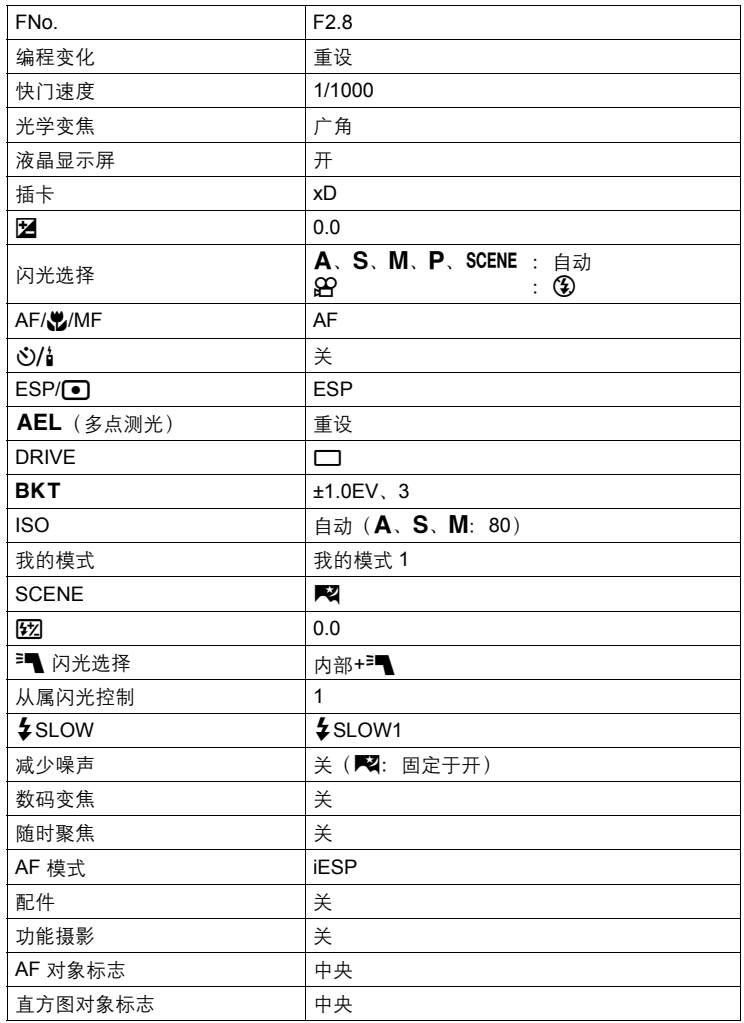

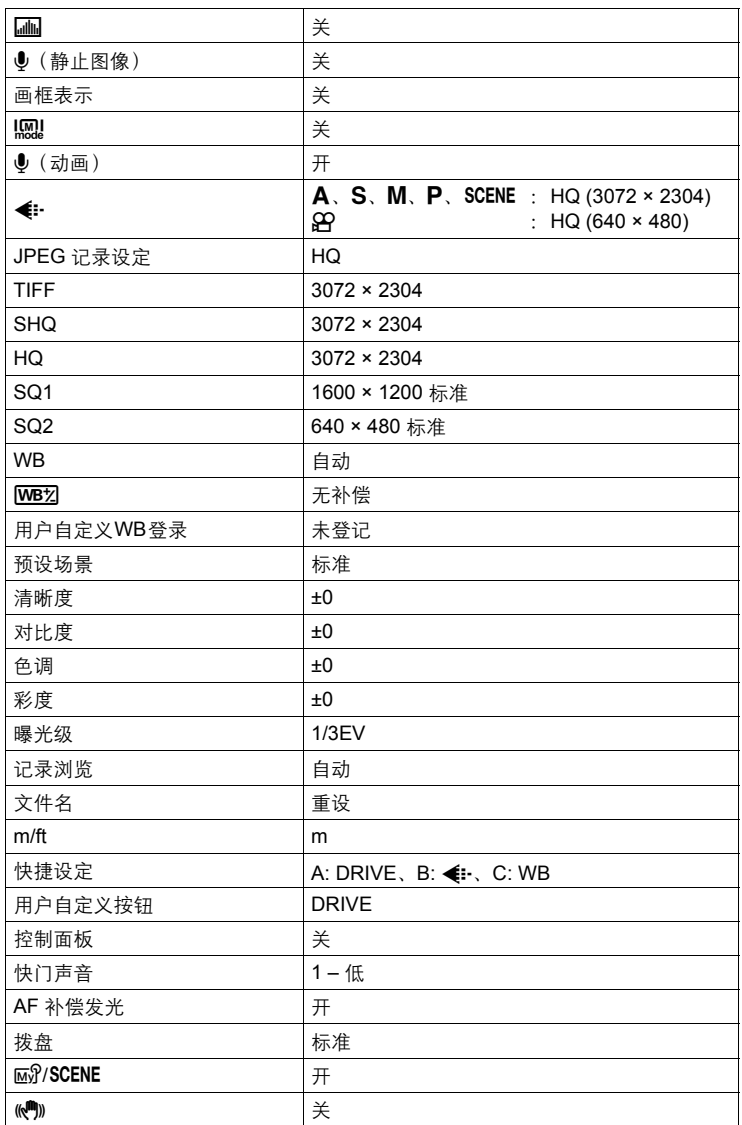

### ● 播放模式

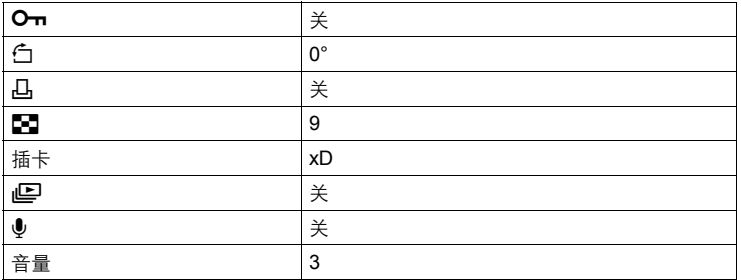

### 其他

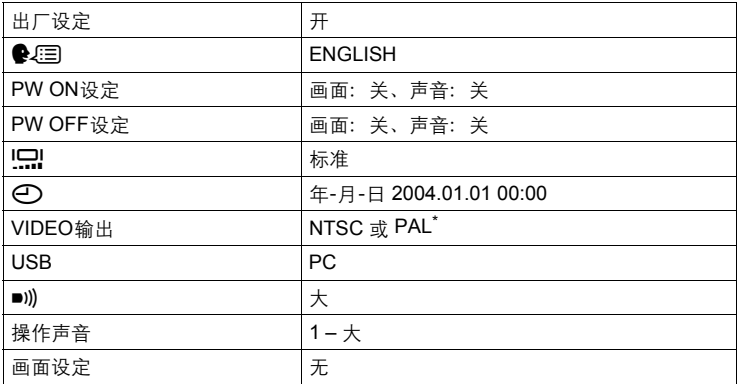

\* 设定根据购买本照相机的地区而异。

# 模式和拍摄功能

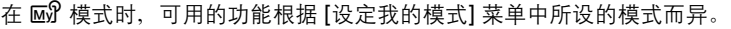

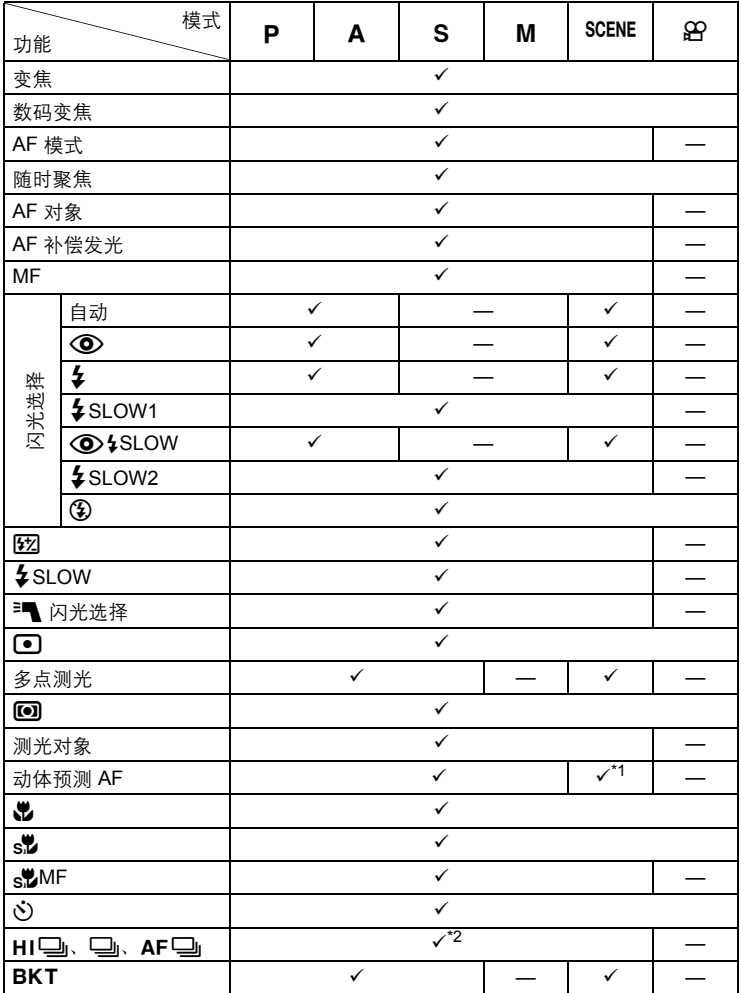

<sup>はは</sup><br>11

模式和拍摄功能

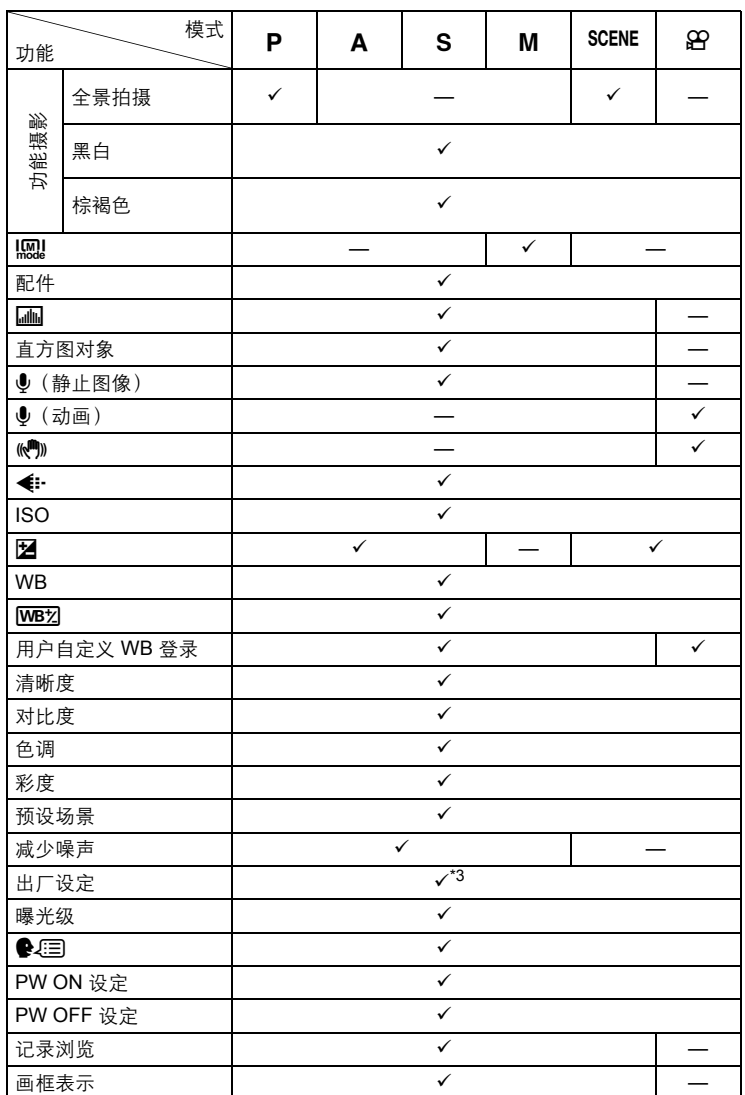

*11*其他

**208**

I

模式和拍摄功能

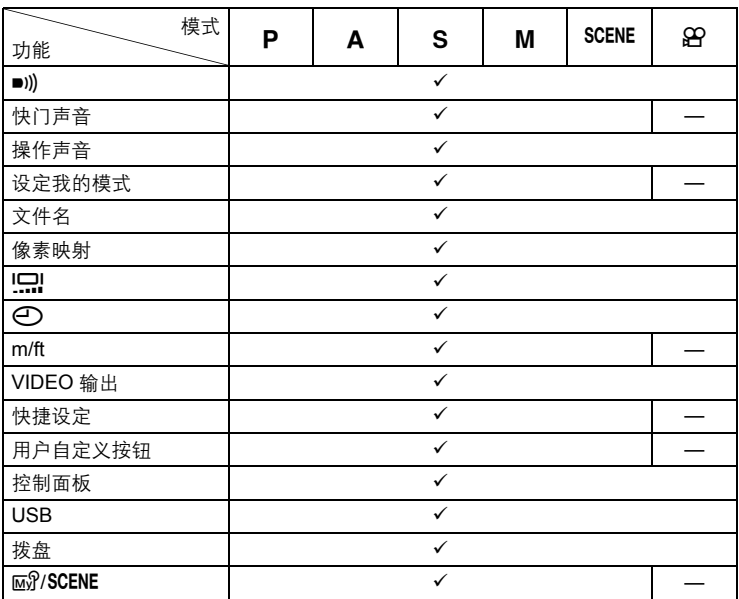

9:可用 — :不可用

### \*1 无法在 i、k、Q 和 R 模式时选择。

\*2 无法在 图 模式时选择。

\*3 无法在 My 模式时选择。

# 部件名称

# 照相机

可视索引

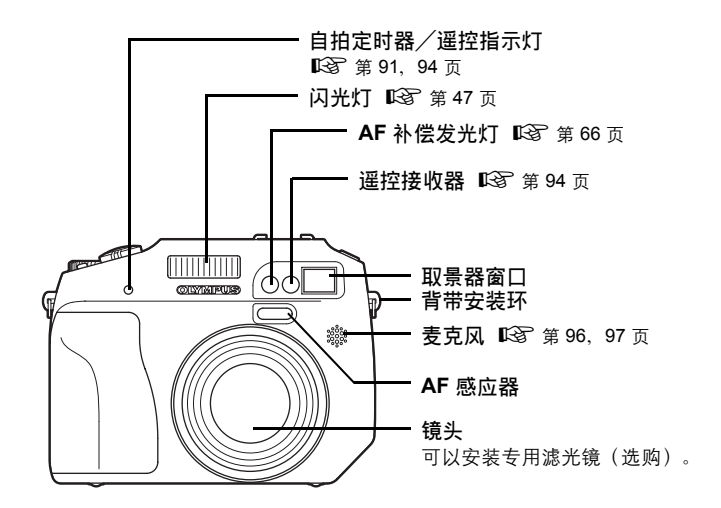

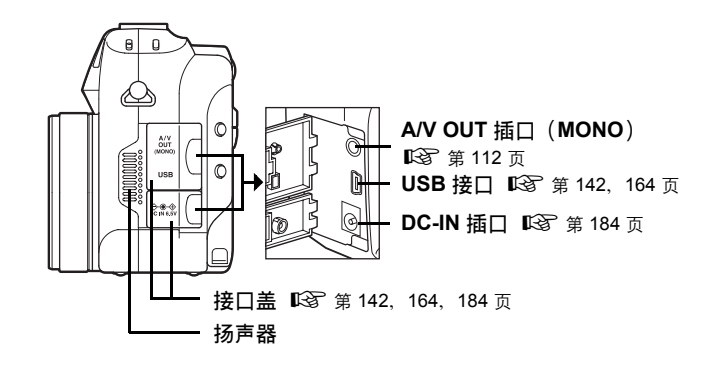

部件名称

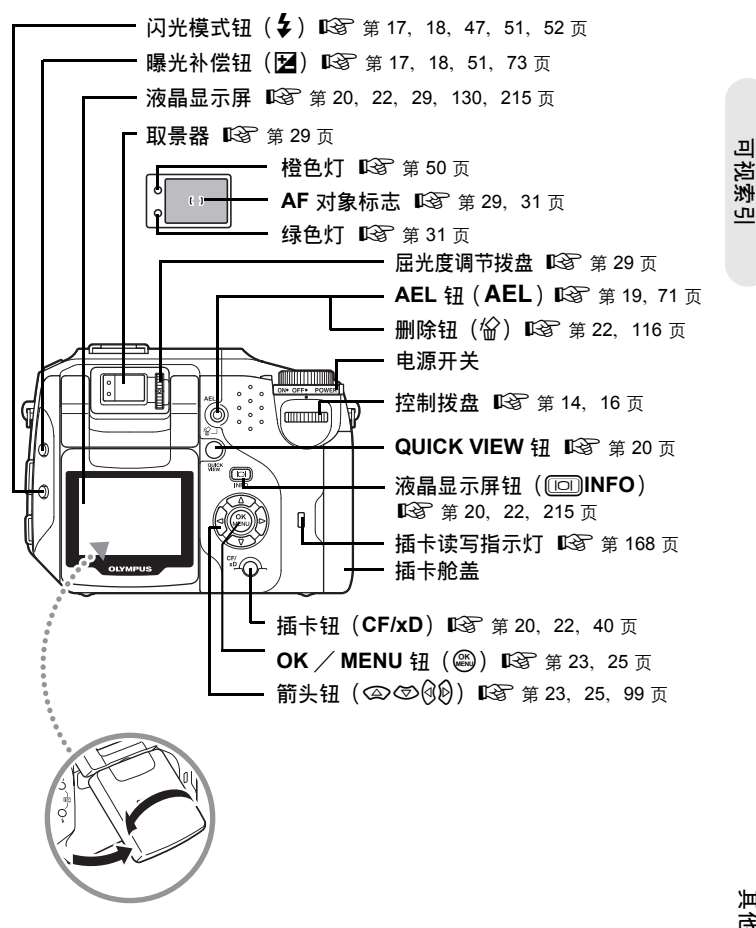

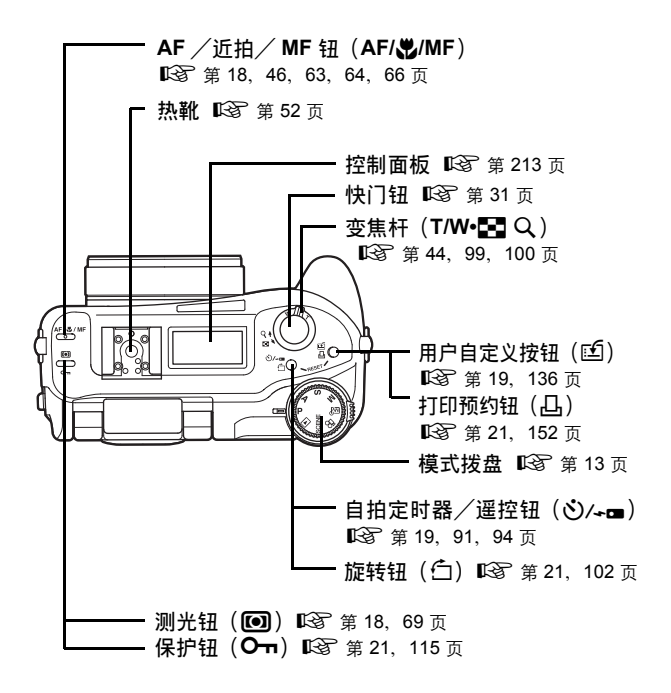

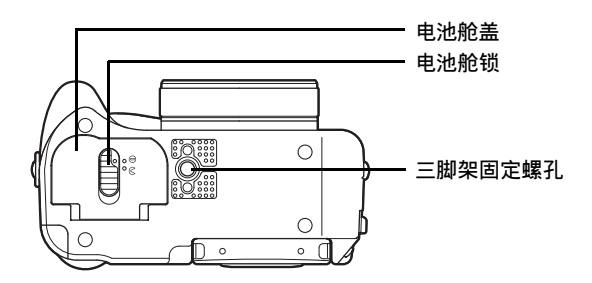

可视索引

**212**

# <span id="page-212-0"></span>控制面板发展

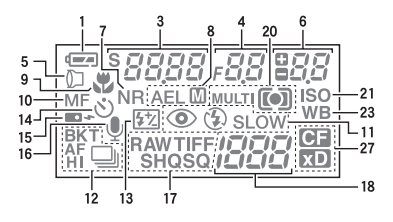

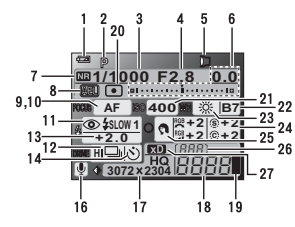

可视索引

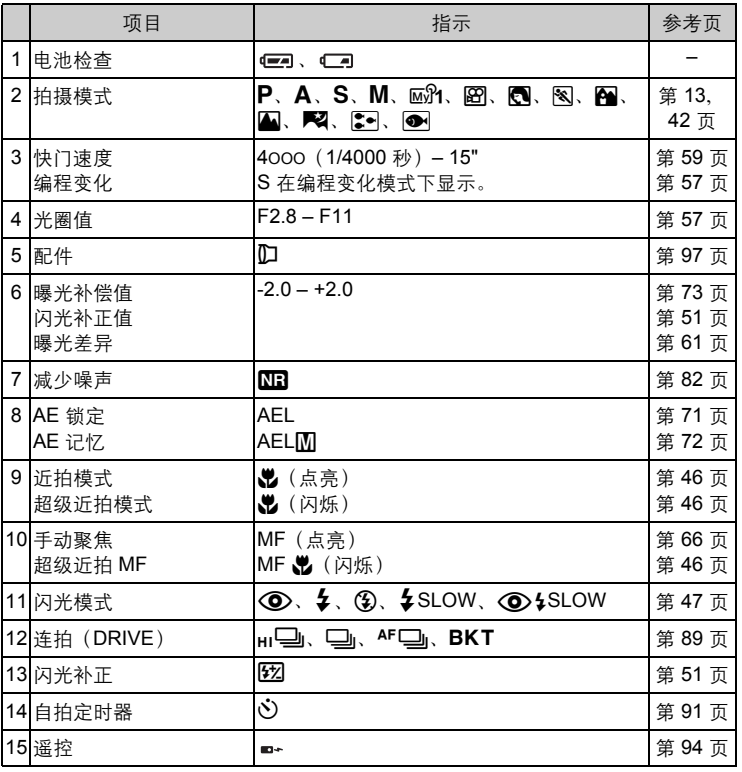

**213**

部件名称

可视索引

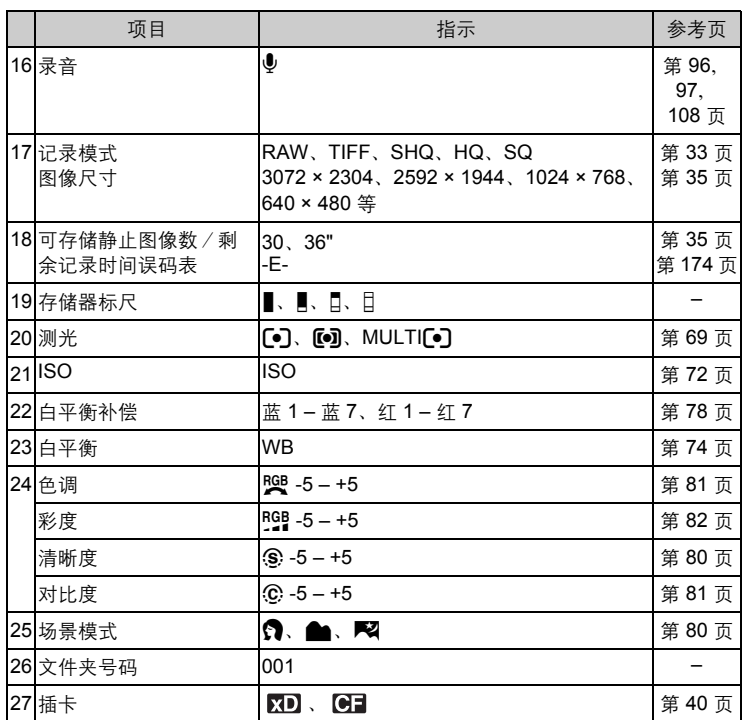

? 要点

- 有些项目仅在双控制面板上显示。
- 控制面板的显示格式可能与双控制面板的显示格式不同。

可视索引

## <span id="page-214-0"></span>液晶显示屏指示

画面上显示的信息量可以通过按 回 改变。以下显示带拍摄信息的画面。『28 ["直](#page-15-0) [接按钮"\(第](#page-15-0) 16 页)

### ●拍摄模式

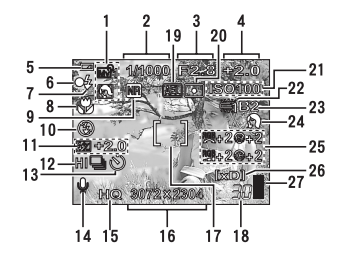

静止图像 いっきょう しゅうしょう 动画

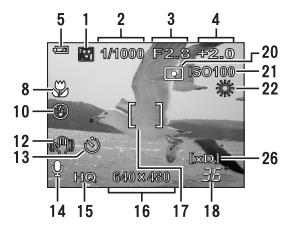

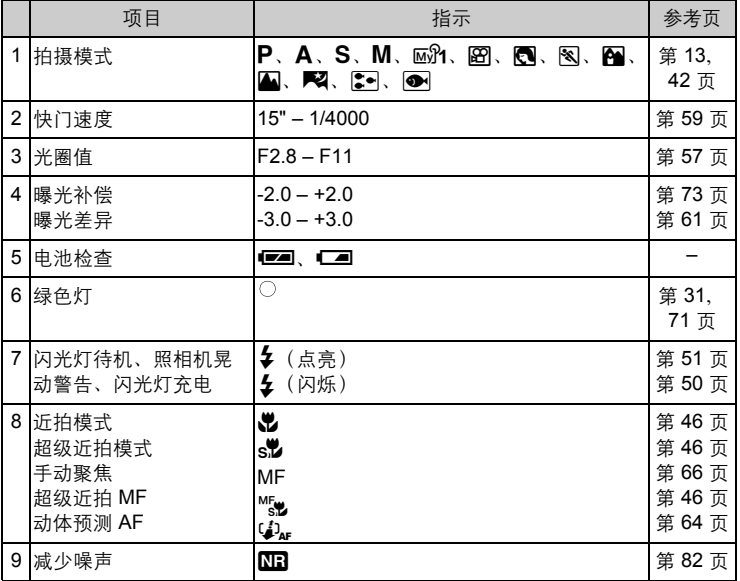

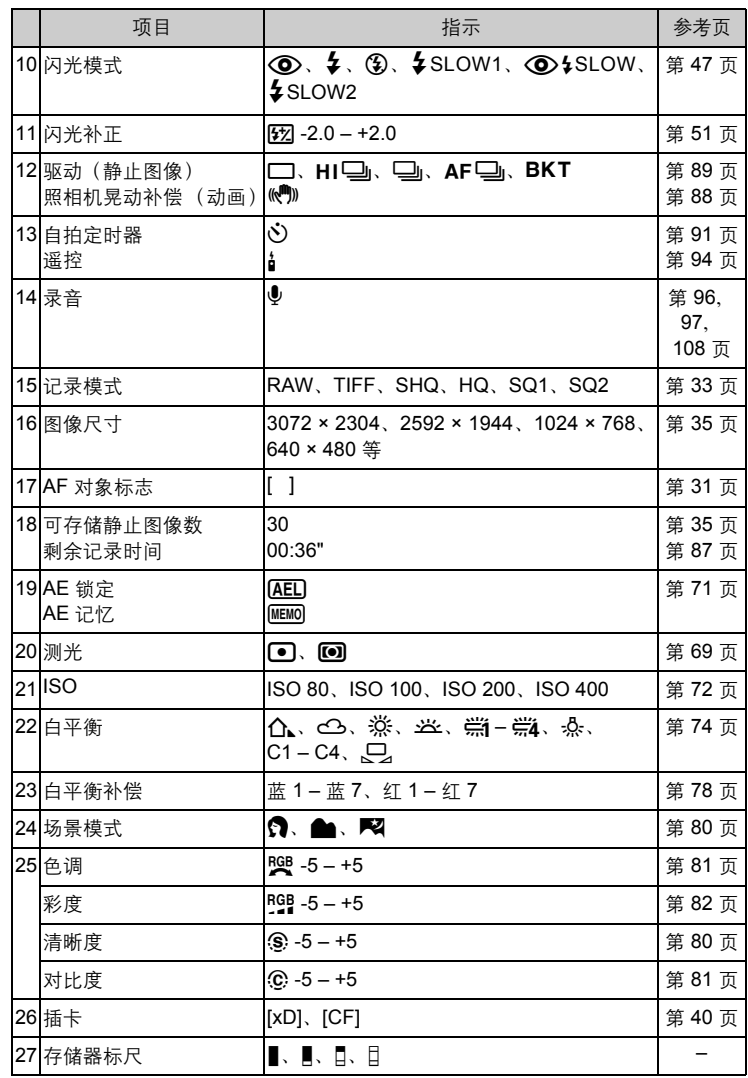

可视索引
可视索引

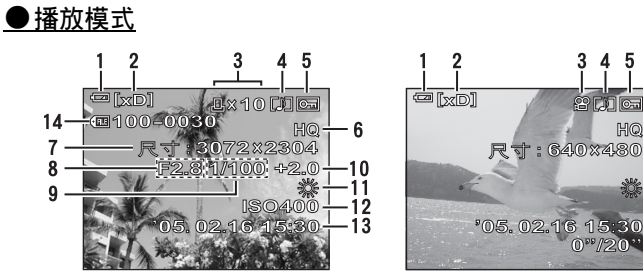

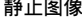

 $\overline{a}$ 

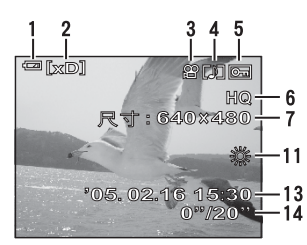

动画

<span id="page-216-0"></span>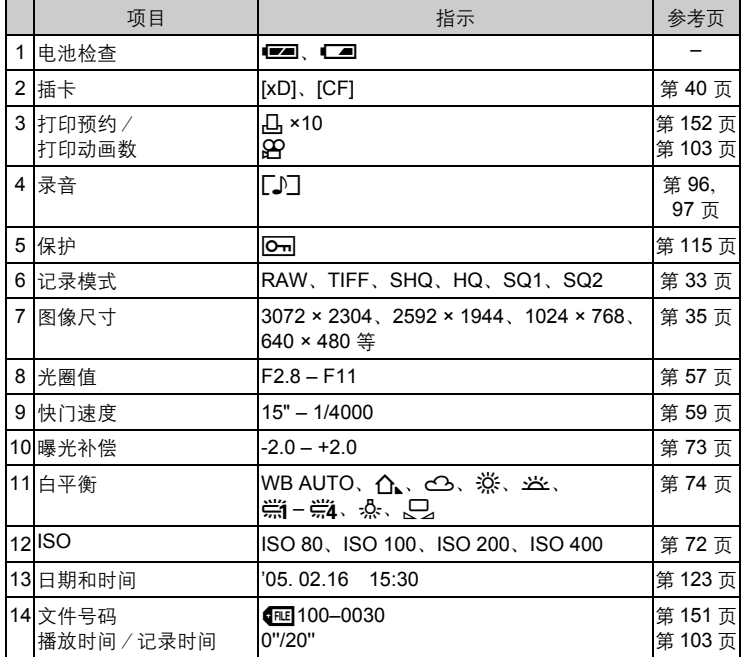

## 日注

• 从索引显示选择并显示的动画上所出现的指示与使用动画播放功能显示动画时 出现的指示不同。

*11*其他

## 索引

有关照相机部件的参照页码,请参阅"部件名称"。

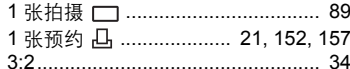

## $\mathbf{A}$

用语索引

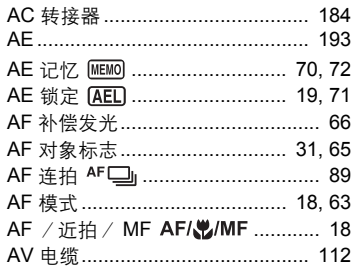

## $\mathbf{B}$

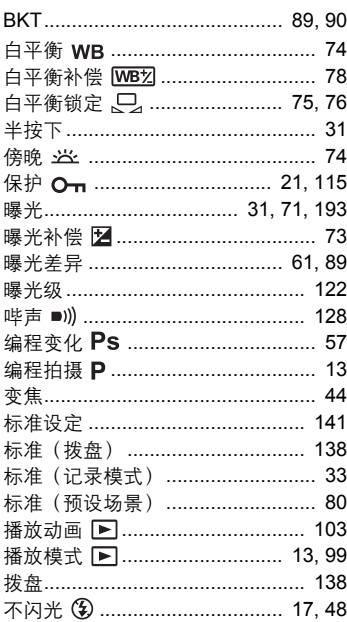

## $\mathbf c$

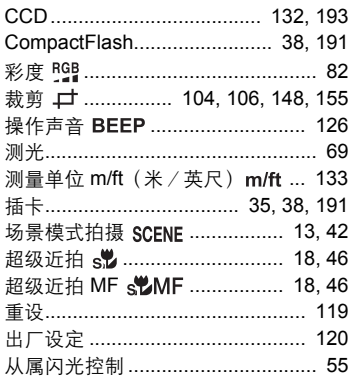

## D

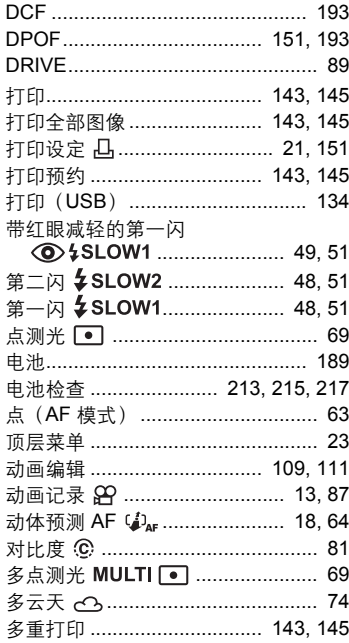

# 索引  $11$

## $\mathsf E$

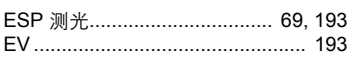

## $\mathsf F$

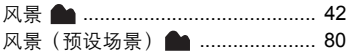

## G

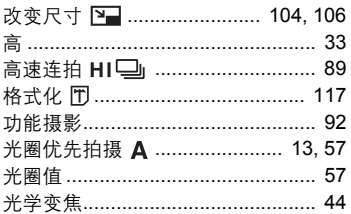

## $\overline{H}$

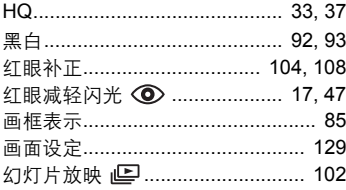

## $\overline{1}$

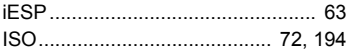

## $\mathsf{J}$

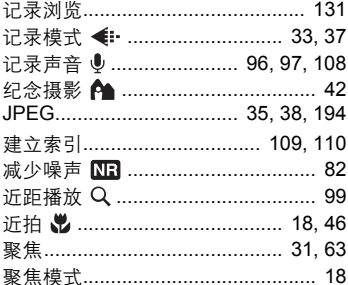

## 聚焦锁定 …………………………………… 31

## $\overline{\mathsf{K}}$

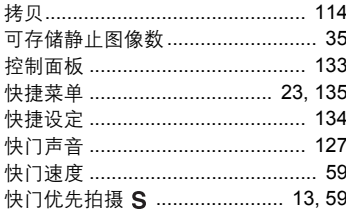

## L

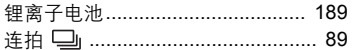

## M

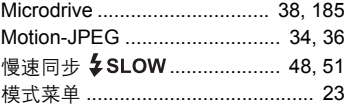

## $\overline{\mathsf{N}}$

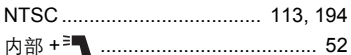

## $\mathbf{o}$

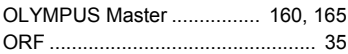

## P

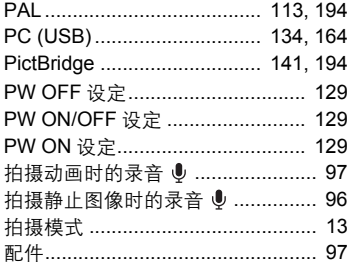

# 用语索引

# <sup>逊</sup><br>11

## 219

## $\mathbf Q$

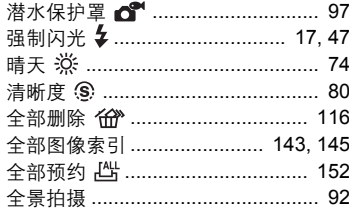

## $\mathsf{R}$

用语索引

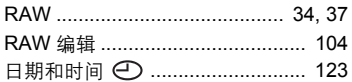

## $\frac{S}{\sigma}$

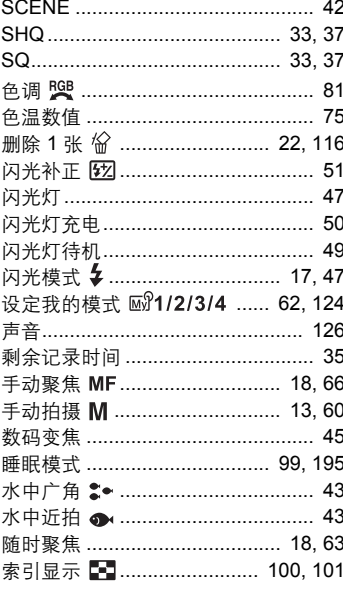

## $\mathbf T$

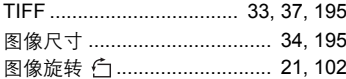

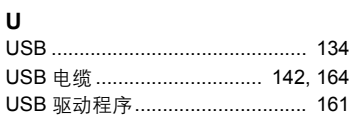

## $\mathbf{V}$

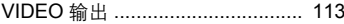

## W

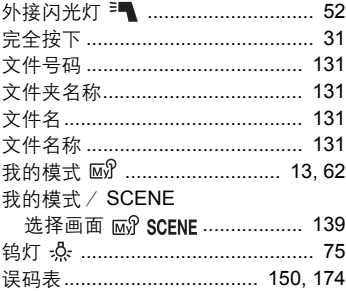

## $\mathsf{x}$

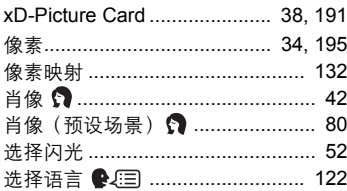

## Y

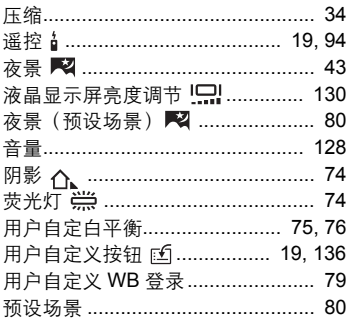

索引  $11$ 

I

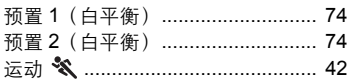

## Z

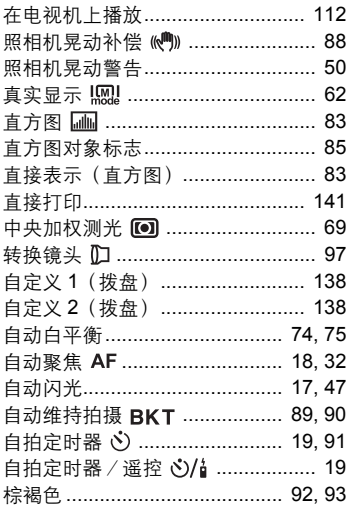

用语索引

<sup>洲</sup><br>11

I

## OLYMPUS®

http://www.olympus.com/

## OLYMPUS IMAGING CORP. =

Shinjuku Monolith, 3-1 Nishi-Shinjuku 2-chome, Shinjuku-ku, Tokyo, Japan

### 奥林巴斯(上海)映像销售有限公司 =

主页: http://www.olympus.com.cn 客户服务中心: 北京: 北京市东城区东长安街 1 号东方广场 W2 办公楼 707 室 电话: 010-8518-0009 传真: 010-8518-1899 邮编: 100738 上海: 上海市天钥桥路 30 号美罗大厦 电话: 021-6426-7119 传真: 021-6426-8325 邮编: 200030 广州: 广州市环市东路 403 号广州国际电子大厦 1605-1608 室 电话: 020-6122-7111 传真: 020-6122-7120 邮编: 510095

### 奥林巴斯香港中国有限公司。

香港九龙尖沙咀海港城港威大厦 6座 35 楼 电话: 00852-2730-1505 传真: 00852-2730-7976

## = OLYMPUS IMAGING AMERICA INC. =

Two Corporate Center Drive, PO Box 9058, Melville, NY 11747-9058, U.S.A. Tel. 631-844-5000

技术服务(USA) 全年无间断线上自动帮助: http://www.olympusamerica.com/support

## **OLYMPUS EUROPA GMBH**

Wendenstrasse 14-18, 20097 Hamburg, Germany 电话 : +49 40-23 77 3-0 / 传真 : +49 40-23 07 61

用户技术服务: 请访问本公司网页 http://www.olympus-europa.com